# Manual for all ARGES scan heads

## For InScript 2 Version

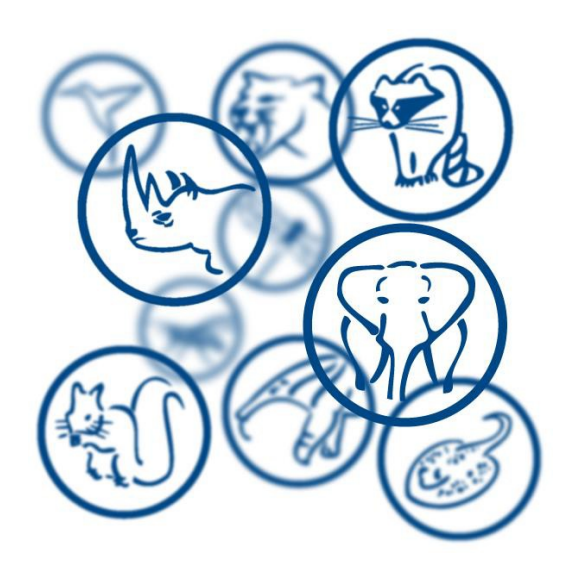

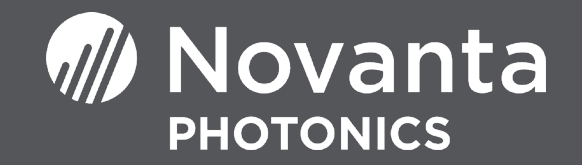

## **Table of contents**

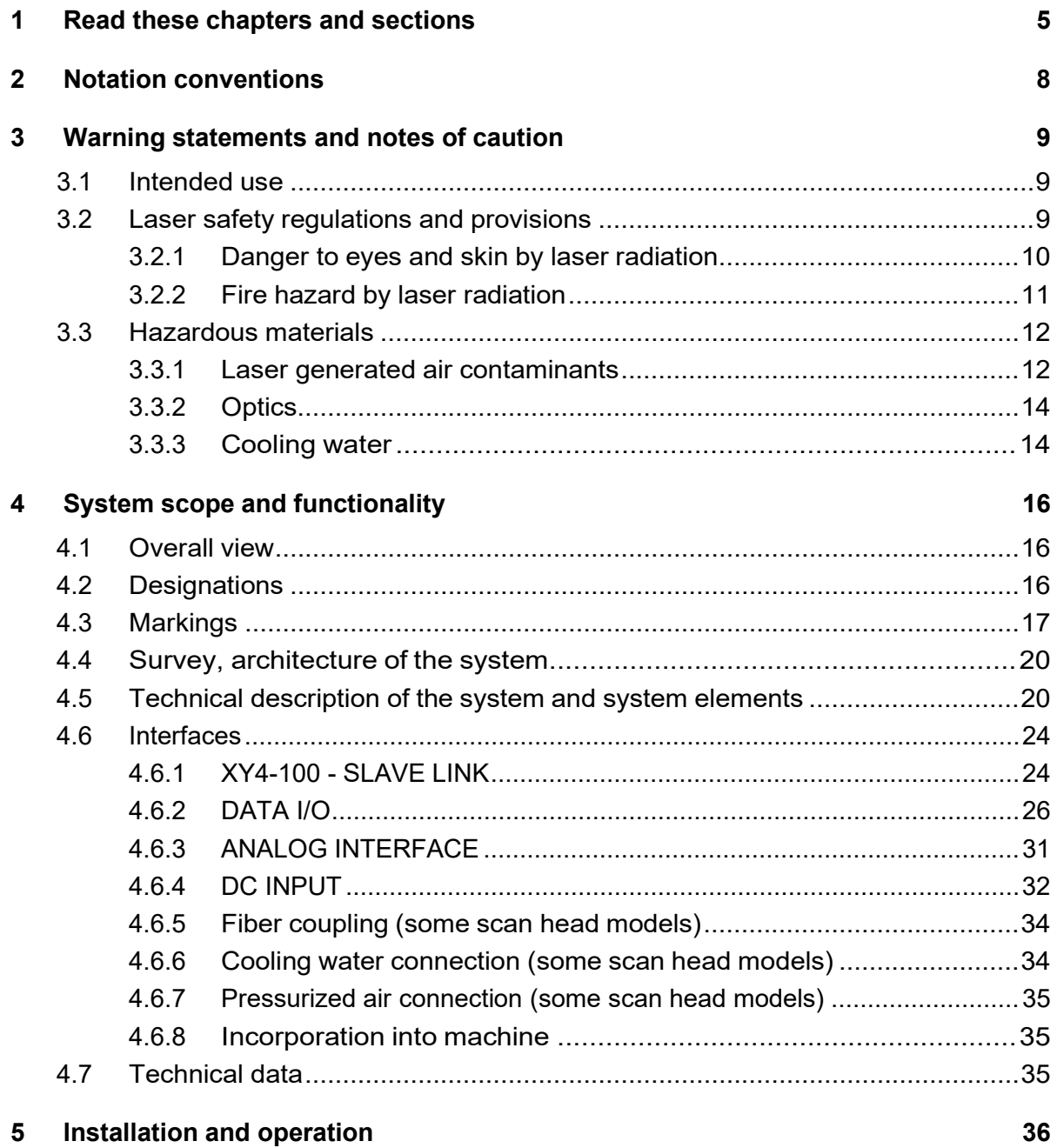

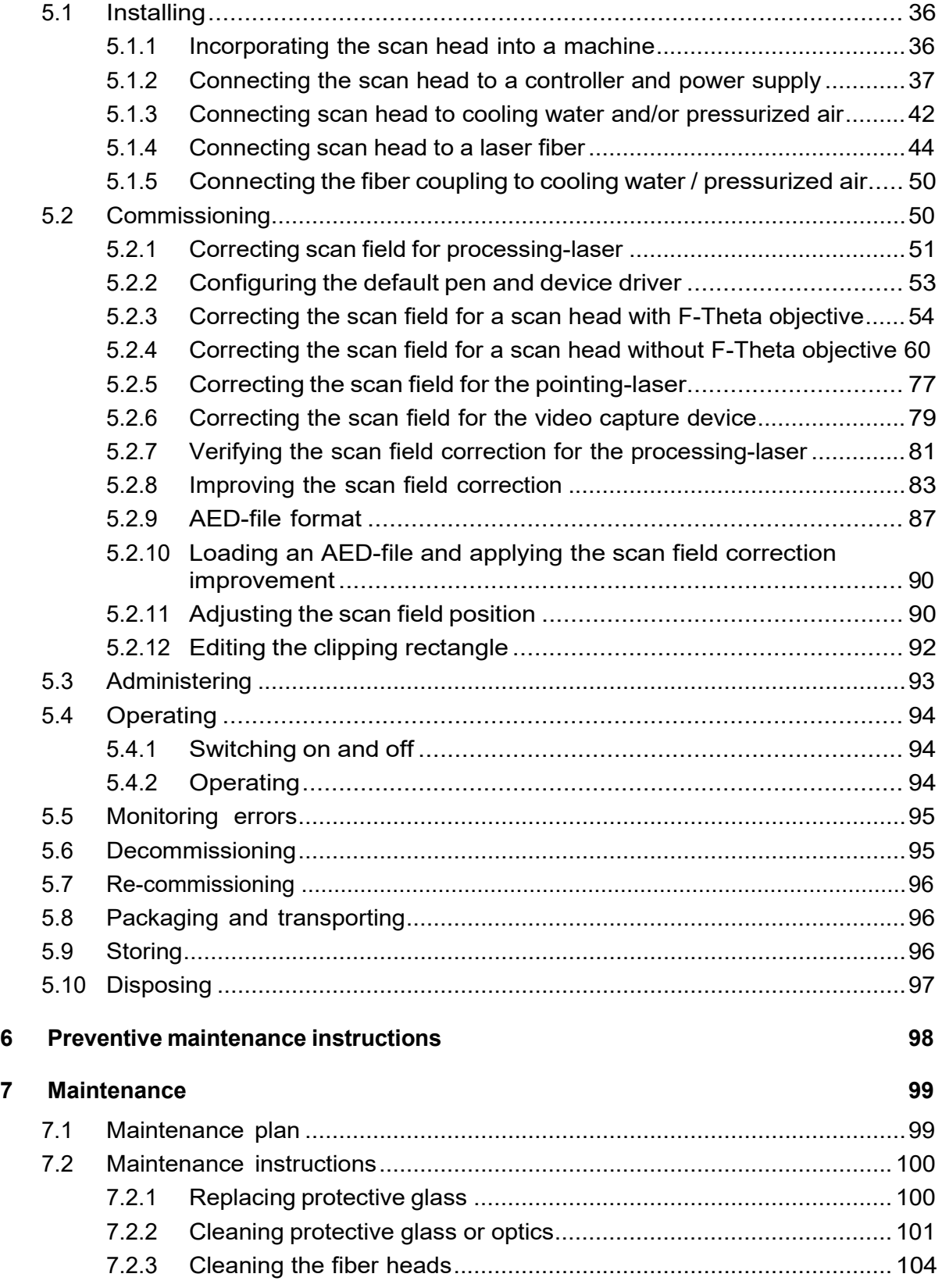

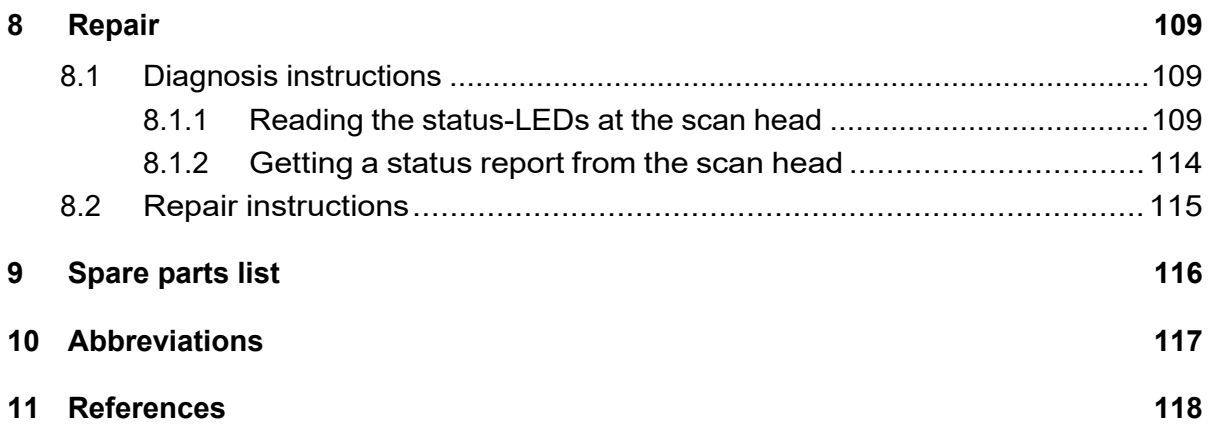

## <span id="page-4-0"></span>**1 Read these chapters and sections**

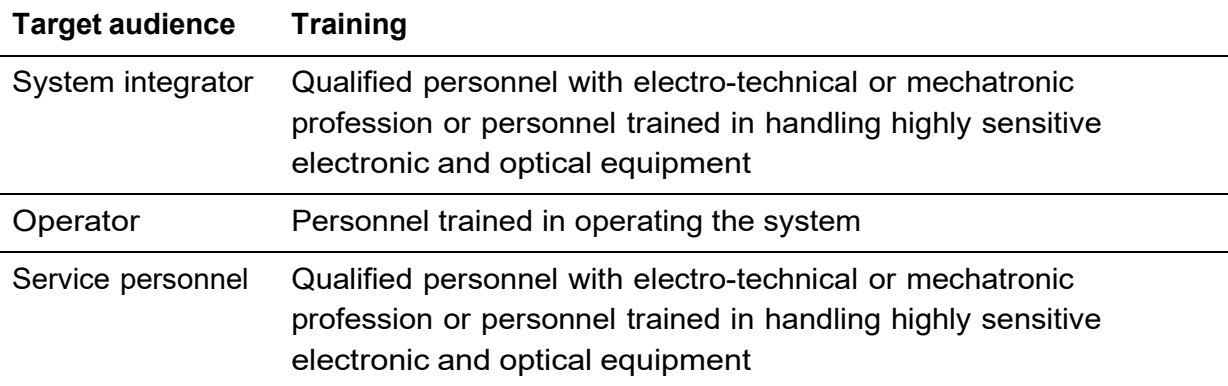

This documentation addresses 3 target audiences:

Depending on the target audience the chapters and sections in this documentation are classified into:

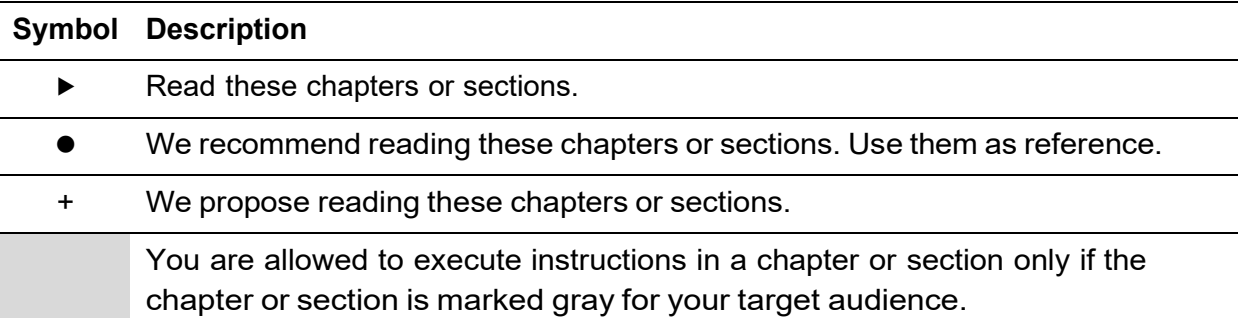

Each target audience should use this documentation in a way defined by the following table:

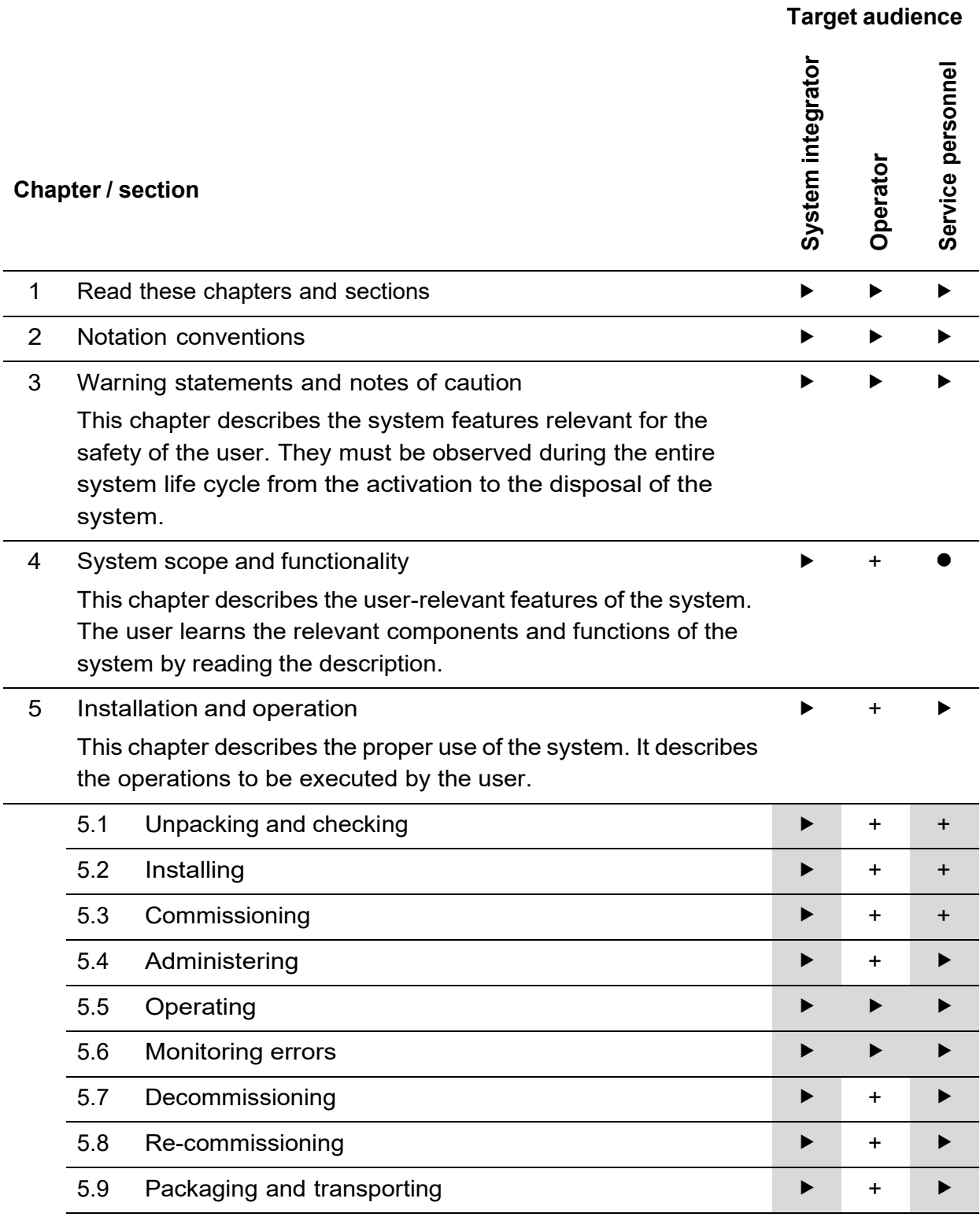

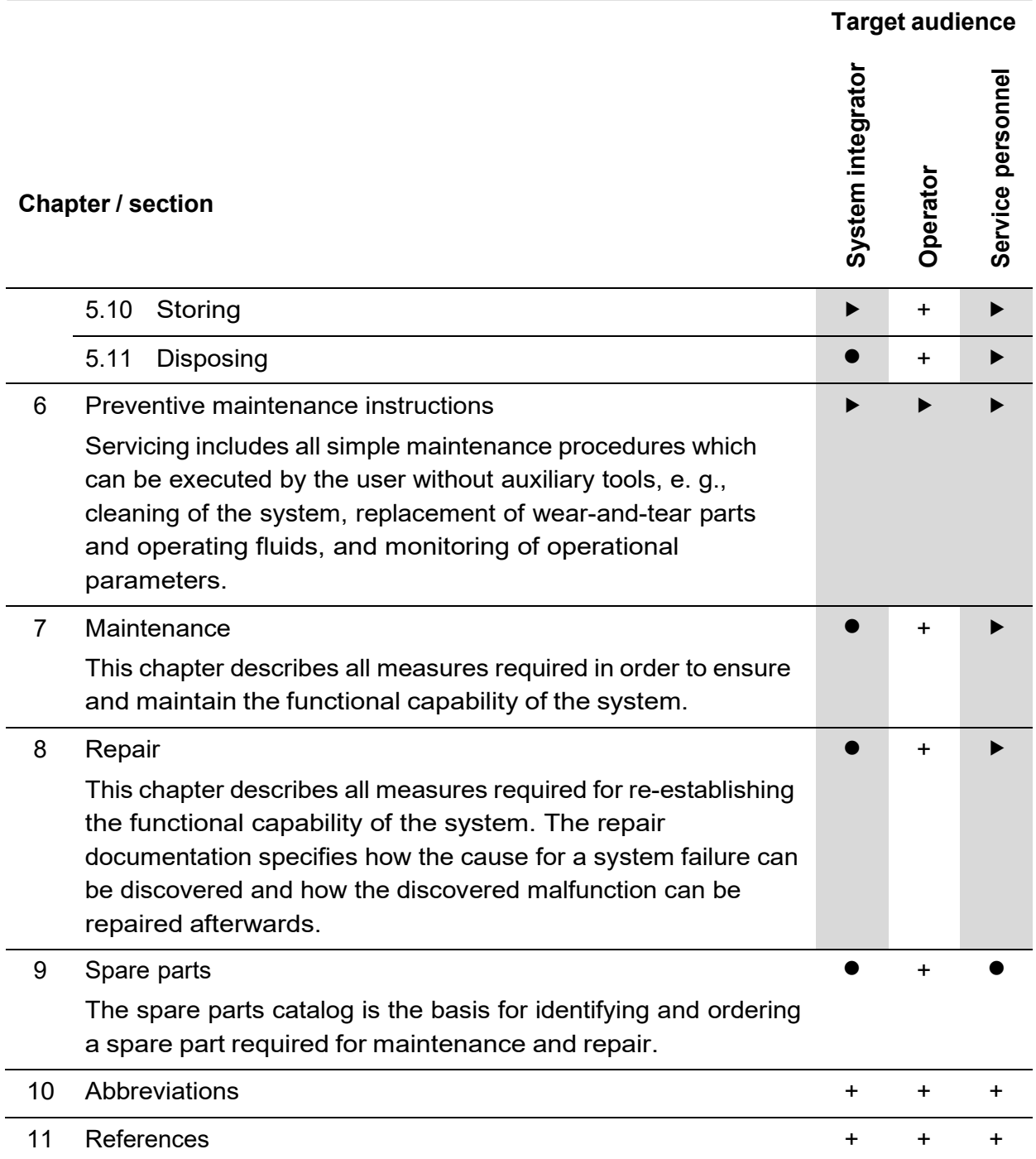

## <span id="page-7-0"></span>**2 Notation conventions**

In this documentation these conventions are used:

#### **Admonitions**

## **A** Warning

Refers to a possible dangerous situation that may lead to death or grievous bodily injury, if the safety precautions are ignored.

## **A** Caution

Refers to a possible dangerous situation that may lead to material damage or bodily injury, if the safety precautions are ignored.

#### **General notes**

## **Note**

Refers to important information.

## **D** Tip

Refers to information that eases operating the system.

#### **Calls for action**

#### **Procedure**

• This call for action has only 1 step.

#### **Procedure**

- 1. Step by step calls for action are designated like this example.
- 2. This is the second step.

#### **References**

References are indicated by an identifier in square brackets, e. g. [\[ASC\].](#page-117-1) References can be found in chapter [11.](#page-117-0)

## **3 Warning statements and notes of caution**

<span id="page-8-0"></span>This chapter describes the system features relevant for the safety of the user. They must be observed during the entire system life cycle from the activation to the disposal of the system.

### <span id="page-8-1"></span>**3.1 Intended use**

This system is ready for its intended use as a component for incorporation into a laser product, and as such requires additional features for laser safety and to comply with IEC 60825-1.

- Before commissioning the system for the first time ensure your laser product conforms to relevant standards, especially IEC 60825-1; see section [3.2.](#page-8-2)
- You are not authorized to modify the system. Attempts to modify or alter the system
	- o may be dangerous
	- o void warranty
	- o may infringe patents

#### <span id="page-8-2"></span>**3.2 Laser safety regulations and provisions**

In any case follow:

- **IEC 60825-1**:1993+A1:1997+A2:2001 (in German: DIN EN 60825-1:2005-10 und VDI 0837-1 Sicherheit von Lasereinrichtungen).
- **BGV B2** (in the past VBG 93) Unfallverhütungsvorschrift Laserstrahlung in der Fassung vom 1. April 1993 mit Durchführungsanweisungen in der Fassung vom Januar 1993 mit Durchführungsanweisungen

## <span id="page-9-0"></span>**3.2.1 Danger to eyes and skin by laser radiation**

## **Caution**

Visible and / or invisible laser radiation Blindness, burns

#### **Procedure**

- Wear suitable protective goggles.
- Do not expose eyes and skin to direct, reflected or scattered laser radiation.

#### **Protective goggles**

The mandatory protective goggles provide protection against direct radiation, reflected radiation and scattered radiation. None the less, even if you are wearing protective goggles never look directly into the beam or into a reflected beam. Intense laser radiation can destroy the protective filter.

If alignment or maintenance work on class 4 laser equipment is necessary, *everyone* in the laser area must wear appropriate protective goggles. The goggles must meet the safety requirements for the laser output power in question.

## **Note**

As the filter in the protective goggles only provides protection for a narrow band of wavelengths, make sure you are wearing the right goggles for the laser device in question. Using the wrong type of protective goggles is dangerous. The most commonly used protective goggles for  $CO<sub>2</sub>$  lasers do not, say, protect against the radiation from an Nd:YAG laser.

- Before putting on the protective goggles check them for any obvious defects. If any of the following defects occur, then use protective goggles that are undamaged:
	- o Fissures on the protective filter
	- o Scratches on the protective filter
	- o Modifications in color
	- o Modifications in the light permeability
	- o Loosen screws
	- o Cracks in the frame

- o For the cleaning of dirty laser goggles should be used only water, which is enriched with a common table-ware detergent.
- Do *never* use alcohol, benzine, acetone or similar solvents.

#### **Protective clothing**

Although the skin can withstand considerably higher radiation intensity than the eyes, tissue may be burned to a greater or lesser degree depending on the irradiation time and the irradiation intensity. Appropriate protective clothing should be worn to protect the skin whenever necessary.

#### <span id="page-10-0"></span>**3.2.2 Fire hazard by laser radiation**

## **Caution**

Class 4 lasers have high output power

Fire hazard

#### **Procedure**

• Before opening the beam path appropriate fire prevention must be taken.

Paper (circuit diagrams, leaflets or posters on the wall), curtains that are not impregnated with fire retardants, thin wooden panels or similar materials can be easily set on fire by direct or reflected laser radiation.

Containers holding flammable or explosive cleaning agents, (e. g. used for maintenance) must be kept away from areas where the laser beam is exposed. Major fires and explosions can quickly result when containers of this kind are accidentally exposed to and destroyed by the intense laser beam.

Nontransparent, hard inflammable protectors, e. g. laser protectors can help to prevent that laser radiation and scattered radiation discharge from the work area.

## <span id="page-11-0"></span>**3.3 Hazardous materials**

#### <span id="page-11-1"></span>**3.3.1 Laser generated air contaminants**

## **<u><sup>1</sup>**</u> Caution

Hazardous material is emitted during laser materials processing Health hazard

#### **Procedure**

• Always provide an adequate exhaustion and subsequent proper disposal of these hazardous materials.

In laser material processing matter will be evaporated when laser beams interact with matter.

Laser Generated Air Contaminants, abbreviated LGAC can compose of multitude hazardous products, such as nickel, chrome, alumina, zinc, butanol, toluol, xylene and formaldehyde. The concentration and the quantity of these aerosols and particles are variable in a wide range.

These LGAC could be hazardous to humans even if they will be respired in lowest concentrations over a long time and can cause sickness, vomiting, cauterization of the respiratory tract, nervous diseases, allergic reactions, spasms and cancer. Even skin contact can cause in hazardous skin irritations and contact eczema.

Because of these risks in all laser thermal processes the LGAC should be complete exhausted by adequate exhaust ventilation with a high air throughput and special paper or active carbon filters.

The customer respectively user of the material processing laser is responsible for the safe exhausting of the LGAC and the right disposal in accordance with local, state and regional threshold limit values for chemical substances. If there are any doubts, these aspects must be discussed with the relevant authorities and, if necessary, a contaminant measurement can be carried out.

Be sure that all generated fumes, dust and particles will be completely exhausted, even if only a little amount of material shall be processed, or in case of short time laser material processing.

The following safety information must be taken into account for safe handling of LGAC in laser material processing:

- Be sure, that an adequate working exhaust ventilation system is connected to the material processing laser, that the exhaust ventilation tube is not damaged or plugged, and that the whole exhaust ventilation passage is open
- Be sure, that the exhausting volume current is adequate. A very low exhausting volume current, an obstructed exhaust ventilation tube or an obstructed exhausting nozzle can cause a very dirty laser processing area covered with laser generated dust and particles
- Be sure, that the dust filters of the exhaust ventilation system are suitable for the laser material processing. If other materials will be processed by the laser than those intended, ensure that the incorporated filters are suitable for the LGAC of these materials
- Exchanging of dust filters or exhaust ventilation tubes of an exhaust ventilation system has only to be done with suitable respiratory protection, eye protection glasses and protection gloves. Raised dust or fume must not be inhaled and must not get in contact with the human skin
- Exchanged dust filters or exhaust ventilation tubes must be professionally disposed as hazardous waste, if required
- If the laser processing area with the incorporated components like focusing optics, exhausting nozzles and work piece holders should be cleaned, suitable personal protection devices must be worn, such as respiratory protection, eye protection glasses and protection gloves. Raised dust or fume must not be inhaled and must not get in contact with the human skin
- If you notice or smell any kind of LGAC probably coming from the material processing laser, you must immediately switch off the laser system and check the correct function of the exhaust ventilation system and the whole exhaust ventilation passage. If required, exchange the dust filters and clean the laser processing area. The working area around the material processing laser should be well ventilated before starting the laser again
- All personnel operating the material processing laser must be instructed about the hazards with LGAC and the required safety measures

#### <span id="page-13-0"></span>**3.3.2 Optics**

## **Caution**

Toxic or radioactive compounds

Materials in optics or in optical coatings may give rise to allergies, eczema and other irritations on the skin and mucous membranes.

#### **Procedure**

- Avoid inhaling any dust from faulty or damaged optics.
- Carefully clean the surface of damaged optics.

Optics in lasers, such as mirrors, lenses, plates or windows are made from special materials such as quartz glass, germanium, silicon or zinc selenide. The type of laser, amongst other things, determines which materials are used.

Extremely thin reflection and anti-reflection coatings of metallic elements are deposited by high vacuum vaporization to improve the optical properties of this optics. These thin metallic coatings on optics consist mainly of materials detrimental to health.

For example, thorium fluoride may be present in the coating on mirrors made from zinc selenide. Thorium fluoride is an  $\alpha$ -emitter and weakly radioactive. Thorium fluoride is potentially damaging to health if it is inhaled or ingested. Toxic chemical compounds are also produced when zinc selenide comes into contact with acids or alkaline solutions.

• If optical coatings are damaged, e. g. by becoming detached, scratched or etched by chemical substances or if optics are damaged or destroyed, e. g. breakage, splintering, scratches or laser induced destruction then pack the optical element carefully in an airtight, sealable plastic container. Send the material back to the supplier or manufacturer of the optics. He is accountable and responsible for proper disposal of the material.

#### <span id="page-13-1"></span>**3.3.3 Cooling water**

Lasers, particularly solid-state lasers, generally have an internal cooling loop using double distilled or de-ionized water.

## **Caution**

Calcination inhibitors, algae inhibitors, anti-corrosion and anti-freeze agents as well as other additives may have been added to the cooling water.

These additives may give rise, amongst other things, to allergies, eczema and other irritations if they come into contact with the skin or mucous membranes.

#### **Procedure**

- When handling cooling water, e. g. refilling, draining or in the event of water leaks in a faulty cooling circuit, always wear appropriate plastic gloves and eye protection.
- Avoid the cooling water to get into contact with skin and mucous membranes, e. g. eyes, nose or mouth.
- Dry the skin or mucous membranes very well with a clean cloth if they come into contact with cooling water.

## <span id="page-15-0"></span>**4 System scope and functionality**

This chapter describes the user-relevant features of the system. The user learns the relevant components and functions of the system by reading the description.

## <span id="page-15-1"></span>**4.1 Overall view**

Find the system overall view in the technical specifications for the relevant scan head; see reference [\[Specifications\].](#page-117-2)

## <span id="page-15-2"></span>**4.2 Designations**

Find the designation and location of system element in the technical specification for the relevant scan head; see reference [\[Specifications\].](#page-117-2)

## <span id="page-16-0"></span>**4.3 Markings**

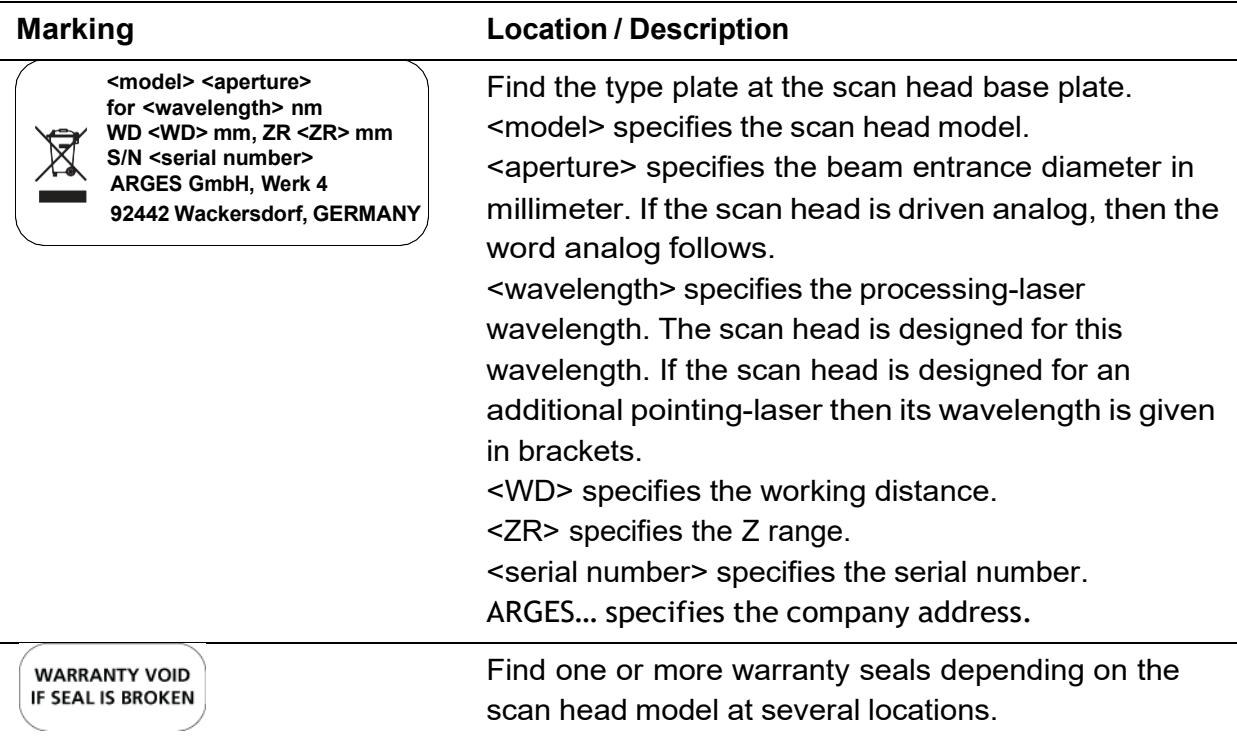

If the scan head contains a laser then it is labeled:

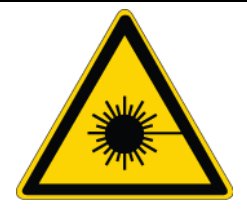

Find the laser beam warning label at the right scan head side in beam direction.

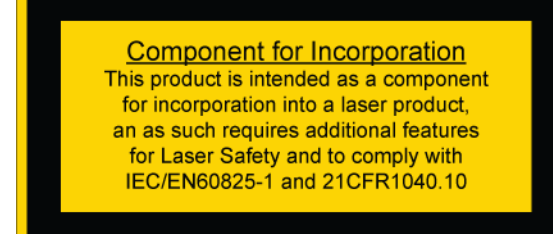

Find the Component for Incorporation at the right scan head side in beam direction.

If the scan head contains a laser class 4 then it is additionally labeled:

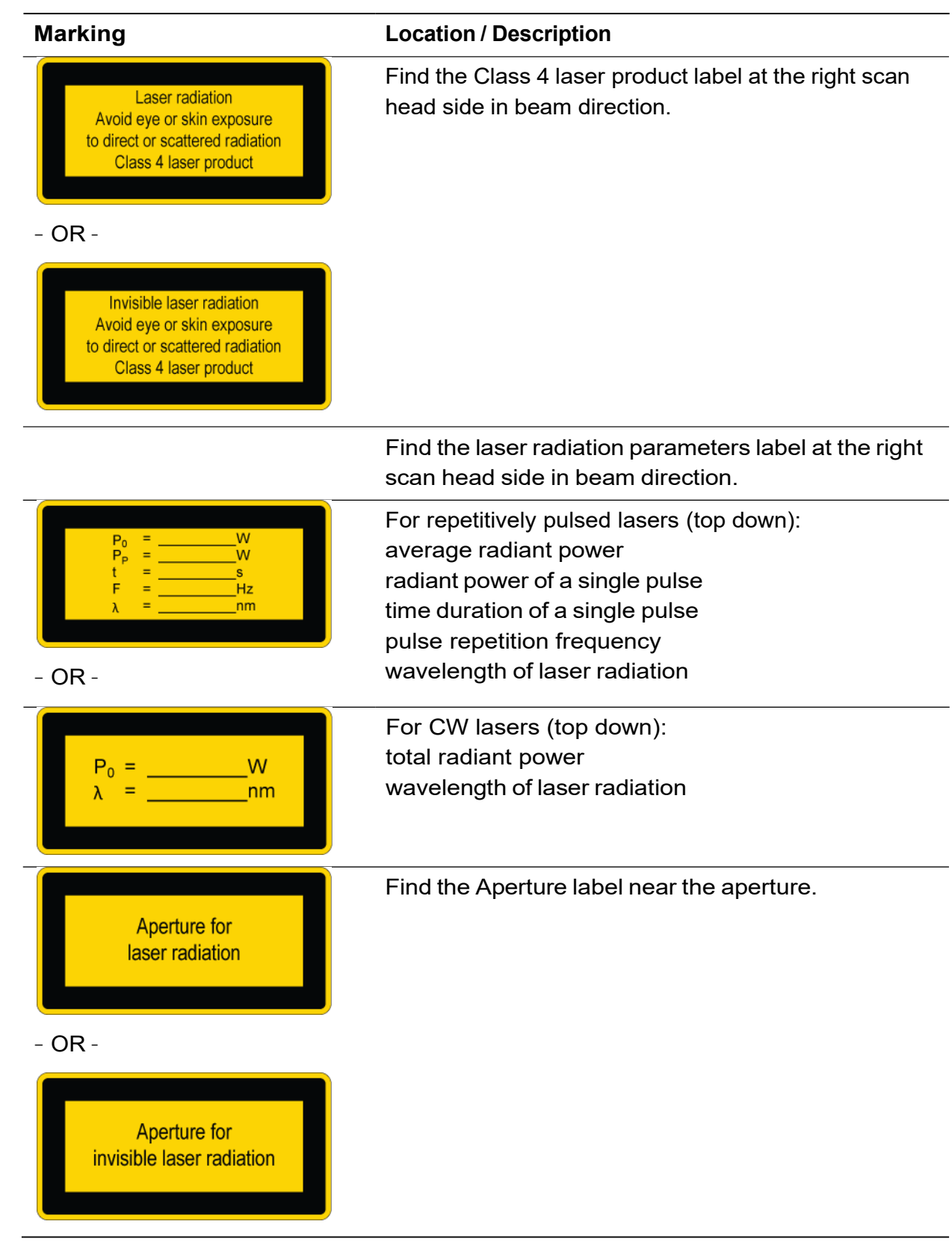

#### **Marking Location / Description**

If the scan head contains pilot-laser (pointing-laser) then it is additionally labeled:

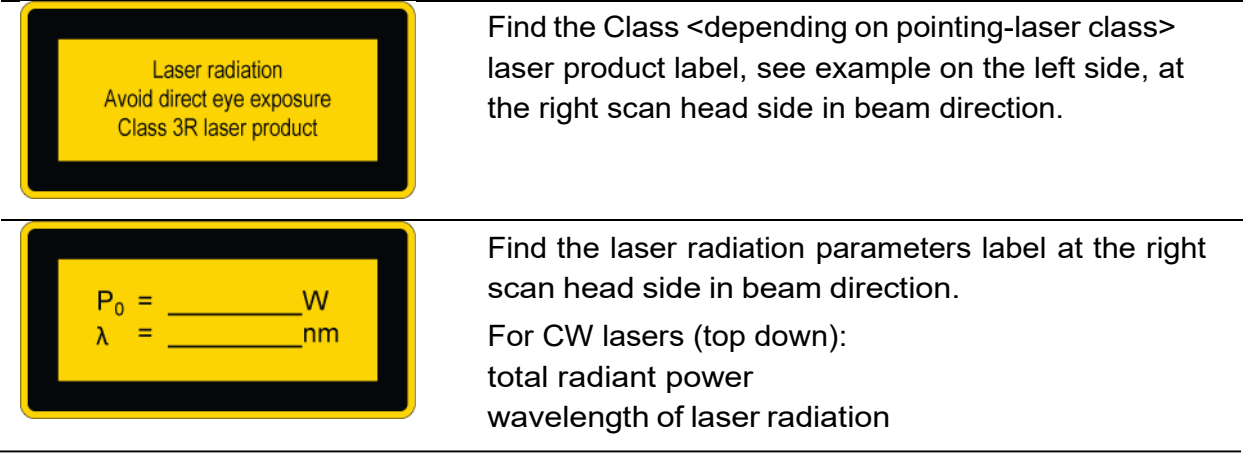

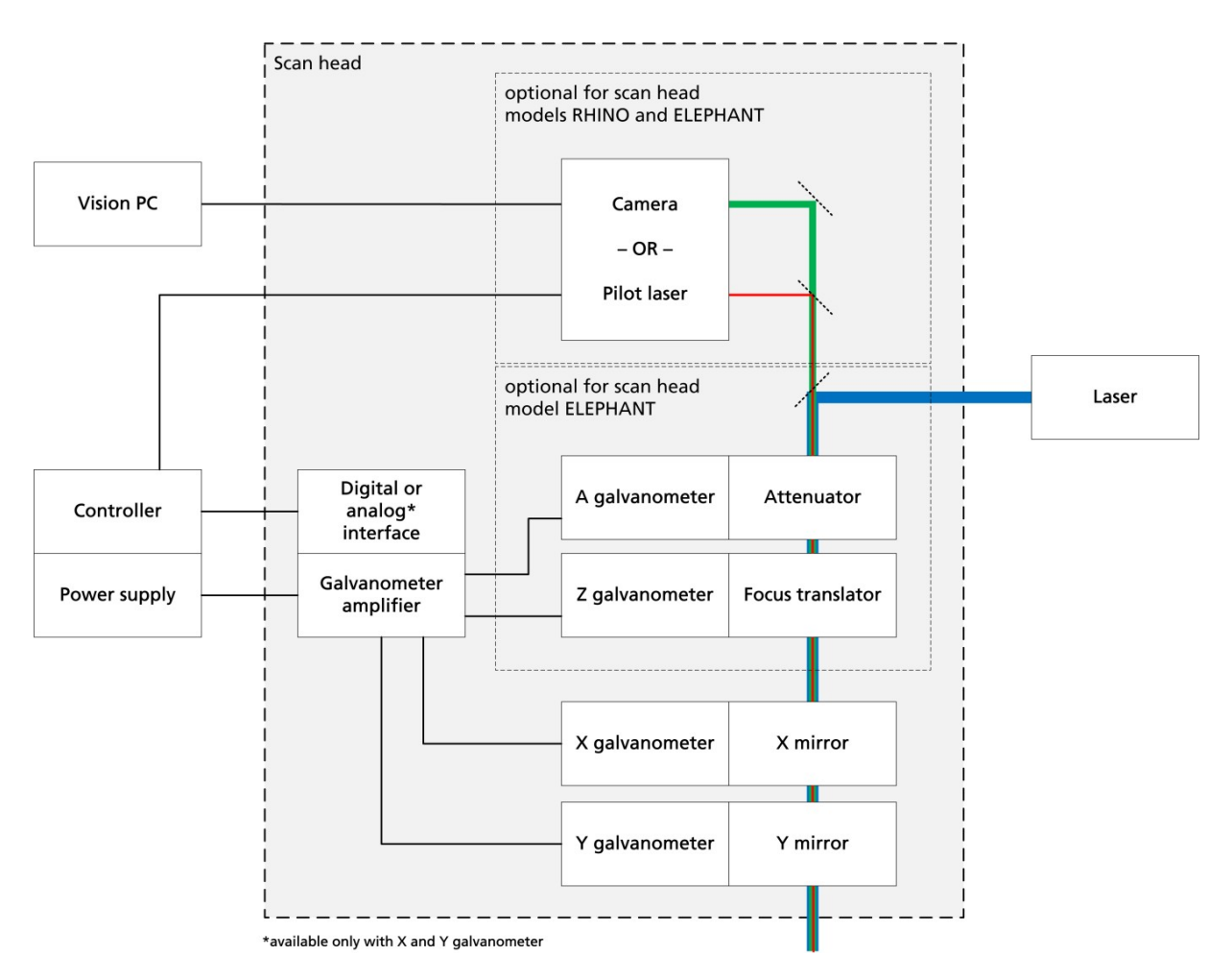

## <span id="page-19-0"></span>**4.4 Survey, architecture of the system**

## <span id="page-19-1"></span>**4.5 Technical description of the system and system elements**

#### **Controller**

The user configures, parameterizes and controls the controller via the InScript software or the ControllerLib. Once configured and parameterized the controller can autonomously control connected devices like scan heads, laser, sensors, actuators and other peripherals; see references [\[ASC\] o](#page-117-1)r [\[NCC\].](#page-117-3)

#### **Power supply**

An external power supply supplies the scan head with voltage. The power supply either is embedded in an ASC or SC controller or it is a stand-alone power supply.

The power supply creates a dual, symmetrical and stabilized output voltage for the scan head electronics from a not stabilized, unipolar input voltage. The power supply

contains 2 DC/DC transformer modules, which are connected in parallel at the input and in series at the output. Input and output are galvanically isolated.

The power supply is short-circuit-proofed.

#### **Laser**

The scan head optics is designed for the wavelength(s) of the laser radiation.

The laser beam enters the scan head either through an aperture in the housing or via a fiber coupling (scan heads for fiber lasers).

In order to get the focus diameter as small as possible, the laser beam diameter must be adapted to the scan head aperture. For this purpose, a beam expander is used. It is ether located between the laser and the scan head or already embedded in scan head models of type ELEPHANT or larger. At scan head models for fiber lasers the beam expander is located either in the scan head after the fiber coupling or already embedded in the fiber head.

#### **Scan block (XY deflection unit)**

Usually there are 2 mirrors in the XY deflection unit, which are mounted on the rotation axis of a galvanometer each. These rotation axes are oriented to each other in a way that the laser beam can be deflected in X- and Y-direction, whereas it hits the Xmirror first and then the Y-mirror.

The controller controls the XY deflection unit.

In nearly all cases it is wanted to focus the laser beam on the work piece; see below.

#### **Focusing**

There are 2 methods to focus a laser beam by a scan head. They are called pre objective and post objective scanning. For geometrical reason the scan field is distorted with both methods. In order to specify Cartesian coordinates in a plane or volume, the scan field has to be corrected; see below.

- With pre objective scanning the scan head is located before the objective in the beam path. This method is common with scan heads models RHINO and smaller. There are 2 types of objectives used for pre objective scanning:
	- $\circ$  An f-Theta objective keeps the laser beam focus in a flat plane while scanning the entire scan field. Therefore, these objectives are also called flat field lenses.
	- $\circ$  A telecentric f-Theta objective keeps the laser beam focus in a flat plane while scanning the entire scan field and furthermore keeps the incident laser beam perpendicular to the scan field.

Sloping beams respectively to the target are not accepted for some applications. For these applications we recommend telecentric f-Theta objectives, where the beam incidents right-angled over the entire scan field.

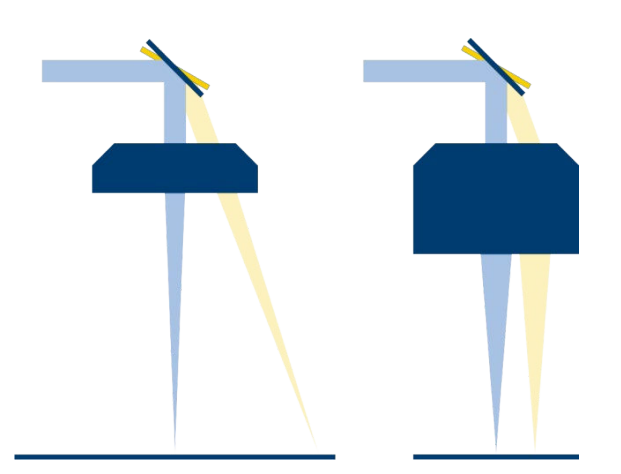

f-Theta objective (left) and telecentric f-Theta objective (right)

• With post objective scanning the scan head is located after the objective in the beam path. This method is common with scan heads models ELEPHANT or larger.

The laser beam is deflected by 2 mirrors. These mirrors cannot be physically in the same place. For geometrical reason this results in a curved focal plane. To flatten the scan field again, the curvature must be compensated by varying the focal length of the objective. This is done by moving 1 of the 2 lenses of a telescope, which forms the objective. The device to move 1 lens of a telescope is called Focus Translator.

With a suitable choice of objective and a special scan field correction it is possible to span a 3D scan volume, where Cartesian coordinates can be specified.

The controller controls the Focus Translator.

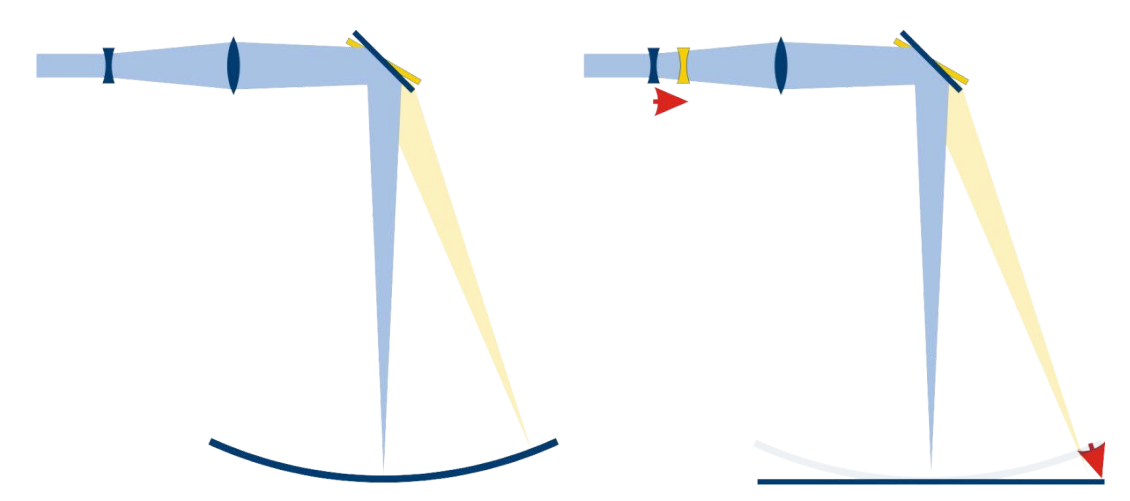

Curved focal plane with fixed telescope lenses (left) and flat focal plane with curvature compensated by moving 1 telescope lens (right)

#### **Scan field correction**

In order to correct the scan field distortion, it is necessary to measure the distortion first.

The InScript software calculates the correction from your measurement. The more accurate you measure the scan field distortion, the better the calculated correction will be; see also subsection [5.2.1.](#page-50-0)

#### **Scan head electronics**

The electronics controls the angularity of the X- and Y-galvanometer and optionally of the Z- and A-galvanometer.

Each galvanometer has an optical position detector, which generates an electrical signal corresponding to the rotation angle.

The signal from the position detector is amplified. A variable amplifier stage sets the field scale and makes the actual position available to the position regulator and the controller for function monitoring.

The control value, resulting from the sum of weighted coefficients of the position deviation, is filtered by a notch filter and hereafter used directly to control the output stage.

The digital (or analog) interface predefines the nominal value. A DAC generates the input values for the position regulator.

The electronics on its part gets control signals for the DAC from the controller and returns position data sampled by the ADC at the same time.

The electronics functionality is monitored by several electronic logic modules. This comprises external and internal supply voltages, reference voltage, temperature at the

voltage transformers and the output stages, temperature at the output stages on chip level and the tripping of electronic over-current output stage fuses.

All discovered errors lead to a forced shutdown of the control circuit. Status-LEDs indicate errors.

#### **Attenuator (optional for scan heads models ELEPHANT or larger)**

The attenuator variably decreases the laser beam power exiting the scan head without influencing the laser's beam output power itself, i. e. without changing the laser settings.

The controller controls the attenuator as  $4<sup>th</sup>$  dimension of the scan field correction.

**Pilot-laser (pointing-laser) or camera (optional for scan head models RHINO or larger)** In some lasers pilot-lasers are already embedded. Usually these lasers are too weak for a good visible dynamical output of lines by the scan head, e. g. Teach-In. Therefore, an optional pilot-laser provides an adequate brightness.

The controller controls the pilot-laser.

As an alternative to the pilot-laser a camera for vision applications can be embedded. An aperture of 21 mm or more is advisable for vision applications. Further cameras may be outside the scan head.

A vision-PC controls the cameras and evaluates the image data.

## <span id="page-23-0"></span>**4.6 Interfaces**

#### <span id="page-23-1"></span>**4.6.1 XY4-100 - SLAVE LINK**

#### **Purpose**

This interface provides 2 alternative functions:

• If an ASC, NCC or equivalent controller is connected to the DATA I/O interface then a further (slave) scan head can be connected to the XY4-100 / SLAVE LINK interface.

In this case the slave scan head will be connected to the master scan head via an adapter and an Ethernet CAT5 cable.

– OR –

If no controller is connected to the DATA I/O interface then a controller, using the XY2-100 protocol, can be connected to the XY4-100 / SLAVE LINK interface.

#### **NOTE**

The functionality of this interface is restricted to XY2-100 / SLAVE LINK.

#### **Further reading**

None

#### **Implementation**

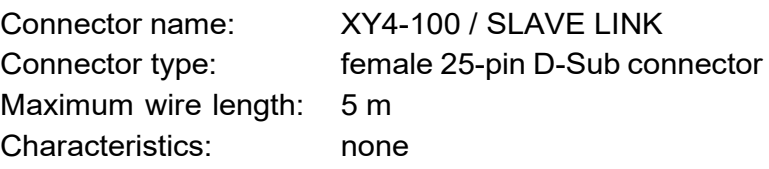

#### **XY4-100 / SLAVE LINK**

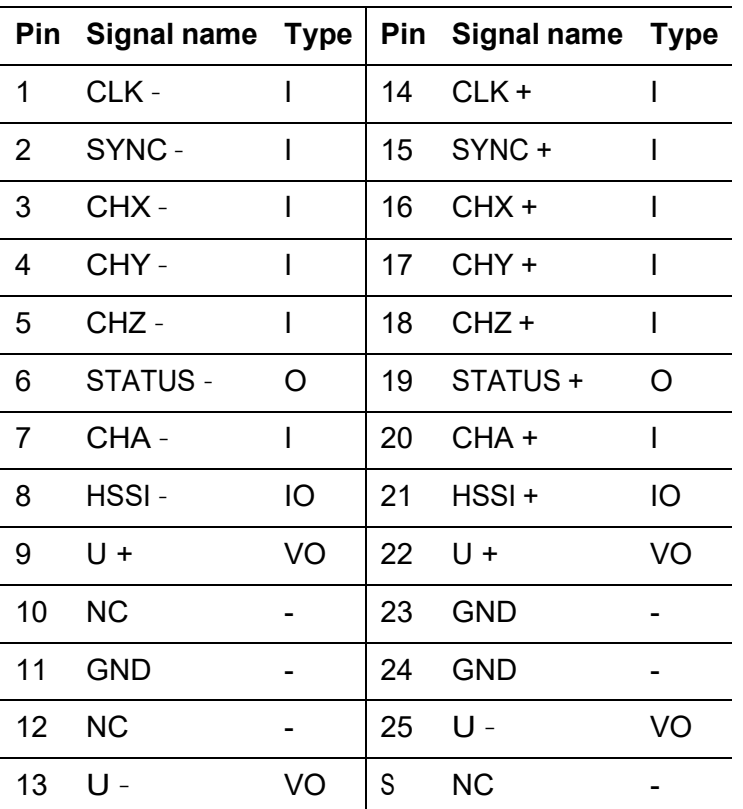

#### **Signal name**

CLK clock, according to RS-422

SYNC synchronization, according to RS-422

CHX nominal X-axis position, according to RS-422

CHY nominal Y-axis position, according to RS-422

CHZ nominal Z-axis position, according to RS-422

STATUS scan head status, polarity configured by factory settings

- CHA nominal A-axis position, according to RS-422
- HSSI connected directly to the DATA I/O interface
- U voltage, connected directly to the DC INPUT interface

NC do not connect GND ground

#### **Signal type**

- I Input
- O Output
- IO Input / Output
- VO Voltage output

**Internal circuit diagram excerpt**

Not available

**Installation examples**

Not available

#### <span id="page-25-0"></span>**4.6.2 DATA I/O**

#### **Purpose**

The scan head communicates with an ASC, NCC or equivalent controller via the DATA I/O interface. The scan head is connected to the controller via an Ethernet CAT5 cable.

#### **Further reading**

None

#### **Implementation**

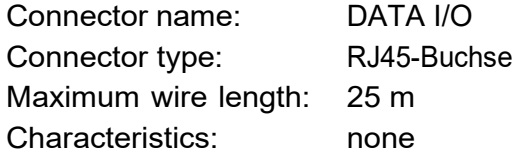

**DATA I/O**

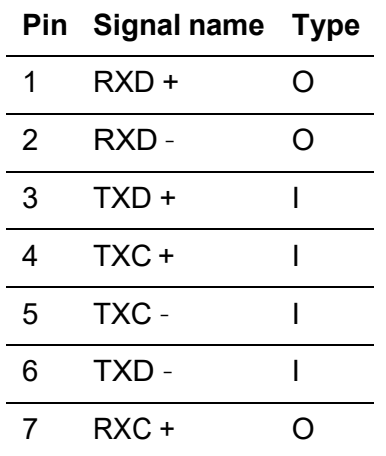

**DATA I/O**

**Pin Signal name Type** 8 RXC – O

#### **Signal name**

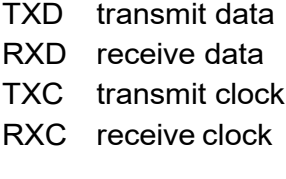

#### **Signal type**

I Input

O Output

#### **Internal circuit diagram excerpt**

Not available

#### **Installation examples**

If you want to control a scan head via the DATA I/O interface and do not want to use an ARGES controller then use the following adapter circuit and HSSI data transfer protocol.

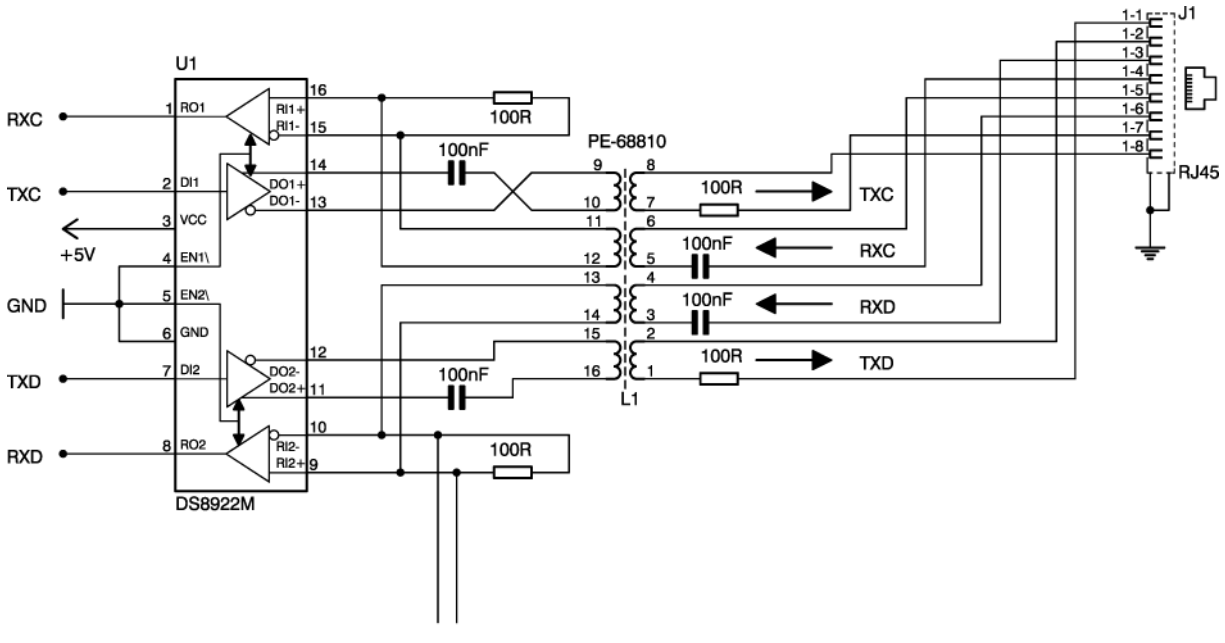

to Clock Recovery Circuit

#### **HSSI data transfer protocol**

Scan head and controller communicate via the HSSI data transfer protocol based on the S/PDIF protocol.

In order to code the digital signals, the Biphasic Mark Code (BMC) is used. The BMC is a kind of phase modulation, where 2 signal zero-crossings correspond to a logical "1" and 1 signal zero-crossing correspond a logical "0".

The following table shows the allowed bit rates and the resulting sub frames.

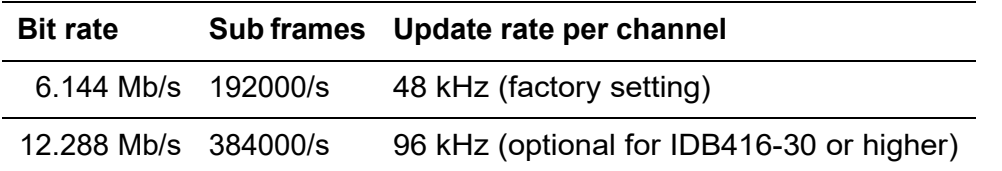

The clock frequency is twice the bit rate. In a Biphasic Mark signal each bit of the original signal is composed of 2 logical states which represent a so-called cell. The length of a cell corresponds to the length of a data bit. The logical state at the beginning of a cell is always the inverted state of the previous cell. The logical state at the ending of a cell either will be inverted (if a logical "1" is transmitted in the original signal) or levels off (if a logical "0" is transmitted in the original signal).

The following figure shows an example.

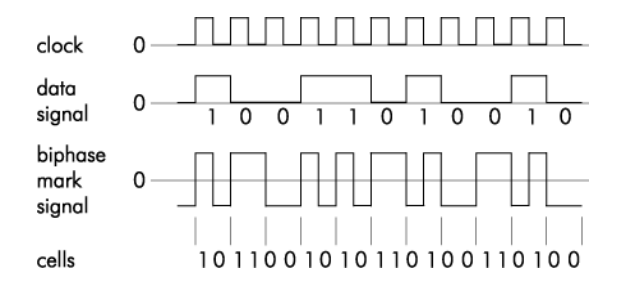

The first 4 bits in a sub frame contain the preamble (PA), which is necessary to synchronize the receiver and to distinguish different sub frame types. The preamble is recognized by containing no change in state between the bits at 2 positions in the data stream.

There are 3 preambles that may occur in 2 forms each. Which of these 2 forms is used is dependent on the last cell (parity) of the previous 32-bit sub frame; see also the following table.

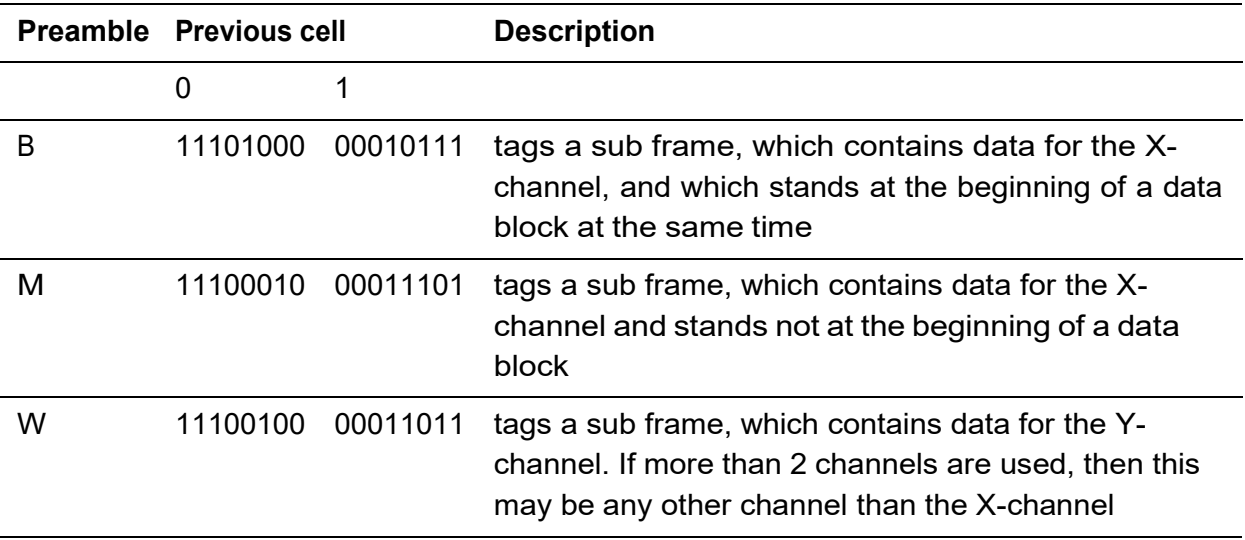

Within the next 20 bits the position data is transmitted with the most significant bit transmitted first of all.

4 extension bits follow. These bear different meanings depending on the device controlled:

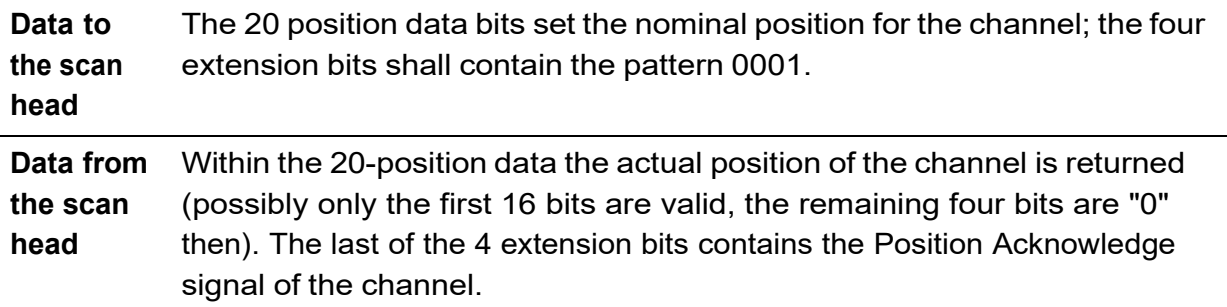

The sub frame is concluded by 4 bits (V, U, C, and P).

The following table describes all bit of a sub frame.

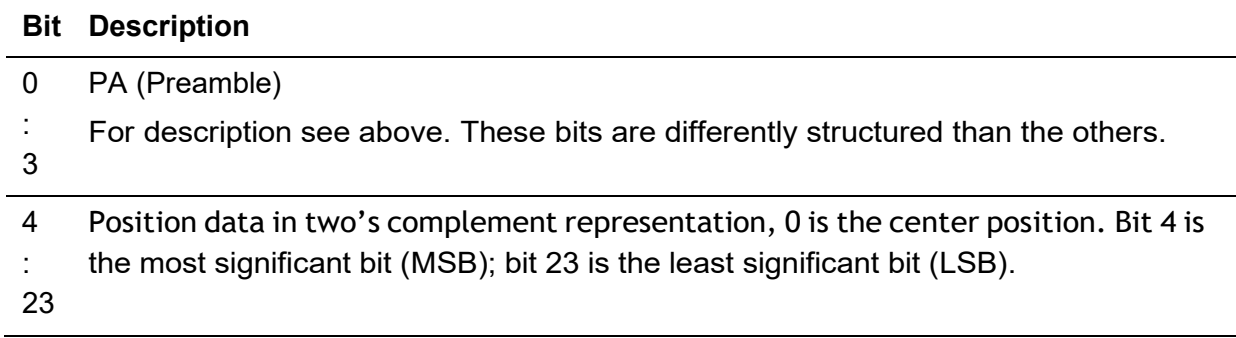

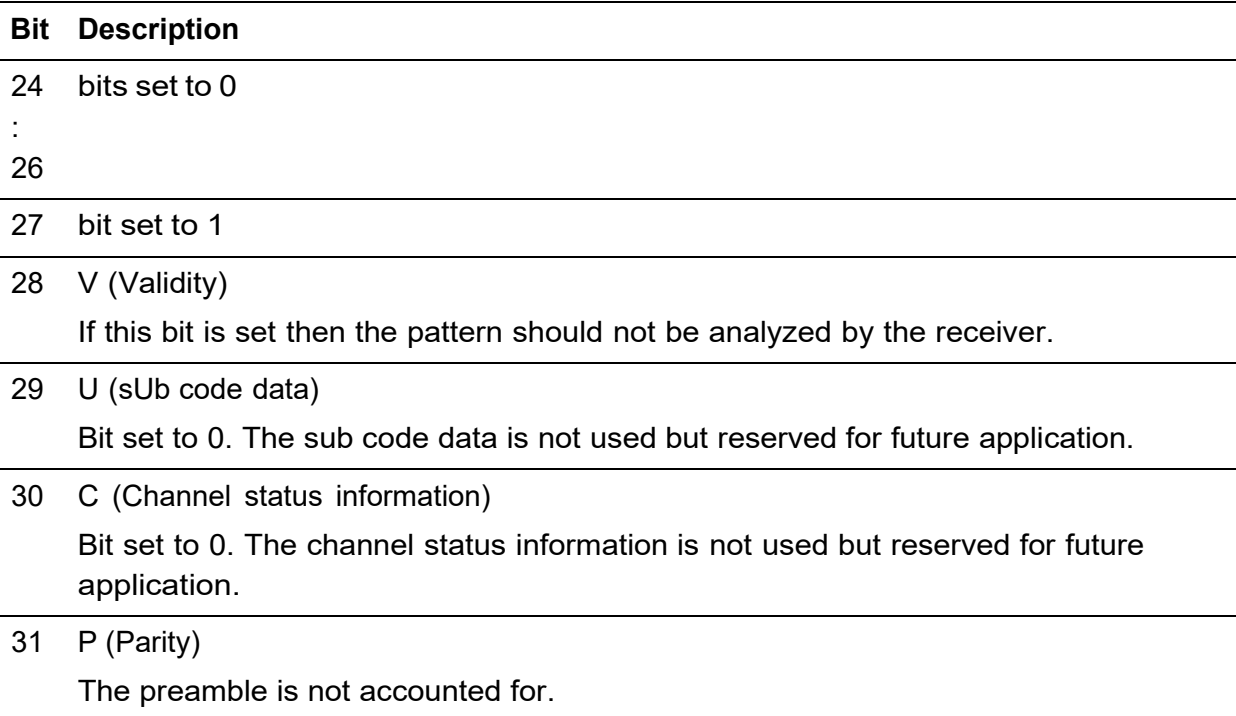

The number of sub frames depends on the number of channels to be transmitted. For a scan head with up to 4 channels a frame consists of 4 sub frames. A block consists of 192 frames and begins with the preamble "B". The following figure shows schematically, how blocks are based on sub frames and bits.

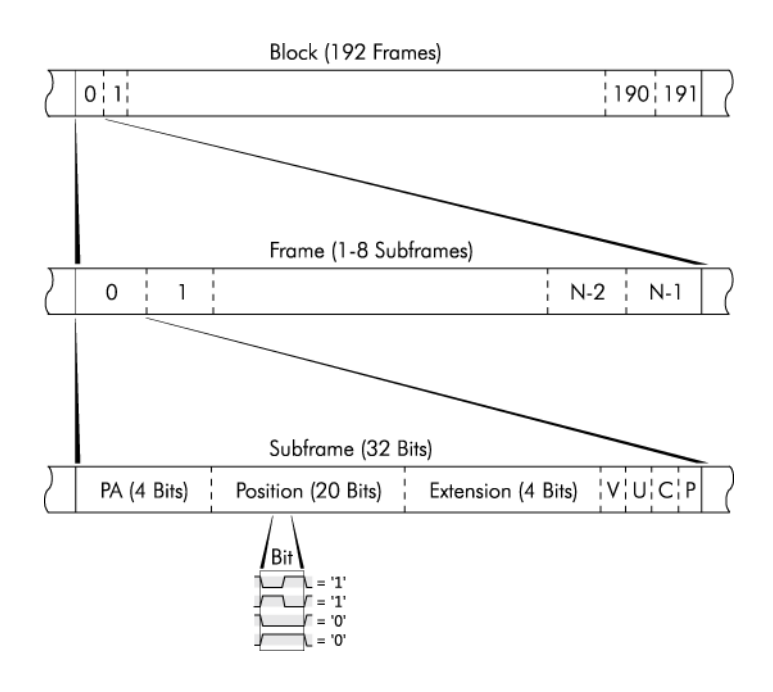

#### <span id="page-30-0"></span>**4.6.3 ANALOG INTERFACE**

#### **Purpose**

This interface replaces the interfaces XY4-100 / SLAVE LINK and DATA I/O, in case of a scan head that can be controlled by analog signals.

Only 2 axes can be controlled by this interface.

## **Further reading**

None

#### **Implementation**

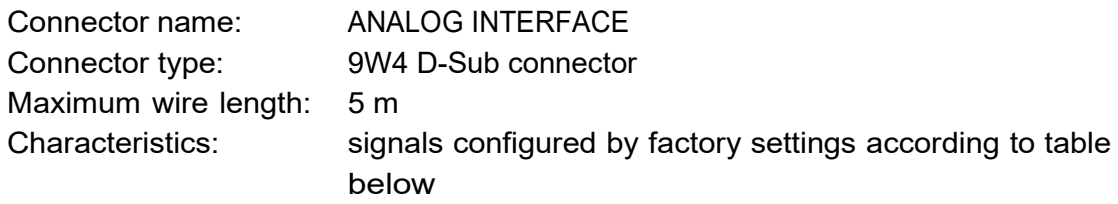

#### **ANALOG INTERFACE**

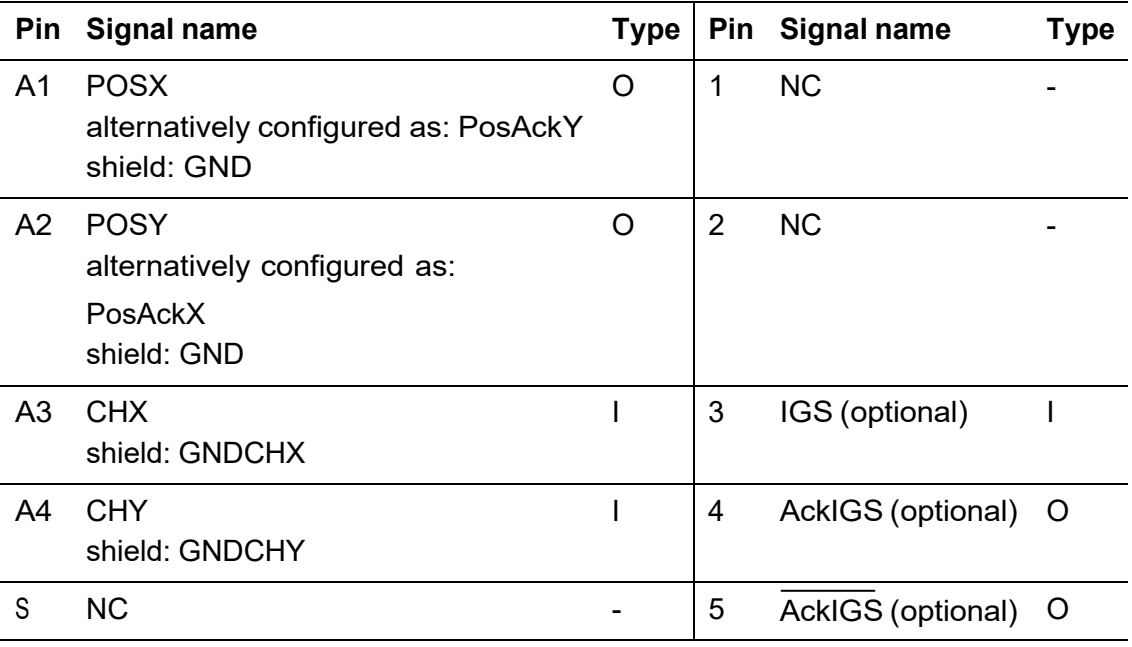

#### **Signal name**

TTL: low <  $0.7$  V, high >  $2.4$  V

POSX actual X-axis position, analog, ± 10 V, **Note**: inverted to input signal CHX

PosAckY Y-axis position acknowledge, TTL, high = PosAck

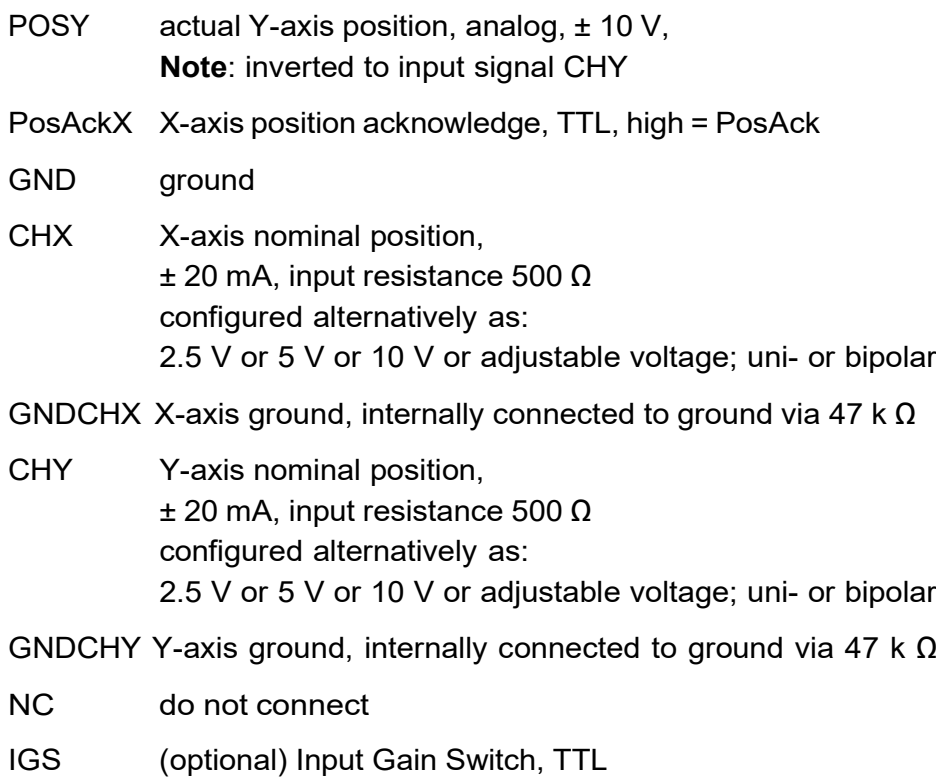

- AckIGS (optional) Acknowledge Input Gain Switch, TTL
- AckIGS (optional) Inverted Acknowledge Input Gain Switch, TTL

#### **Signal type**

- I Input
- O Output

#### **Internal circuit diagram excerpt**

Not available

#### **Installation examples**

Not available

#### <span id="page-31-0"></span>**4.6.4 DC INPUT**

#### **Purpose**

The scan head is supplied with voltage via this interface.

#### **Further reading** None

**Implementation** Connector name: DC INPUT

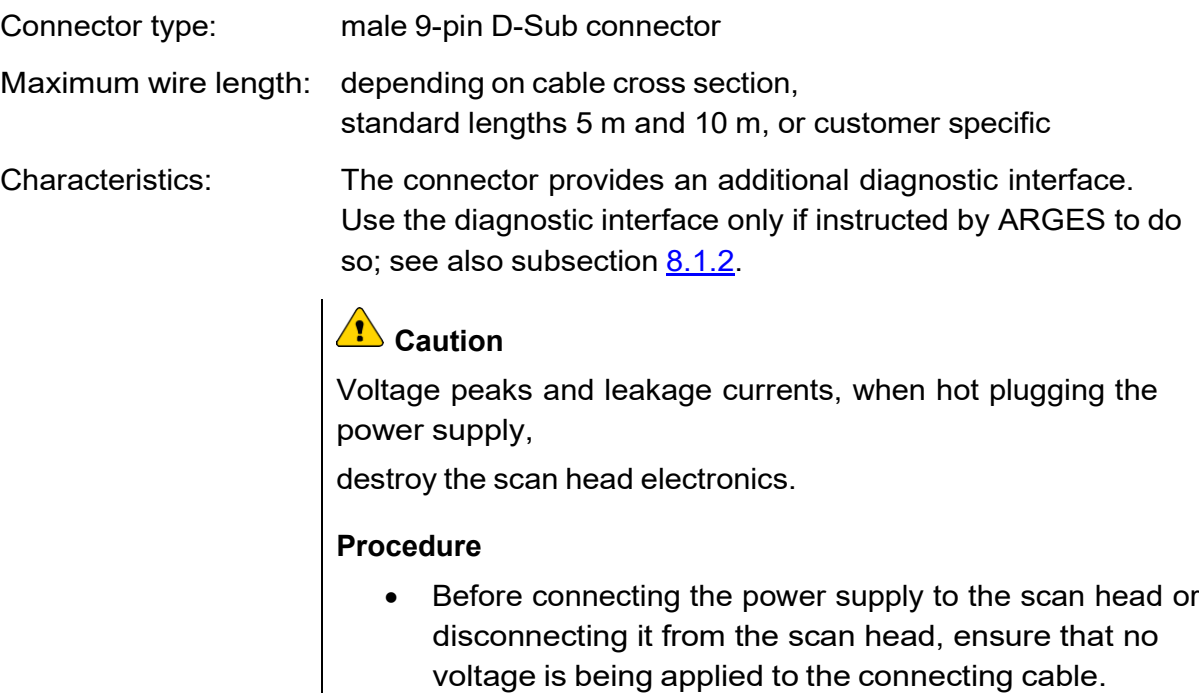

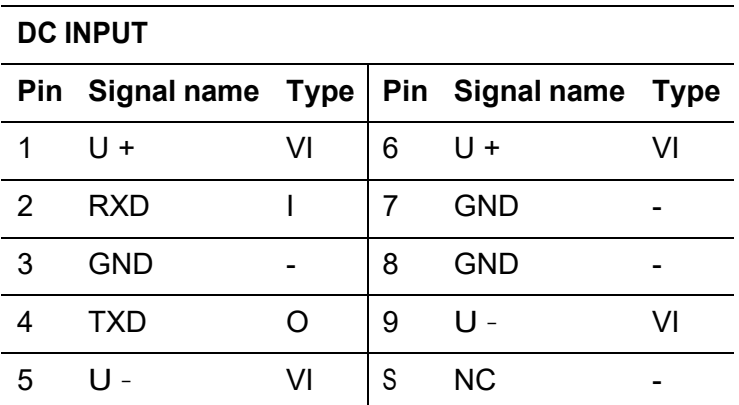

#### **Signal name**

- U positive and negative voltage respectively, 24 V, a voltage between 13.5 and 28 V is allowed; standby consumption per scan head axis 7 W (typically);' load per scan head axis max. 2 A; recommended fuse T 3.15 A each
- RXD do not connect, receive data, connect only for diagnostic purpose, when instructed by ARGES
- GND ground

- TXD do not connect, transmit data, connect only for diagnostic purpose, when instructed by ARGES
- NC do not connect

#### **Signal type**

- VI Voltage Input
- I Input
- O Output

## **Internal circuit diagram excerpt**

Not available

#### **Installation examples**

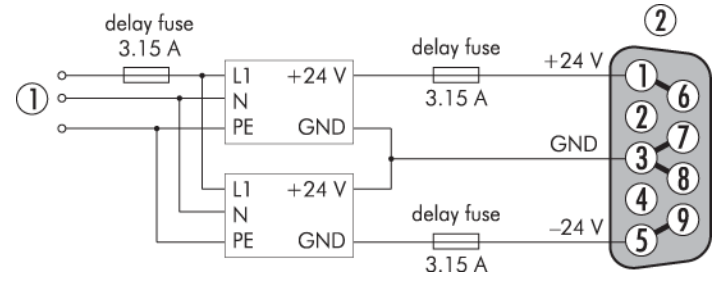

- (1) connect to mains
- (2) connect to DC INPUT
	- interface at the scan head

#### <span id="page-33-0"></span>**4.6.5 Fiber coupling (some scan head models)**

#### **Purpose**

Via this interface the scan head is supplied with laser radiation.

#### **Further reading**

Documentation for the fiber

#### **Implementation**

Find the fiber coupling specifications in the technical specifications for the relevant scan head; see reference [\[Specifications\].](#page-117-2)

#### <span id="page-33-1"></span>**4.6.6 Cooling water connection (some scan head models)**

#### **Purpose**

Via this interface the scan head is supplied with cooling water.

## **Further reading**

None

#### **Implementation**

Find the cooling water connection specifications in the technical specifications for the relevant scan head; see reference [\[Specifications\].](#page-117-2)

#### <span id="page-34-0"></span>**4.6.7 Pressurized air connection (some scan head models)**

#### **Purpose**

Via this interface the scan head's cross jet nozzle is supplied with pressurized air.

#### **Further reading**

None

#### **Implementation**

Find the pressurized air connection specifications in the technical specifications for the relevant scan head; see reference [\[Specifications\].](#page-117-2)

#### <span id="page-34-1"></span>**4.6.8 Incorporation into machine**

#### **Purpose**

At this (these) interface(s) the scan head can be incorporated into your machine.

## **Further reading**

None

#### **Implementation**

Find information about how the scan head can be incorporated into your machine in [\[Specifications\].](#page-117-2)

## <span id="page-34-2"></span>**4.7 Technical data**

Find the system's technical data in the technical specifications for the relevant scan head; see reference [\[Specifications\].](#page-117-2)

## <span id="page-35-0"></span>**5 Installation and operation**

This chapter describes the proper use of the system. It describes the operations to be executed by the user.

## **5.1 Installing**

#### <span id="page-35-1"></span>**5.1.1 Incorporating the scan head into a machine**

#### **Procedure**

1. Incorporate the scan head into your machine according to the technical specifications; see reference [\[Specifications\].](#page-117-2)

There you will find, amongst other things, dimensions, screw-on options and offset between beam input and output.

Find information about the working distance here:

scan heads without F-Theta objective: on the type plate

The working distance (WD) is the distance between working plane and bottom edge of the scan head.

At 3D scan heads WD is the distance between the plane in the working volume that is farthest away from the scan head and the bottom edge of the scan head.

• scan heads with F-Theta objective: on the F-Theta objective data sheet

There you will also find which point on the objective the working distance is referring to.

If you have a scan head without fiber connector or without embedded laser head, then please note:

- The laser beam must be centered to the beam entrance hole (aperture).
- The laser beam must be perpendicular to the aperture.

2. Remove all protective caps from the optics.
#### <span id="page-36-0"></span>**5.1.2 Connecting the scan head to a controller and power supply**

#### **Procedure**

• Connect the scan head to the controller.

There are several types of controller. On the following pages select the procedure dedicated to your controller type, please.

#### **Connecting the scan head to an ASC controller**

#### **Procedure**

1. Connect the ASC controller via an Ethernet CAT5 cable to the scan head.

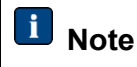

Use the SCAN HEAD DATA A connector at the ASC controller.

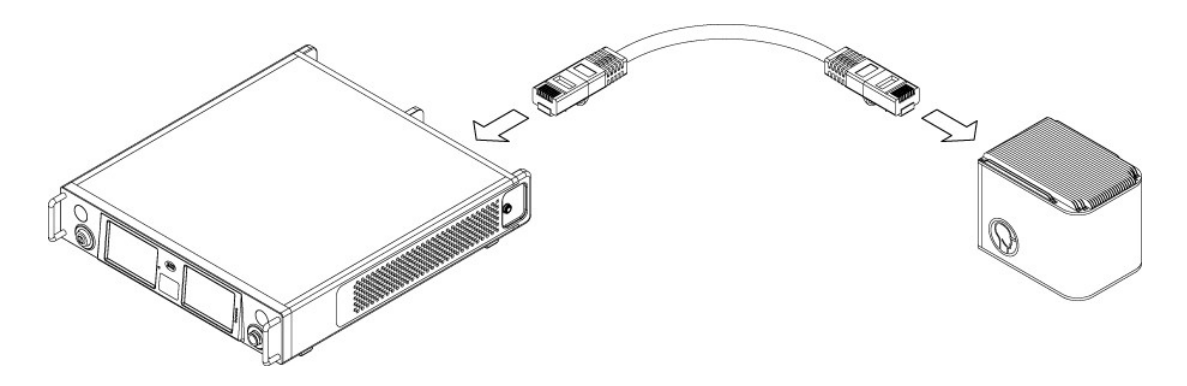

2.

# <sup>1</sup>/<sub>Caution</sub>

Voltage peaks and leakage currents, when hot plugging the power supply, destroy the scan head electronics.

#### **Procedure**

• Before connecting the power supply to the scan head or disconnecting it from the scan head, ensure that no voltage is being applied to the connecting cable.

Connect the ASC controller via the scan head power cable to the scan head.

# **Note**

Use the SCAN HEAD POWER A connector at the ASC controller.

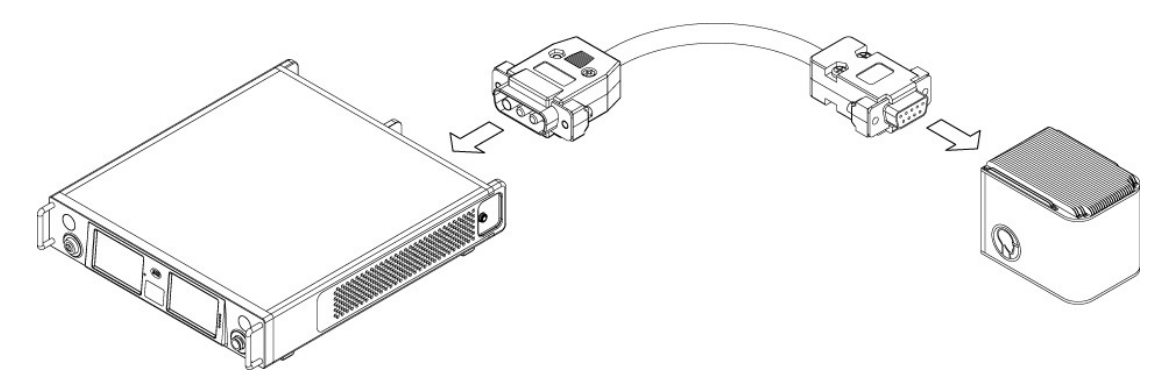

#### **– OR –**

### **Connecting the scan head to a SC controller**

#### **Procedure**

1. Connect the SC controller via an Ethernet CAT5 cable to the scan head.

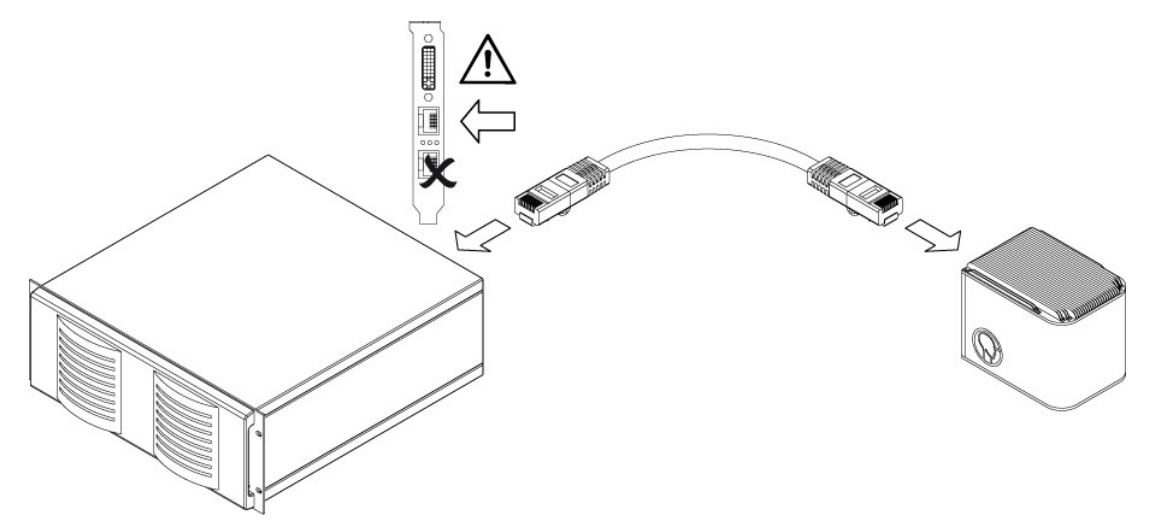

# <sup>1</sup>/<sub>Caution</sub>

Voltage peaks and leakage currents, when hot plugging the power supply, destroy the scan head electronics.

#### **Procedure**

• Before connecting the power supply to the scan head or disconnecting it from the scan head, ensure that no voltage is being applied to the connecting cable.

Connect the SC controller via the scan head power cable to the scan head.

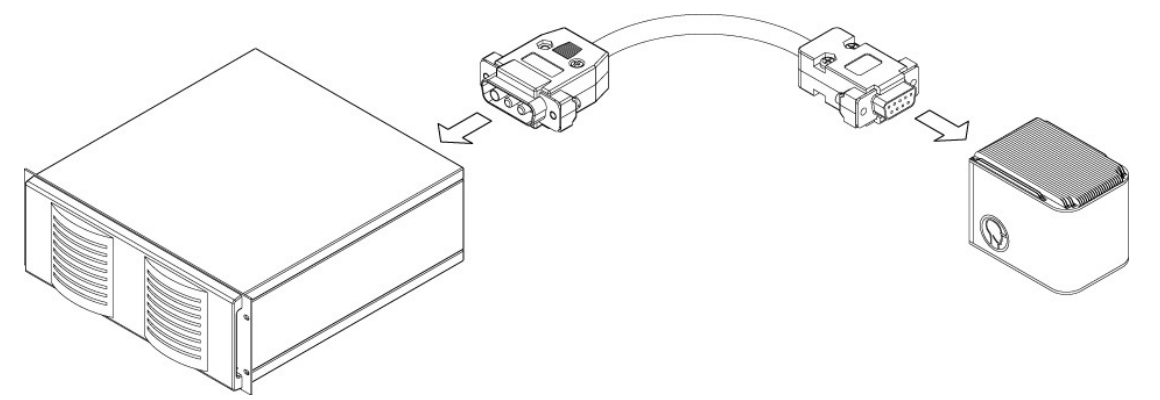

#### **– OR –**

#### **Connecting the scan head to a NCC controller**

#### **Procedure**

1. Connect the NCC controller via an Ethernet CAT5 cable to the scan head.

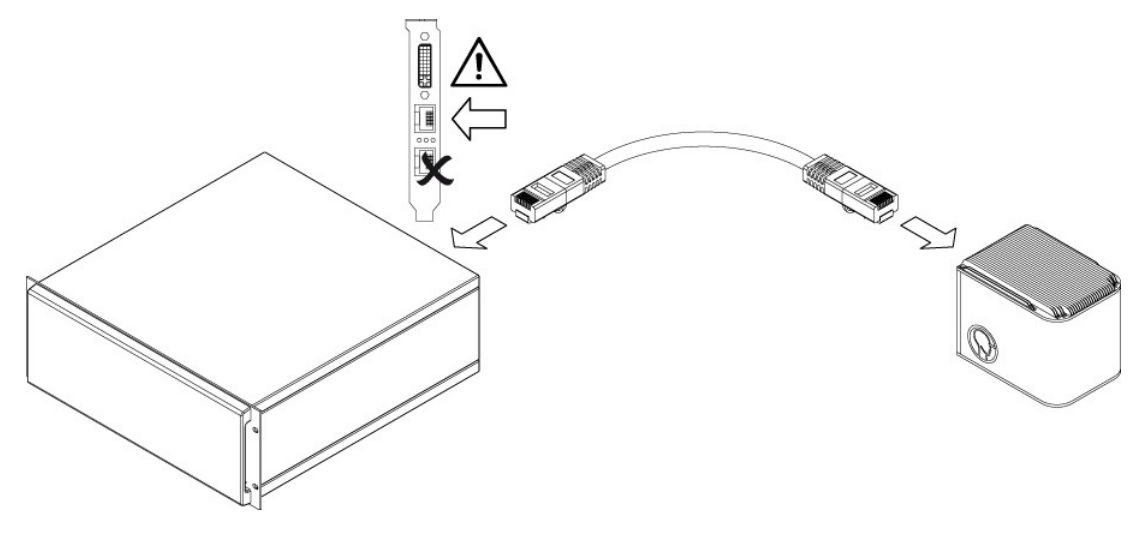

39 (118)

2.

# <sup>1</sup>/<sub>Caution</sub>

Voltage peaks and leakage currents, when hot plugging the power supply, destroy the scan head electronics.

#### **Procedure**

• Before connecting the power supply to the scan head or disconnecting it from the scan head, ensure that no voltage is being applied to the connecting cable.

Connect the HP2 power supply to the scan head

 $\sum_{n=1}^{\infty}$ 

#### **– OR –**

#### **Connecting the scan head to an analog controller**

#### **Procedure**

1. Connect the controller to the scan head.

Do find further information in subsection  $4.6.3$  and in the documentation of your analog controller.

#### 40 (118)

2.

2.

# **<u><sup>1</sup>**</u> Caution

Voltage peaks and leakage currents, when hot plugging the power supply, destroy the scan head electronics.

#### **Procedure**

• Before connecting the power supply to the scan head or disconnecting it from the scan head, ensure that no voltage is being applied to the connecting cable.

Connect the power supply to the scan head.

Do find further information in subsection  $4.6.4$  and in the documentation of your power supply.

#### **– OR –**

#### **Connecting the scan head to a XY2-100 compatible controller**

#### **Procedure**

1. Connect the controller to the scan head.

Do find further information in subsection  $4.6.1$  and in the documentation of your XY2-100 compatible controller.

#### 2.

# **Caution**

Voltage peaks and leakage currents, when hot plugging the power supply, destroy the scan head electronics.

#### **Procedure**

• Before connecting the power supply to the scan head or disconnecting it from the scan head, ensure that no voltage is being applied to the connecting cable.

Connect the power supply to the scan head.

Do find further information in subsection  $4.6.4$  and in the documentation of your power supply.

### <span id="page-41-0"></span>**5.1.3 Connecting scan head to cooling water and/or pressurized air**

If your scan head has cooling water connectors and/or connectors for pressurized air, then connect these.

Location and specifications for these connectors can be found in the technical specifications; see reference [\[Specifications\].](#page-117-0)

There are several connector types. On the following pages select the procedure dedicated to your connector type, please.

#### **On both sides self-sealing quick coupling**

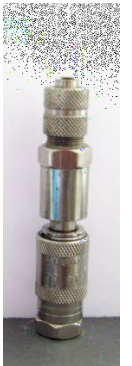

- $\leftarrow$  flexible tube
- $\leftarrow$  self-sealing plug nipple
- $\leftarrow$  release bushing
- $\leftarrow$  installed self-sealing quick coupling

# **Note**

If this is a cooling water connector then a negligible amount of cooling water may leak.

#### How to connect:

#### **Procedure**

• Quickly press the plug nipple beyond the resistance into the installed quick coupling.

How to disconnect:

#### **Procedure**

- 1. Pull back the release bushing of the quick coupling.
- 2. Quickly detach the plug nipple.

#### **Quick connector**

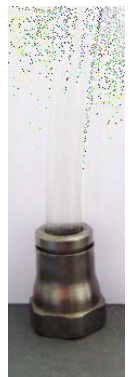

 $\leftarrow$  flexible tube

 $\leftarrow$  end piece

 $\leftarrow$  installed quick connector

How to connect:

#### **Procedure**

- 1. Press the end of the flexible tube beyond the resistance into the quick connector.
- 2. Check, whether the flexible tube is correctly connected by trying to unplug it.

How to disconnect:

#### **Procedure**

- 1. Relieve the pressure from the tubing.
- 2.

#### **Al** Caution

Leaking cooling water

Damage to electronics and optics

#### **Procedure**

- Ensure that the pressure is sufficiently relieved from the tubing.
- Get some tissues or similar ready in order to absorb leaking cooling water immediately.
- Deposit the open tube endings in a way that cooling water cannot leak or catch the cooling water in a tank.

Press the end piece into the quick connector.

3. Detach the flexible tube.

#### **Quick coupling**

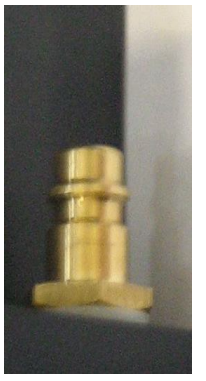

- $\leftarrow$  flexible tube (not pictured)
- $\leftarrow$  quick coupling with release bushing (not pictured)

 $\leftarrow$  installed plug nipple

How to connect:

#### **Procedure**

- 1. Press the quick coupling beyond the resistance into the plug nipple.
- 2. Check, whether it is correctly connected.

How to disconnect:

#### **Procedure**

- 1. Relieve the pressure from the tubing.
- 2. Pull back the release bushing in tube direction.
- 3. Detach the flexible tube.

#### **5.1.4 Connecting scan head to a laser fiber**

If your scan head has laser fiber coupling, then connect it.

Location and specifications for the coupling can be found in the technical specifications; see reference [\[Specifications\].](#page-117-0)

There are several coupling types. On the following pages select the procedure dedicated to your coupling type, please.

#### **Type D coupling**

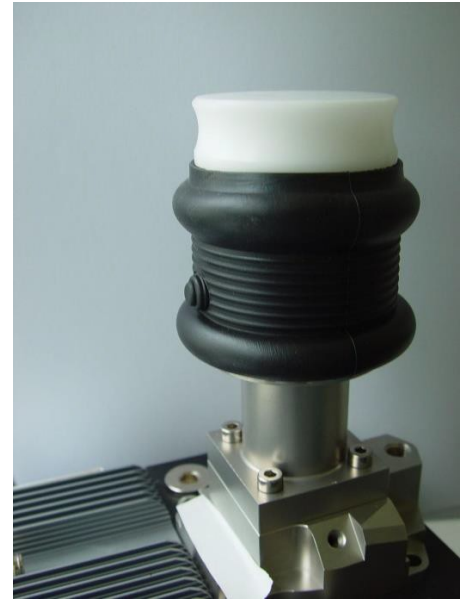

- $\leftarrow$  dummy plug (white)
- $\leftarrow$  protective grommet locking pin (see red arrow)
- $\leftarrow$  installed fiber coupling

#### **Procedure**

- 1. Remove the protective cap from the fiber head and the dummy plug from the coupling.
- 2.

# **A** Caution

Dirty or damaged fiber heads Damage of fiber and / or laser possible

#### **Procedure**

- Check the fiber heads for dust and dirt before connecting to the laser or scan head.
- Clean the fiber heads and fiber couplings thoroughly; see subsection [7.2.3.](#page-103-0)
- Pay attention not to exceed the fiber's minimal bending radius.

Check the fiber head and coupling for contamination and damage.

3. Insert the fiber head into the coupling until the locking pin clicks.

#### **Clamp coupling**

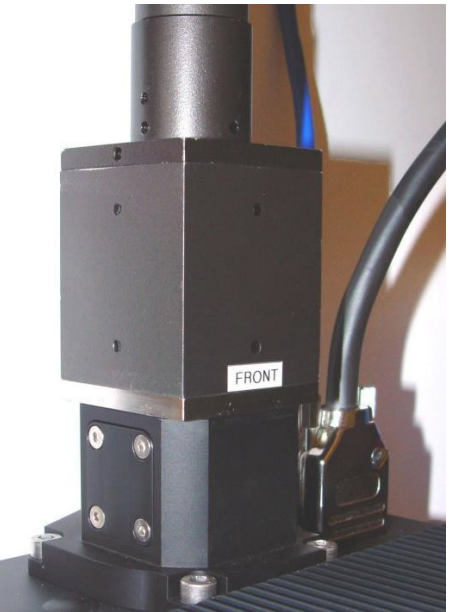

- $\leftarrow$  fiber head with collimation
- $\leftarrow$  installed clamp coupling (left) clamp (see red arrow)
- $\leftarrow$  cooling fins

#### **Procedure**

- 1. Loosen the 4 screws at the clamp until the hole, where the fiber head will be inserted, is unobstructed.
- 2. Remove the protective caps from the fiber head and coupling.
- 3.

# **<u><sup>1</sup>**</u> Caution

Dirty or damaged fiber heads Damage of fiber and / or laser possible

#### **Procedure**

- Check the fiber heads for dust and dirt before connecting to the laser or scan head.
- Clean the fiber heads and fiber couplings thoroughly; see subsection [7.2.3.](#page-103-0)
- Pay attention not to exceed the fiber's minimal bending radius.

Check the fiber head and coupling for contamination and damage.

4. Insert the fiber head as far as it will go.

- 5. If one fiber head side is marked "Front" then turn it facing the scan head's cooling fins.
- 6. Tighten the 4 screws at the clamp.

#### **QBH coupling**

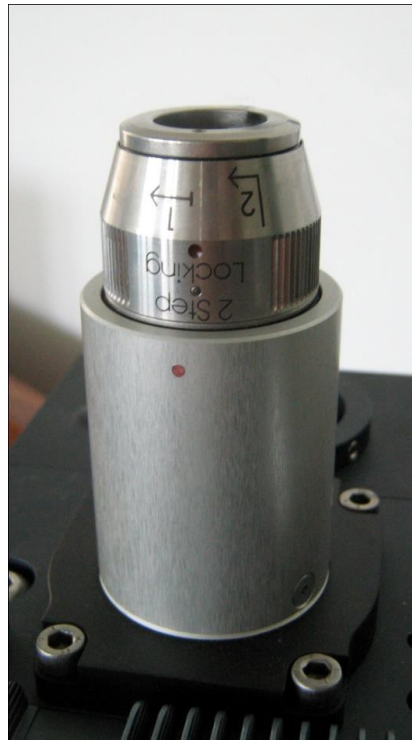

- $\leftarrow$  bayonet ring
- $\leftarrow$  installed QBH coupling

#### **Procedure**

1. Remove the protective caps from the fiber head and coupling.

# **A** Caution

Dirty or damaged fiber heads

# Damage of fiber and / or laser possible

#### **Procedure**

- Check the fiber heads for dust and dirt before connecting to the laser or scan head.
- Clean the fiber heads and fiber couplings thoroughly; see subsection [7.2.3.](#page-103-0)
- Pay attention not to exceed the fiber's minimal bending radius.

Check the fiber head and coupling for contamination and damage.

- 3. Orient the fiber head with help of the red dots on fiber head and coupling.
- 4. Insert the fiber head as far as it will go.
- 5. Turn the bayonet ring, see figure above, in direction 1.
- 6. Pull and turn the bayonet ring, see figure above, in direction 2.

#### **Coupling for IPG-laser**

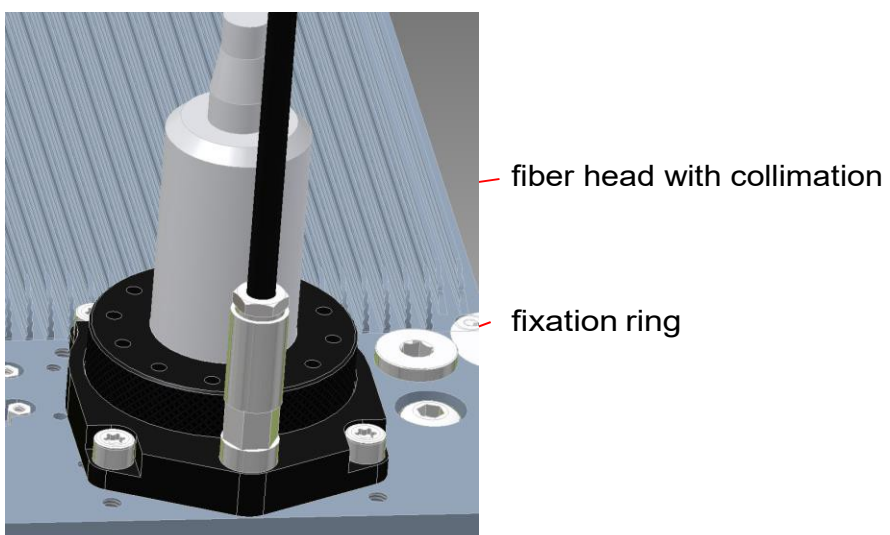

#### **Procedure**

1. Remove the protective caps from the fiber head and coupling.

# 48 (118)

2.

# **Caution**

Dirty or damaged fiber heads

Damage of fiber and / or laser possible

#### **Procedure**

- Check the fiber heads for dust and dirt before connecting to the laser or scan head.
- Clean the fiber heads and fiber couplings thoroughly; see subsection [7.2.3.](#page-103-0)
- Pay attention not to exceed the fiber's minimal bending radius.

Check the fiber head and coupling for contamination and damage.

3.

# **Caution**

No mechanical stop when inserting the fiber head Damage of scan head and / or fiber possible

#### **Procedure**

• Always keep the distance indicated in the following figure larger than 49 mm .

Carefully insert the fiber head into the scan head's fiber beam entrance.

#### 49 (118)

2.

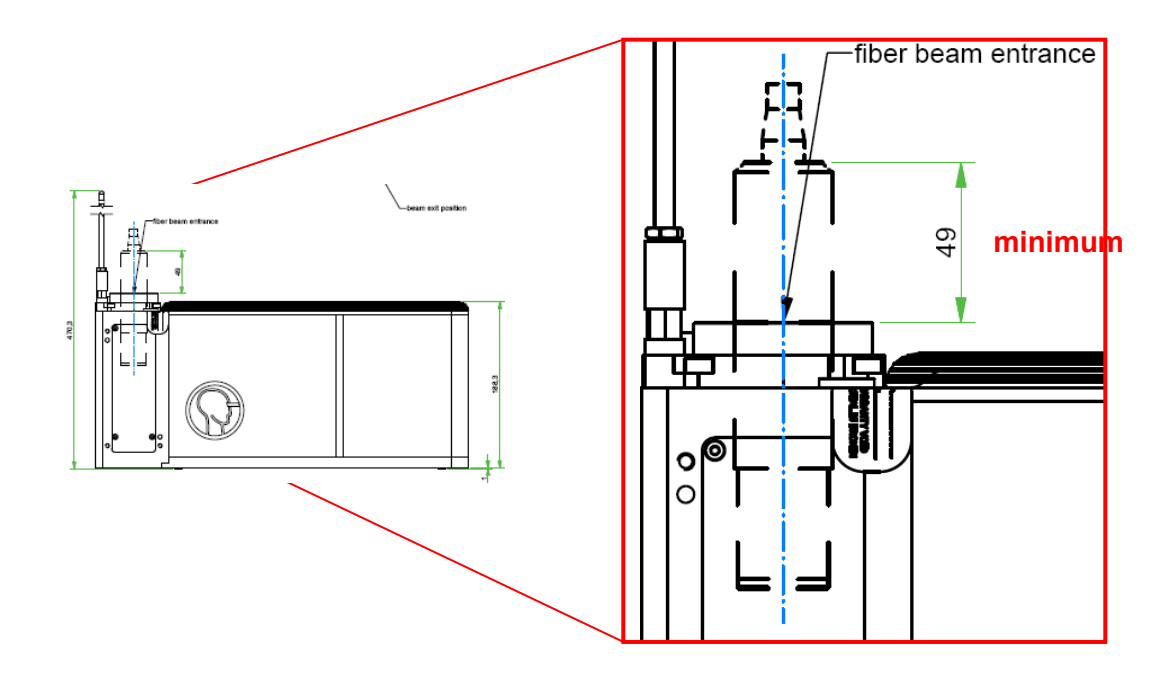

4. Fix the fiber head to the scan head by fastening the fixation ring.

#### **5.1.5 Connecting the fiber coupling to cooling water / pressurized air**

If your scan head has a fiber coupling and this coupling has connectors for cooling water and/or pressurized air then connect these, as described in subsection [5.1.3.](#page-41-0)

# **5.2 Commissioning**

#### **Requirements**

- The scan head is connected to a controller and a power supply; see subsection [5.1.2.](#page-36-0)
- The controller is connected via Ethernet to a PC; see [\[ASC\] o](#page-117-1)r [\[NCC\].](#page-117-2)
- The InScript software is installed on this PC; see reference [\[InScriptInstall\].](#page-117-3)

#### **Procedure**

1. If the scan head is supplied with cooling water, then

## **<u><sup>1</sup></u>** Caution

#### Pressure surge

Damage to cooling water system Secondary damage to electronics and optics by cooling water

#### **Procedure**

- 1. Open the cooling water outlet.
- 2. Carefully open the cooling water inlet.
- 3. De-aerate the system.
- 2. If the scan head is supplied with pressurized air, then
	- a. Check, whether the settings for the pressurized air are correct.
	- b. Turn on the pressurized air.
- 3. If a separate HP2 power supply is present, then switch it on.
- 4. Switch on the controller.
- 5. Switch on the PC, where the *InScript* software is running.
- 6. Switch on the laser.
- 7. Proceed to subsection [5.2.1.](#page-50-0)

#### <span id="page-50-0"></span>**5.2.1 Correcting scan field for processing-laser**

#### **Requirements**

- You have material ready for the output of a test pattern, e. g. an anodized aluminum sheet. This work piece must be flat and when possible of scan field size.
- The processing laser is parameterized in a way the test pattern can be output on the work piece.

If you realize during the following procedure that the processing laser is not parameterized correctly then it is possible to parameterize the laser without interrupting the procedure.

#### **Procedure**

1. Start the *InScript* application.

2. In the *Devices* window, double click **dist\_xy**.

The **DIST\_XY** window opens.

- 3. In the wizard in Step 1 in group *Scan field correction*, select **Create**.
- 4. Click **Next**.
- 5. In the wizard in Step 2, select **Processing laser**.
- 6. Click **Next**.
- 7. In the wizard in Step 3:

# **Note**

If a F-Theta objective and a Focus Translator is present in your scan head, as it is e. g. with the PRECESSION ELEPHANT or the ANTEATER, then make the following steps. Otherwise the data communication to and from the scan head would be configured in a wrong way and the scan head's output would not work correctly.

- a. Deactivate the *Auto set channel parameter in head device and pen* check box.
- b. Configure the default pen and the device driver, as described in subsection [5.2.2.](#page-52-0)

# **D** Tip

Leave the *DIST\_XY* window open. Configure the default pen and the device driver. Subsequently bring the *DIST\_XY* window to the foreground again by clicking **Windows DIST\_XY** in the main menu.

– OR –

If an F-Theta objective *or* a Focus Translator is present in your scan head, then we recommend leaving the *Auto set channel parameter in head device and pen* check box activated.

- 8. If a F-Theta objective is present in your scan head, then:
	- a. Select **Scan head with F-Theta lens**.
	- b. Click **Next**.
	- c. Proceed to subsection [5.2.3.](#page-53-0)
	- OR –

If your scan head is without F-Theta objective, then:

- a. Select **Scan head without F-Theta lens**.
- b. In list *Aperture*, select the aperture of your scan head.

Find the aperture on the type plate or on the delivery note. If your scan head is of type ELEPHANT 50 then select *50 mm (104)*.

- c. Click **Next**.
- d. Proceed to subsection [5.2.4.](#page-59-0)

#### <span id="page-52-0"></span>**5.2.2 Configuring the default pen and device driver**

This is a sub-procedure of subsection  $5.2.1$ . Proceed only if you were referred to this section in subsection [5.2.1.](#page-50-0)

#### **Procedure**

1. In the *Job Configuration* window, double click **Pens default head**.

The *HEAD usr.pens.default.head* window opens.

- 2. Click the **Channels** tab.
- 3. In the following table, select the column that applies to your *Hardware* and *Application / Dimension* and set the parameters accordingly in the *Channels* tab:

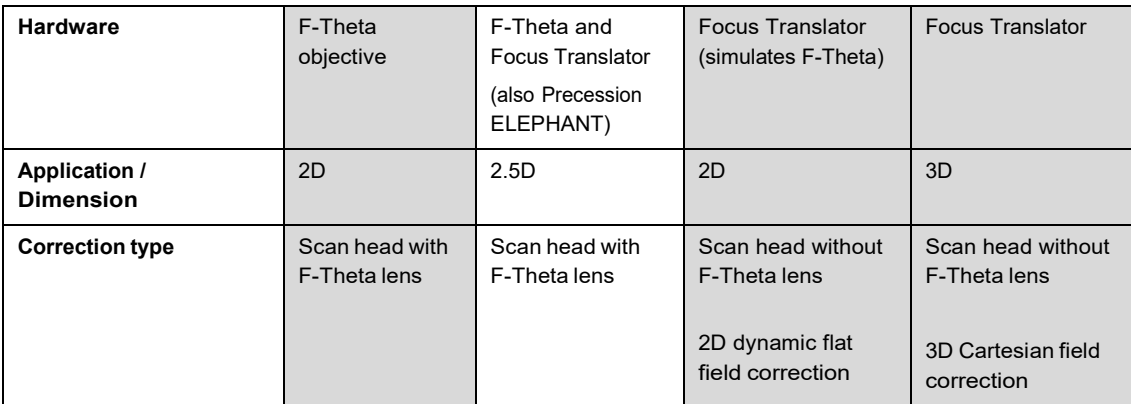

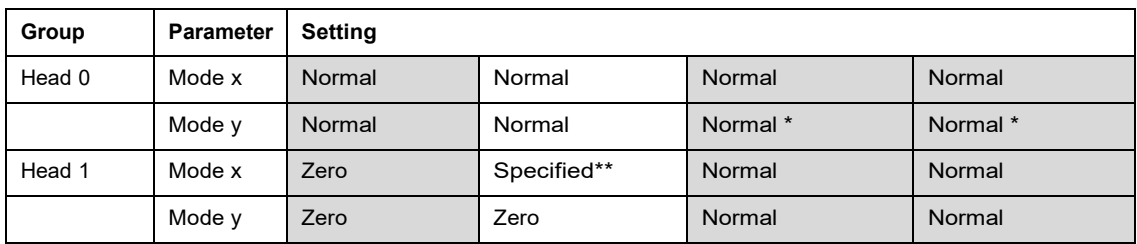

\* for 50 mm aperture: Reverse

\*\* value can be set in Pos x

- 4. Click **OK**.
- 5. In the *Devices* window, double click **head**.

The *HEAD - dev.head* window opens.

- 6. Click the **Channels** tab.
- 7. In the following table, select the column that applies to your *Hardware* and *Application / Dimension* and set the parameters accordingly in the *Channels* tab in group *Head 1*:

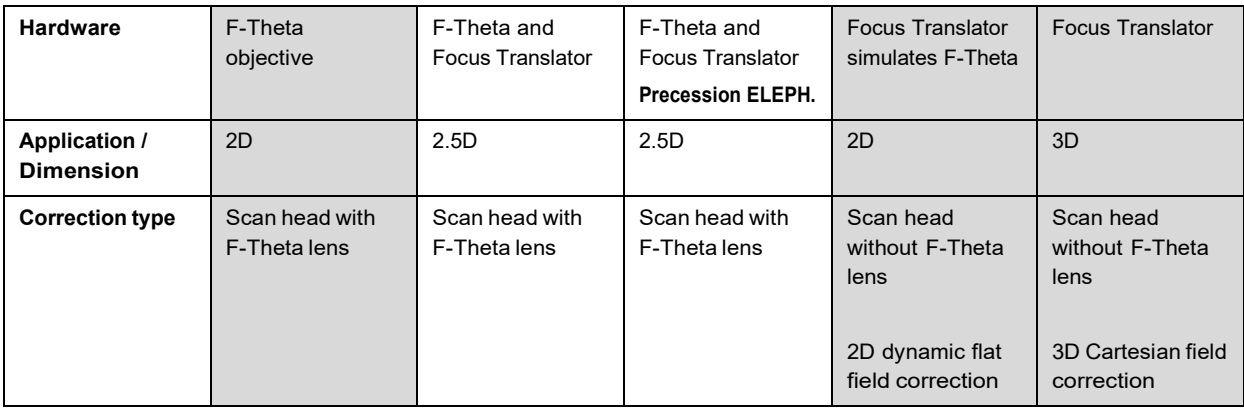

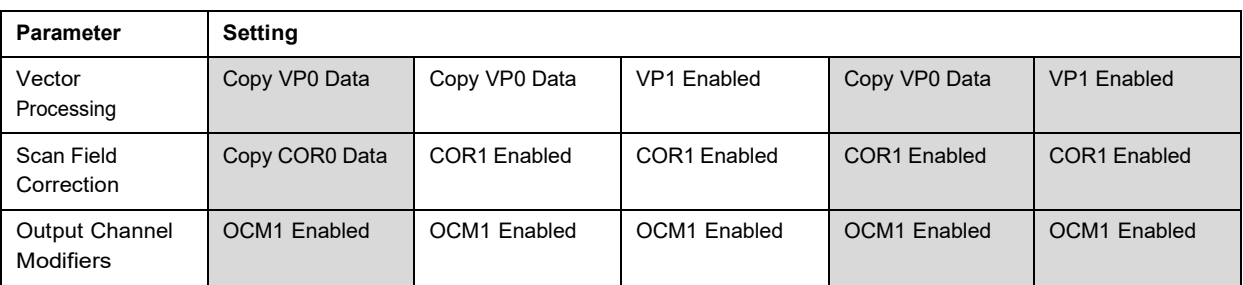

#### 8. Click **OK**.

The default pen and the scan head device driver are now configured.

9. Return to subsection [5.2.1.](#page-50-0)

#### <span id="page-53-0"></span>**5.2.3 Correcting the scan field for a scan head with F-Theta objective**

This is a sub-procedure. Begin with subsection  $5.2.1$ , if you did not process that subsection yet.

#### **Procedure**

1. In the wizard in Step 4, type in the scan head parameters:

## **L**<br>Note

We strongly recommend keeping the factory setting for LH-Scale.

#### *LH-Scale*

sets the factor for the usable part of the scan field (0.9 equates to 90 %). The rest is needed for line handling. This does not affect the assured scan field size.

Factory setting LH-Scale = 0.900

#### *Rotation*

rotates the scan field relative and counterclockwise to the scan head. Values of 0°, 90°, 180° and 270° each with ± 3° are allowed. The coordinate system, as displayed in the *Vector Editor*, will not be affected by this.

Factory setting Rotation = 0.000

The figure below shows the coordinate system orientation beneath the scan head (factory setting).

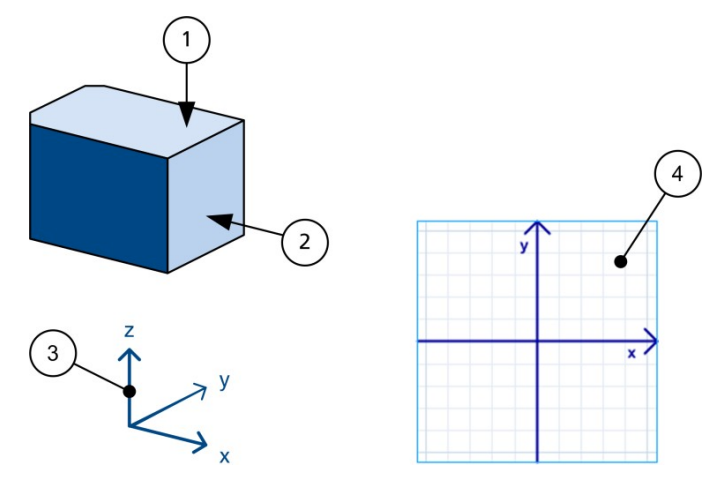

- (1) Fiber input into the scan head – OR –
- (2) Beam input into the scan head
- (3) Coordinate system
- (4) Display of the coordinate system in InScript

- 2. Click **Next**.
- 3. In the wizard in Step 5, set parameters for the test pattern to be output.

The test pattern divides the scan field into equidistant, concentric squares, as shown in figure below.

#### *Number of squares*

sets the number of squares the scan field will be divided in.

#### *Squares to mark*

sets how many squares shall be output in case the work piece is smaller than the scan field.

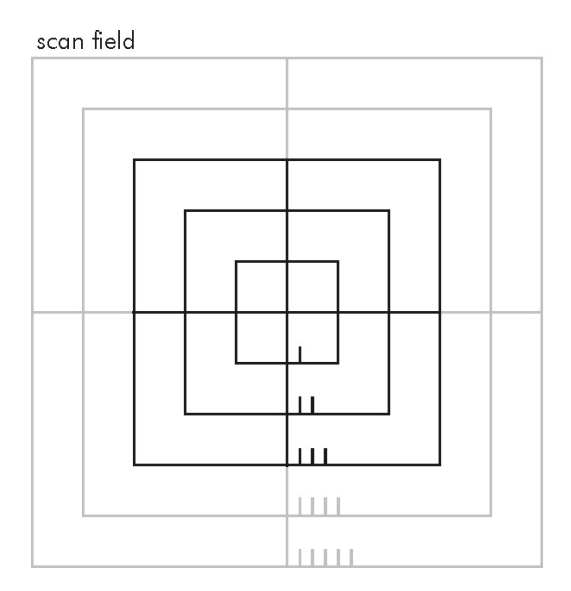

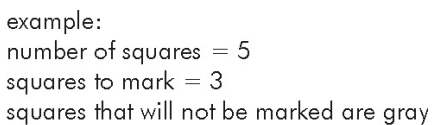

4. Place in the work piece.

5.

# **Caution**

Visible and / or invisible laser radiation Blindness, burns, property damage

#### **Procedure**

- Wear suitable protective goggles.
- Comply with laser safety regulations.

#### Click **Start Testmark**.

The test pattern is being output. As the scan field is not corrected yet, the squares are still distorted.

- 6. Wait until the test pattern is completed.
- 7. If the processing laser parameters are not set correctly resulting in an insufficiently output test pattern on the work piece, then
	- a. Set the processing laser via the DefaultPen.

# **D** Tip

Leave the *DIST\_XY* window open. In the *Job Configuration* window in *Pens*, open the *DefaultPen*. There set the laser parameters. Subsequently bring the *DIST\_XY* window to the foreground again by clicking **Windows**  $\rightarrow$  **DIST XY** in the main menu.

- b. Output the test pattern once again.
- 8. Click **Next**.
- 9. On the work piece, choose the largest complete square.

You will measure this square.

- 10. With the help of the dashes at the square's bottom line, read the number of this square.
- 11. In the wizard in Step 6, type this number in *Measure Square*.
- 12. Measure the dimensions asked for by the wizard and type in the values.

Pay attention to the work piece orientation.

If the corners form a rectangle then correction algorithm *Parabola average* is sufficient for the following scan field correction.

If the corners form a (degenerate) trapezoid, then we recommend correcting the scan field with algorithm *Parabola trapezoid*.

Example for a measured scan field distortion where the corners form a degenerate trapezoid:

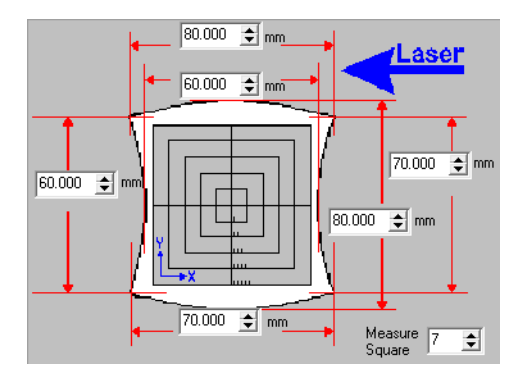

Comparison of scan field correction by algorithm:

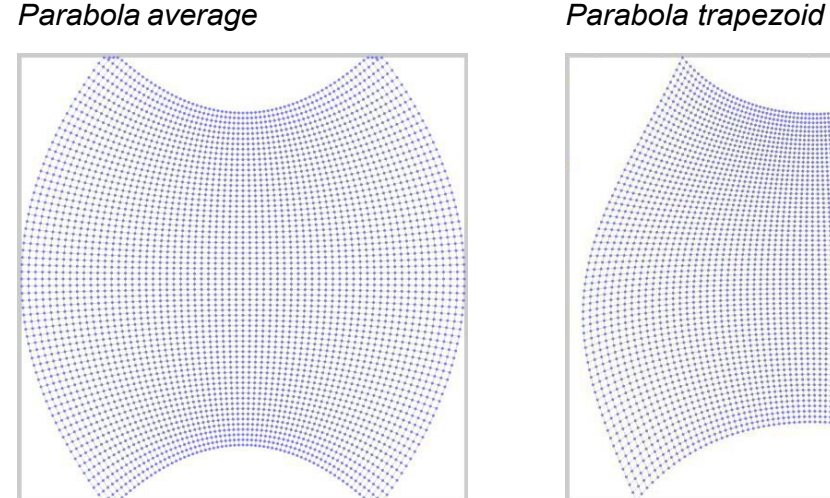

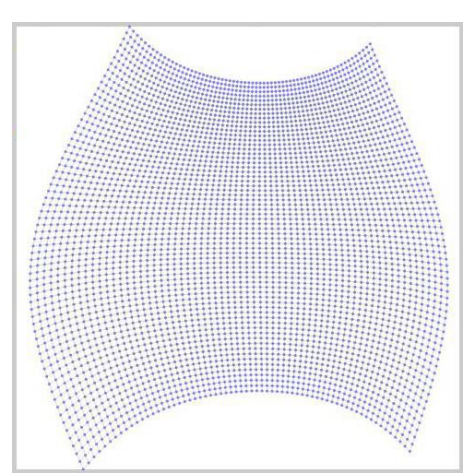

In order to switch the correction algorithm from default setting *Parabola average* to *Parabola trapezoid*:

- a. Open the *Xplorer*.
- b. In the variables tree open path **dev**  $\rightarrow$  **dist\_xy**.
- c. Set variable *correctionAlgorithm* to value *Parabola trapezoid*.

- d. If the setting *Parabola trapezoid* leads to a *failure* status for device *dist\_xy* in window *Devices* –the *dist\_xy* device's LED is red– then reset variable *correctionAlgorithm* to *Parabola average*.
- e. Continue the correction procedure.
- 13. Click **Next**.

The scan field correction is automatically calculated.

14. In the wizard in Step 7, check, whether the scan field correction is correct.

As you already entered the test pattern parameters in the wizard in Step 5, there is no need to change them.

15. Place in the work piece.

16.

# **Caution**

Visible and / or invisible laser radiation Blindness, burns, property damage

- Wear suitable protective goggles.
- Comply with laser safety regulations.

#### Click **Start Testmark**.

The test pattern is being output.

- 17. Wait until the test pattern is completed.
- 18. Check, whether the lines are straight, and their length is correct:

If the lines are straight and their lengths are correct, then

a. Click **Finish**.

The *Confirm* window opens.

- b. In order to save the scan field correction and to apply it, click **Yes**.
- c. In the *Devices* window, double click **dist\_xy**.

The *DIST\_XY* window opens.

- d. In the wizard in Step 1 in group *Scan field correction*, select **Save to file**.
- e. Click **Next**.
- f. In the wizard in Step 2, click **Save Distortion**.

The *Save Distortion* window opens.

# **H** Note

Save the Distortion-files in the *dist* folder of the InScript installation. These files have the file name extension **\*.dst**. The file name is composed of as follows: **<scan head>\_<laser>\_F<focal length>@<wavelength>nm\_WD<working distance>mm.dst**

- g. Click **Save**.
- h. Click **Finish**.

The scan field for the processing laser is now rectified.

– OR –

If the lines are not straight and their lengths are not correct, then repeat the procedure.

#### <span id="page-59-0"></span>**5.2.4 Correcting the scan field for a scan head without F-Theta objective**

This is a sub-procedure. Begin with subsection  $5.2.1$ , if you did not process that subsection yet.

#### **Requirements**

• For this sub-procedure you will need a goniometer.

If you do not have one, then print the following figure on an overhead transparency. Ensure to keep the aspect ratio, when printing the figure.

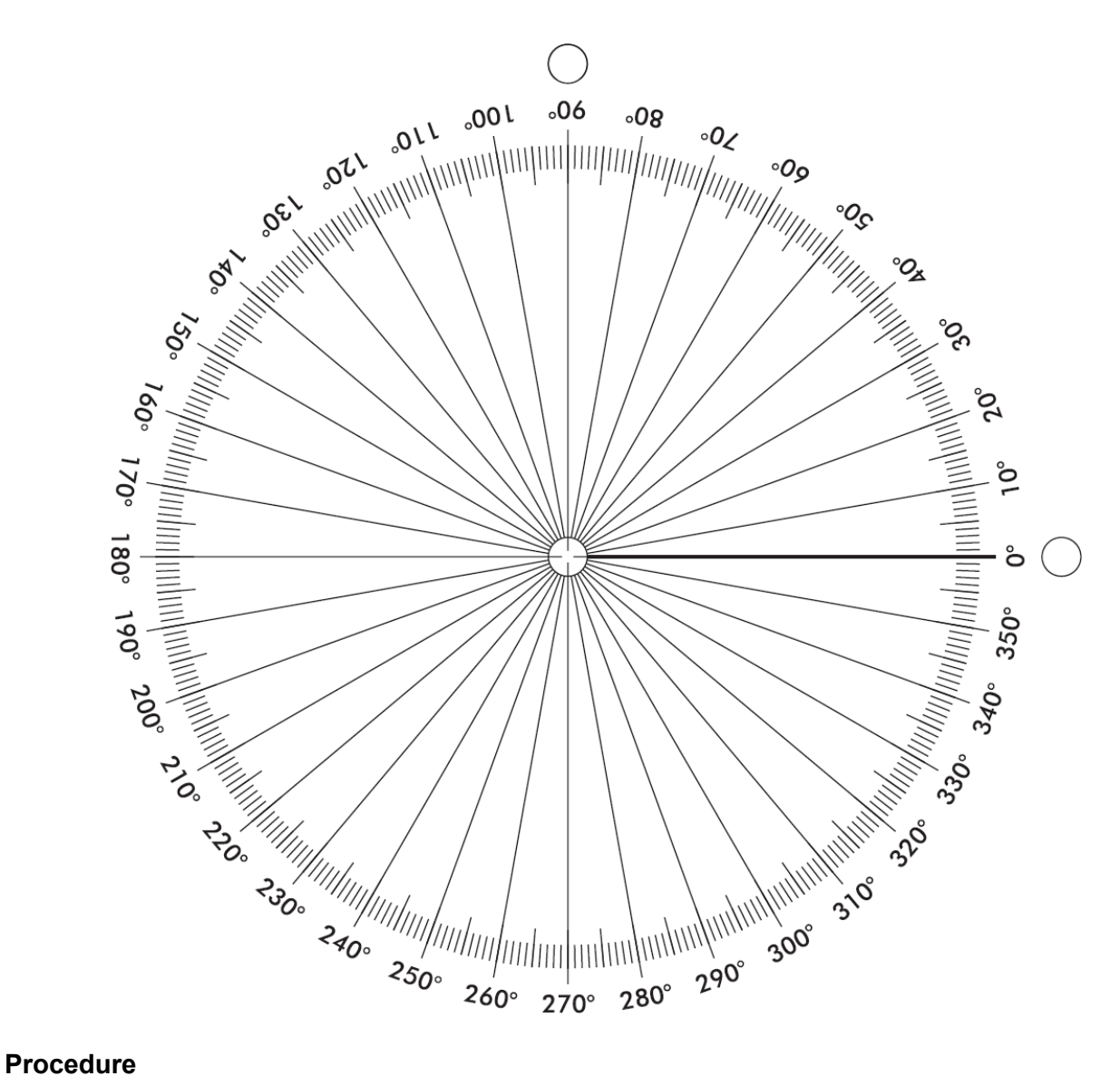

1. In the wizard in Step 4, type in the scan head parameters:

#### $\mathbf{1}$ **Note**

We strongly recommend keeping the factory setting for LH-Scale.

#### *LH-Scale*

sets the factor for the usable part of the scan field (0.9 equates to 90 %). The rest is needed for line handling. This does not affect the assured scan field size.

Factory setting LH-Scale = 0.900

#### *Rotation*

rotates the scan field relative and counterclockwise to the scan head.

# **Note**

Rotation is not supported for scan heads without F-Theta objective.

#### **Procedure**

- Keep factory setting for Rotation.
	- Factory setting Rotation = 0.000

The figure below shows the coordinate system orientation beneath the scan head (factory setting).

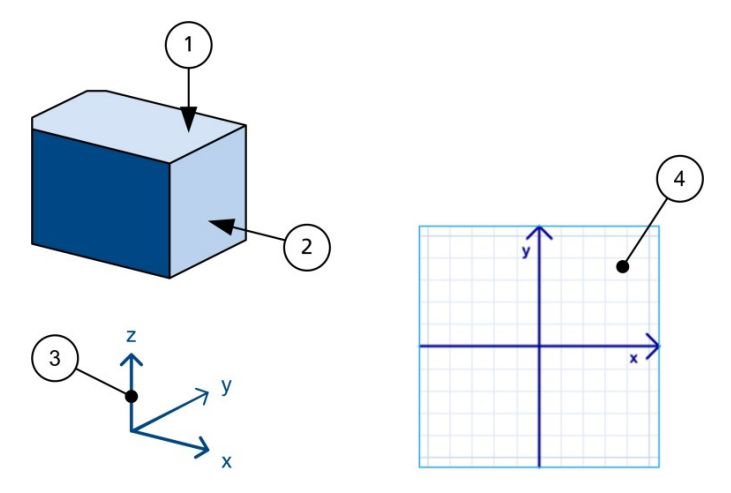

(1) Fiber input into the scan head

– OR –

- (2) Beam input into the scan head
- (3) Coordinate system
- (4) Display of the coordinate system in InScript

#### *Working Distance*

sets the distance between lower edge of the scan head and the datum plane.

Find the approximate value for working distance WD on the scan head type plate.

# **Note**

In any case verify the working distance by measuring it. The correction quality depends strongly on the correct value.

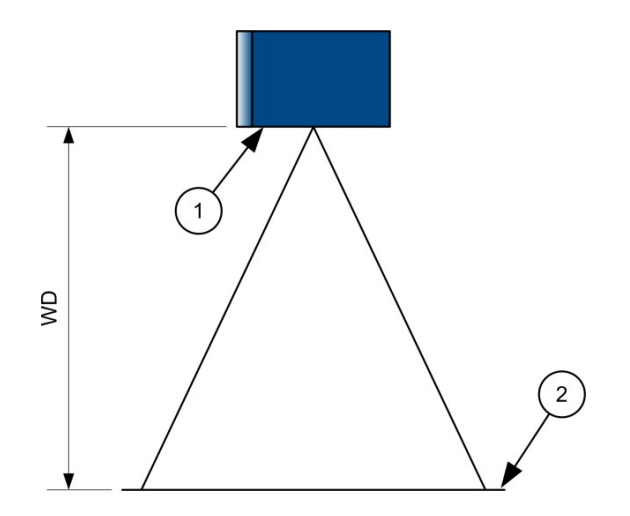

- (1) lower edge of the scan head
- (2) datum plane; for illustration see also the following steps (Z range)
- 2. Click **Next**.
- 3. In the wizard in Step 5, specify the Focus Translator's function in your scan head. The optical design of your scan head defines the function of the Focus Translator:
	- With the *2D dynamic flat field correction* you will work in a working plane later. The Focus Translator is used to keep the focus over the whole scan field in the working plane.

Following figure illustrates the Focus Translator's effect.

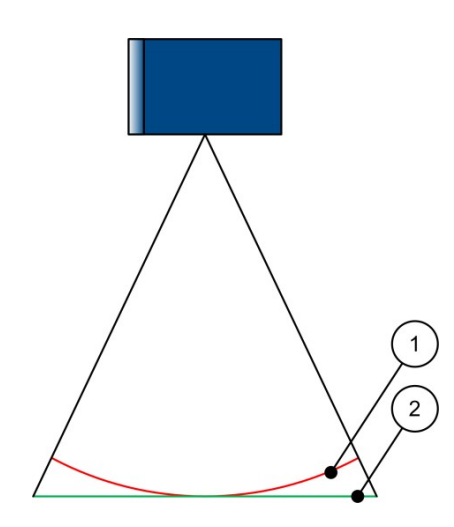

- (1) Concavity of scan field without correction
- (2) Focus Translator corrects scan field to the datum plane
- With the *3D Cartesian field correction* you will work in a working volume later on. In order to enable the Focus Translator keeping the focal length at constant Z-Coordinates in the whole scan field (volume), there must be measured further planes from datum plane through *Z range* (ZR) in addition to the *2D dynamic flat field correction*.

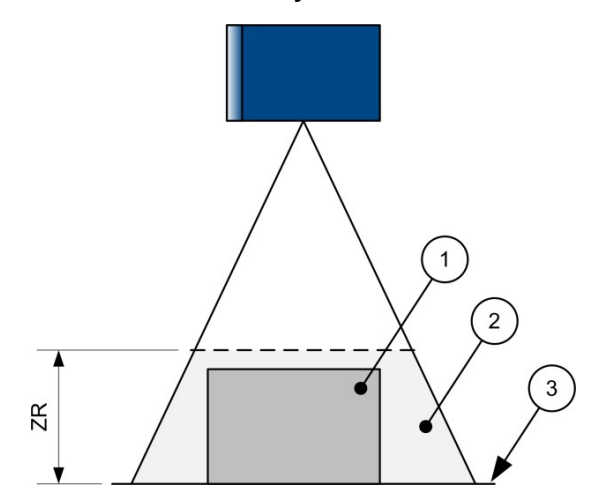

- (1) work piece
- (2) working volume
- (3) datum plane

If the Focus Translator shall simulate an F-Theta objective, then select **2D dynamic flat field correction**.

– OR –

If you want to work in a 3D-volume, then

- a. Select **3D Cartesian field correction**.
- b. Click **Next**.
- c. In the wizard in Step 6, type in the *Z range*.

*Z range* equates to the frustum height.

Find the *Z range* (ZR) on the scan head's type plate.

d. Click **Next**.

#### 4.

# **Note**

In the wizard this "Step" is carried out, only if you selected *3D Cartesian field correction*. So, the "Steps" for *2D dynamic flat field correction* are displayed in brackets from here on.

In the wizard in Step 7 (6), specify the test pattern for the preliminary Zcorrection; see figure.

*Inner Circle*

sets the diameter of the inner circle.

*Outer Circle*

sets the diameter of the outer circle.

If the work piece is sufficiently large, then keep defaults (33 % and 67 %).

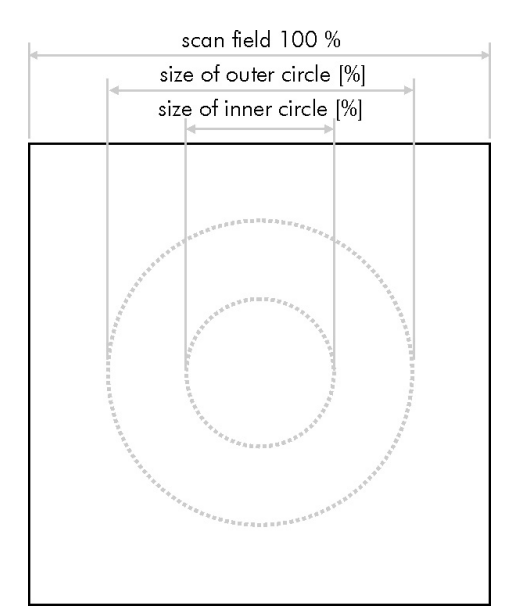

5. Place in the work piece.

#### 6.

# **Caution**

Visible and / or invisible laser radiation Blindness, burns, property damage

#### **Procedure**

- Wear suitable protective goggles.
- Comply with laser safety regulations.

#### Click **Start Testmark**.

The test pattern is being output.

- 7. Wait until the test pattern is completed.
- 8. If the processing laser parameters are not set correctly resulting in an insufficiently output test pattern on the work piece, then
	- a. In the *Job Configuration* window in **Pens default linepar** in tab *Dot* adjust the *ON time*.

# **D** Tip

Leave the *DIST\_XY* window open. Adjust the *ON time*. Subsequently bring the *DIST\_XY* window to the foreground again by clicking **Windows → DIST\_XY** in the main menu.

b. Output the test pattern once again.

#### 9. Click **Next**.

10. In the wizard in Step 8 (7):

- a. Click an input box.
- b. On the work piece measure the distance and the angle respectively. The value to be measured is marked red on the screen.
- c. Type the value into the input box.
- d. Repeat this procedure until all measurement readings are recorded.

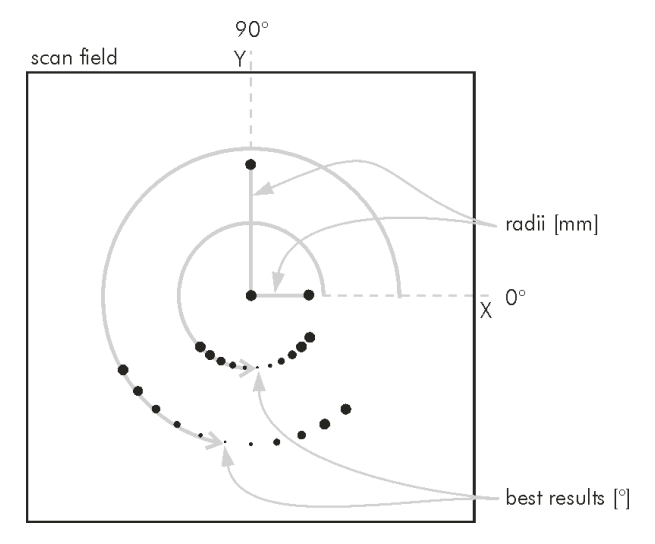

11. Click **Next**.

In the wizard in Step 9 (8) the preliminary Z-correction is calculated automatically.

In the process this message may occur:

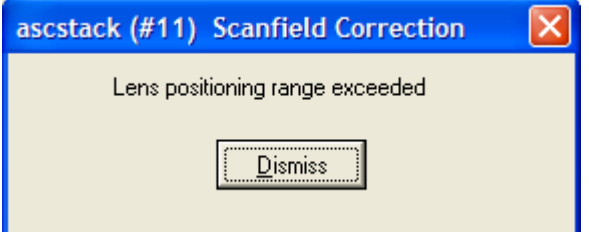

This message mostly is of informational nature and is caused by the linear approximation of the scan field correction:

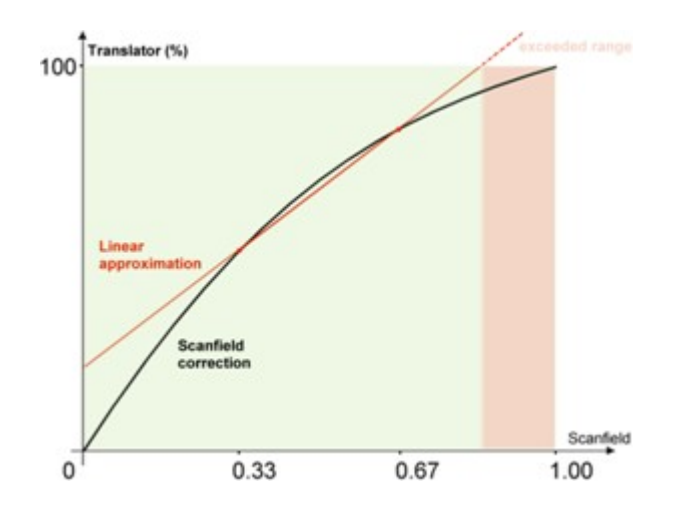

12. In the wizard in Step 10 (9), set parameters for the test pattern to be output for the X/Y-correction.

The test pattern divides the scan field into equidistant, concentric squares, as shown in figure below.

*Number of squares*

sets the number of squares the scan field will be divided in.

#### *Squares to mark*

sets how many squares shall be output in case the work piece is smaller than the scan field.

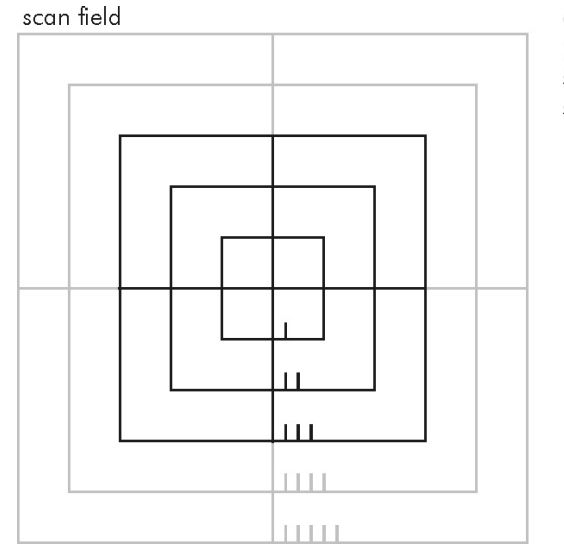

example: number of squares  $= 5$ squares to mark  $= 3$ squares that will not be marked are gray

13. Place in the work piece.

14.

# **Caution**

Visible and / or invisible laser radiation Blindness, burns, property damage

#### **Procedure**

- Wear suitable protective goggles.
- Comply with laser safety regulations.

#### Click **Start Testmark**.

The test pattern is being output. As the scan field is not corrected yet, the squares are still distorted.

- 15. Wait until the test pattern is completed.
- 16. Click **Next**.
- 17. In the wizard in 11 (10):

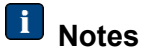

Pay attention to the work piece orientation.

You have to measure at least 3 squares completely (inner, outer, in between).

The more accurate you measure the better the result will be.

- a. Click an input box.
- b. On the work piece measure the distance marked red on the screen.
- c. Type the value in the input box.
- d. Repeat the procedure until all measurement readings are recorded.

# **Tip**

Save the values to a file in order to avoid entering them once again.

18. Click **Next**.

In the wizard in Step 12 (11) the pillow distortion will be corrected automatically then the scan field projection will be simulated and finally the X/Y-correction will be calculated.

This step needs some time.

- 19. Verify the scan field correction quality by reading the output in the text box; see example below.
	- At each measuring point (1) the error square (2) has to be smaller than 1.
	- The absolute value of X angle offset and Y angle offset (3) has to be smaller than 1°.
	- The following example shows a point that was not measured as precisely as the other points (–X8).

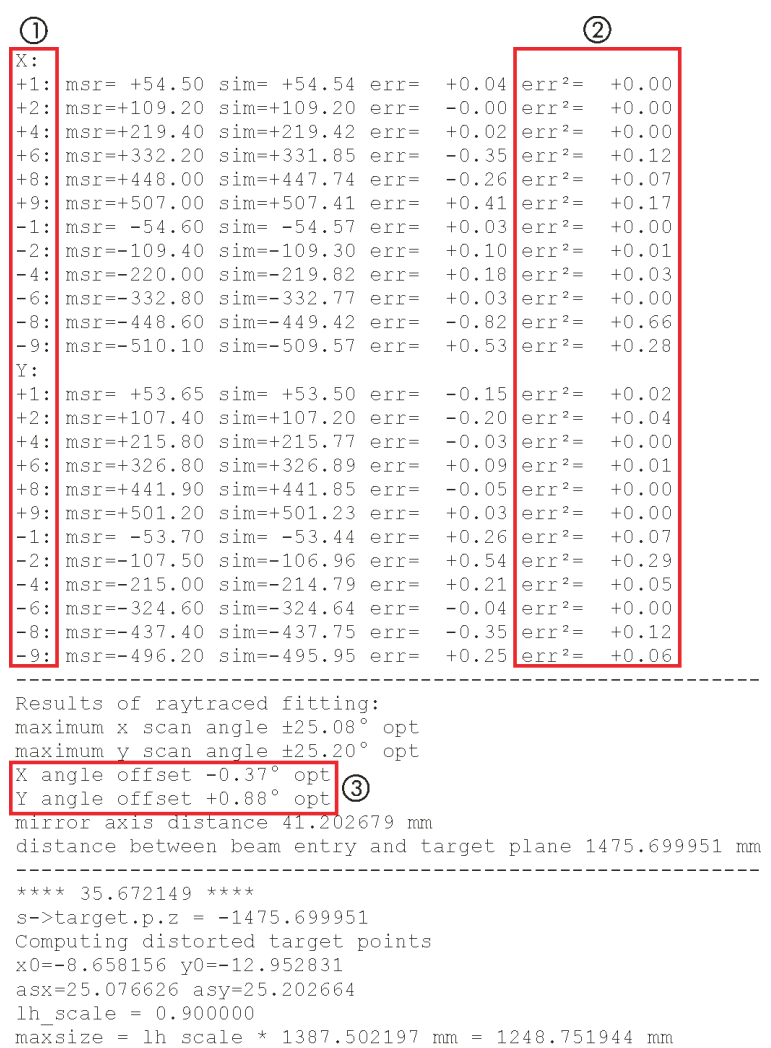

20. In the wizard in Step 13 (12), verify the scan field correction.

As you already parameterized the test pattern in the wizard in Step 10 (9), there is no need to change the parameters.

21. Place in the work piece.

22.

# **Caution**

Visible and / or invisible laser radiation Blindness, burns, property damage

#### **Procedure**

- Wear suitable protective goggles.
- Comply with laser safety regulations.

#### Click **Start Testmark**.

The test pattern is being output.

23. Wait until the test pattern is completed.

The lines should be straight now.

- 24. Click **Next**.
- 25. In the wizard in Step 14 (13), specify the test pattern for the final Z-correction; see figure.

#### *Quadrant*

sets the mathematical quadrant, where the test pattern shall be output.

$$
\begin{array}{c}\n \uparrow Y \\
\hline\n Q2 \big| \ Q1 \\
\hline\n Q3 \big| \ Q4 \big| \bigvee X\n\end{array}
$$

*Number of circles*

sets the number of circles placed in same distances on the quadrant diagonal. The first circle will be placed in the scan field center. The last circle will be placed in the scan head corner. The higher the number the better the result will be.

#### *Circles to mark*

sets the number of circled that will be output, in case the work piece is smaller than the scan field.

*Dots per circle*

sets the number of dots that will be output on each circle. The dots must not get into contact with each other.

#### *Size of circles*

sets the circle diameter in percent of the distance from circle center to circle center, i. e. at 100 % the circles are in contact with each other. If you want to measure manually then we recommend a value near 100 %. If you want to measure with a microscope then we recommend a value near 1 %.

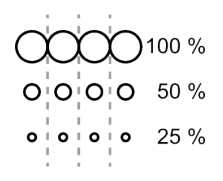

example quadrant: 1 number of circles: 8 size of circle: 50 % dots per circle: 19

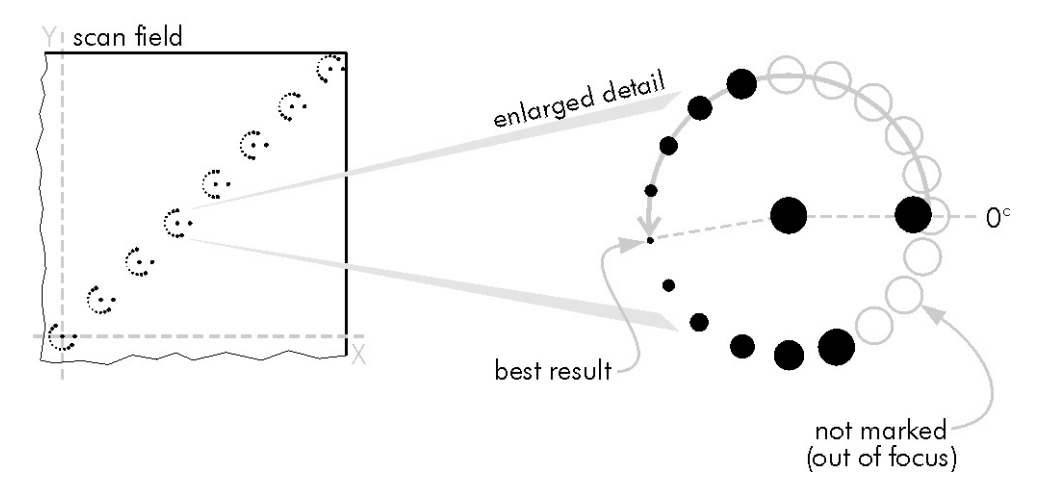

26. Place in the work piece.
27.

## **H** Note

Once you click *Start Testmark*, the table will be emptied in the following dialog.

## **Caution**

Visible and / or invisible laser radiation Blindness, burns, property damage

### **Procedure**

- Wear suitable protective goggles.
- Comply with laser safety regulations.

### Click **Start Testmark**.

The test pattern is being output.

- 28. Wait until the test pattern is completed.
- 29. Click **Next**.
- 30. In the wizard in Step 15 (14):

## **Notes**

Pay attention to the work piece orientation.

Pay attention to the order of circles on the work piece and in the table.

- a. Click an input box.
- b. On the work piece measure the angle of the best result (smallest dot).
- c. Type the value in the input box.
- d. Repeat the procedure until all measurement readings are recorded.

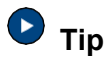

This way you can enhance the measurement readings before typing them in.

### **Procedure**

- 1. In a spreadsheet program enter the measurement readings into a column.
- 2. Copy this column into a second column in order not to overwrite the original values by accident.
- 3. Select this second column.
- 4. Create a point diagram for the second column.
- 5. Create a polynomic trend line in the point diagram.
- 6. Values deviating from the trend line can now be easily identified and can be moved nearer to the trend line.
- 31. Click **Next**.
- 32. In the wizard in Step 16 (15), the final correction will be automatically calculated.

This step takes some time.

- 33. If you selected 2D dynamic flat field correction in Step 5 then
	- a. Click **Finish**.

The *Confirm* window opens.

b. In order to save and apply the scan field correction click **Yes**.

## **D** Tip

Additionally, save the scan field correction under a tellingly name to a **\*.dst** file.

c. Verify, whether the scan field is corrected correctly for the processing laser now.

The scan field is rectified now.

**STOP** 

**End of 2D scan field correction for the processing-laser** (2D dynamic flat field correction)

– OR –

If you selected *3D* Cartesian *field correction* in Step 5 then you will need some more measurement readings in order to do a correction of the volume.

34. In the wizard in Step 16, define the test pattern; output it at different Zcoordinates and type in the measurement readings.

We recommend measuring at least at 4 different Z-coordinates, e. g. at 25 %, 50 %, 75 % and more than 100 % of *Z range* between the datum plane and the scan head, which you entered in Step 6. It is mandatory to measure at more than 100 %, in order to end the test series.

- a. Click **Add**.
- b. Type in the *Z value*.

This is the work piece height above the original scan field.

- c. Click **Next** (top).
- d. Type in the test pattern parameters.

#### *Dots per mark*

sets the number of dots, that will be output on the circle. The dots must not get into contact with each other.

#### *Radius*

sets the circle radius.

- e. Click **Next** (top).
- f. Place in the work piece at the height entered above.
- g.

## <sup>1</sup>/<sub>Caution</sub>

Visible and / or invisible laser radiation Blindness, burns, property damage

#### **Procedure**

- Wear suitable protective goggles.
- Comply with laser safety regulations.

### Click **Start Testmark**.

The test pattern is being output.

- h. Wait until the test pattern is completed.
- i. Click **Next** (top).
- j. Measure the angle of the best result (smallest dot).

- k. Type in the value.
- l. Click **Next** (top).
- m. Repeat the procedure until the *Z range* is covered. In order to end the test series, it is mandatory to measure at *Z range* (100 %) at last.
- 35. Click **Next** (bottom).
- 36. In the wizard in Step 17, verify whether the Z-mapping is plausible.

The resulting curve should be increasing and decreasing respectively.

- 37. Optionally the Z-mapping can be corrected by hand:
	- a. Click **Edit z-mapping**.

A window opens.

b. Correct the Z-mapping curve.

The curve has to be increasing or decreasing. A slight bend in the curve can be removed here.

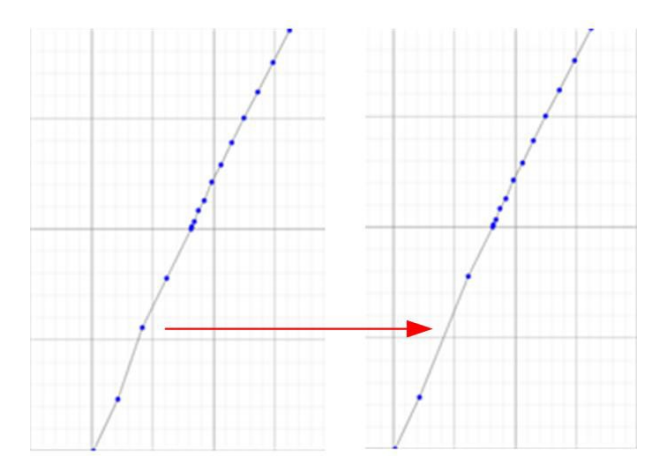

c. Click **Ok**.

The window closes.

38. Click **Next**.

In the wizard in Step 18, the correction is automatically calculated.

39. Click **Finish**.

The *Confirm* window opens.

40. In order to save and apply the scan field correction, click **Yes**.

The scan field is rectified now.

**D** Tip

Additionally, save the scan field correction under a tellingly name to a **\*.dst** file.

- 41. Verify, whether the scan field is corrected correctly for the processing laser now.
	- **STOP**

**End of 3D scan field correction for the processing-laser** (3D Cartesian field correction)

## **5.2.5 Correcting the scan field for the pointing-laser**

If a pointing-laser is present in your scan head then you must correct the scan field for this pointing-laser, as described here. Only that way can be ensured that the pointinglaser output matches the processing-laser output.

### **Requirements**

- You have material ready for the output of a test pattern, e. g. an anodized aluminum sheet. This work piece must be flat and when possible of scan field size.
- The processing laser is parameterized in a way the test pattern can be output on the work piece.
- You have corrected the processing-laser's scan field successfully.

### **Procedure**

- 1. Start the *InScript* application.
- 2. In the *Devices* window, double click **dist\_xy**.

The *DIST\_XY* window opens.

- 3. In the wizard in Step 1 in group *Scan field correction*, select **Create**.
- 4. Click **Next**.
- 5. In the wizard in Step 2, click **Pointing laser**.
- 6. Click **Next**.
- 7. In the wizard in Step 3, type in parameters for the test pattern.

The test pattern is a rectangle. A diagonal with starting (X1, Y1) and ending (X2, Y2) point spans this rectangle.

8. Place in the work piece.

9.

## **Caution**

Visible and / or invisible laser radiation Blindness, burns, property damage

### **Procedure**

- Wear suitable protective goggles.
- Comply with laser safety regulations.

### Click **Start**.

The test pattern is being output.

- 10. Wait until the test pattern is completed.
- 11. Leave the work piece in the machine.
- 12. In the wizard in Step 4, type in the laser spot speed.
- 13. Click **Start**.

The pointing-laser outputs a rectangle continuously. In addition to that it outputs a mouse pointer, which can be moved with the mouse like the mouse pointer on the screen.

- 14. Adjust the rectangle output by the pointing-laser to that output by the processing-laser. Proceed as follows:
	- a. Position the mouse pointer:
		- i. In order to **move** the rectangle, position the mouse pointer on the rectangle **center**.
		- ii. In order to **rotate** the rectangle, position the mouse pointer **outside** the rectangle.
		- iii. In order to **scale** the rectangle in **1 dimension**, position the mouse pointer on the rectangle **edge**.
		- iv. In order to **scale** the rectangle in **2 dimensions**, position the mouse pointer on the rectangle **corner**.
	- b. Press and hold the left mouse button.
	- c. Move the mouse.

- d. Release the left mouse button.
- 15. If the rectangle output by the pointing-laser matches that output by the processing- laser, then press the **Enter key**.
- 16. Click **Finish**.

The *Confirm* window opens.

17. In order to save and apply the scan field correction, click **Yes**.

The pointing-laser scan field is now corrected.

## **D** Tip

Additionally, save the scan field correction under a tellingly name to a **\*.dst** file.

### **5.2.6 Correcting the scan field for the video capture device**

If your scan head has a video capture device then you must correct the image field for this video capture device as described here. Only that way you ensure the image corresponds to the processing laser output.

### **Requirements**

- You have material ready for the output of a test pattern, e. g. an anodized aluminum sheet. This work piece must be flat and when possible of scan field size.
- The processing laser is parameterized in a way the test pattern can be output on the work piece.
- You have corrected the processing-laser's scan field successfully.

### **Procedure**

- 1. Start the *InScript* application.
- 2. In the *Devices* window, double click **dist\_xy**.

The DIST XY window opens.

- 3. In the wizard in Step 1 in group *Scan field correction*, select **Create**.
- 4. Click **Next**.
- 5. In the wizard in Step 2, click **Video Capture Device**.
- 6. Click **Next**.
- 7. In the wizard in Step 3, type in the test pattern parameters.

The test pattern is a grid with origin (at X Origin, Y Origin), Width, Height and grid points in X dimension and Y dimension.

- 8. If you want the grid points to coincide with the scan field correction sampling points, then activate the *Snap to sampling points* check box.
- 9. Place in the work piece.

10.

## **Caution**

Visible and / or invisible laser radiation Blindness, burns, property damage

### **Procedure**

- Wear suitable protective goggles.
- Comply with laser safety regulations.

### Click **Start**.

The test pattern is being output.

- 11. Wait until the test pattern is completed.
- 12. Leave the work piece in the machine.
- 13. In the wizard in Step 4, click the  $\Xi$  (Select video capture device) button.

The *Select Video Capture Device* window opens.

- 14. In list *Select video capture device*, select the device.
- 15. Click **Ok**.
- 16. Click the **C** (Configure video capture device) button.

The *Configure Video Capture Device* window opens.

- 17. In the *Mode* tab in group *Capture Mode*, select **Free Run**.
- 18. In the *Preview* tab, activate the **Show crosshairs** check box.
- 19. Click **Ok**.
- 20. In the wizard in Step 4, click **Start**.
- 21. Measure all test pattern grid point positions by marking them with the crosshairs.

The grid point, you are just measuring the position for, is marked red on the screen.

Select the grid point for measuring its position as follows:

- a. In order to skip grid points, move the mouse wheel.
- b. In order to change directions (horizontal / vertical), press the mouse wheel.

Position the crosshairs on a grid point as follows:

- c. In order to move the crosshairs roughly, press and hold the left mouse button and move the mouse.
- d. In order to move the crosshairs exactly, press and hold the right mouse button and move the mouse.
- 22. If all grid point positions are measured, then press the **Enter-key**.
- 23. Click **Finish**.

The *Confirm* window opens.

24. In order to save and apply the scan field correction, click **Yes**.

The scan field is corrected now.

## **D** Tip

Additionally, save the scan field correction under a tellingly name to a **\*.dst** file.

## **5.2.7 Verifying the scan field correction for the processing-laser**

If you have corrected the scan field for the processing-laser then this is already done.

Proceed only if you want to verify the scan field correction subsequently.

### **Requirements**

- You have material ready for the output of a test pattern, e. g. an anodized aluminum sheet. This work piece must be flat and when possible of scan field size.
- The processing laser is parameterized in a way the test pattern can be output on the work piece.

If you realize during the following procedure that the processing laser is not parameterized correctly then it is possible to parameterize the laser without interrupting the procedure.

• You have successfully corrected the scan field for the processing-laser.

#### **Procedure**

- 1. Start the *InScript* application.
- 2. In the *Devices* window, double click **dist\_xy**.

The *DIST\_XY* window opens.

- 3. In the wizard in Step 1 in group *Scan field correction*, select **Verify**.
- 4. Click **Next**.
- 5. In the wizard in Step 2, set the parameters for the test pattern to be output.

The test pattern divides the scan field into equidistant, concentric squares, as shown in figure below.

#### *Number of squares*

sets the number of squares the scan field will be divided in.

*Squares to mark*

sets how many squares shall be output in case the work piece is smaller than the scan field.

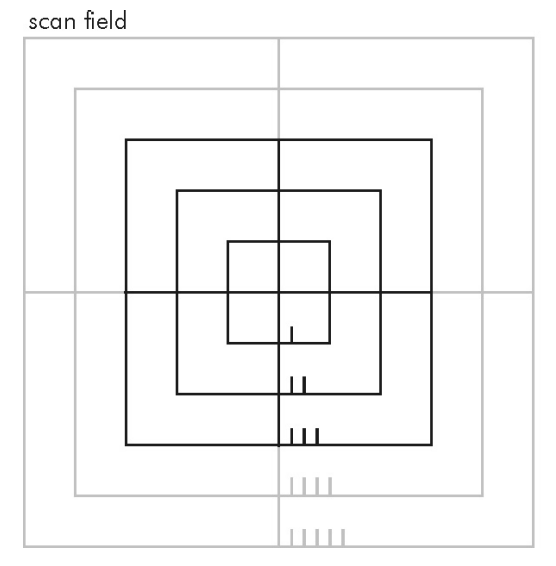

example: number of squares  $= 5$ squares to mark  $= 3$ squares that will not be marked are gray

6. Place in the work piece.

### 7.

## **Al** Caution

Visible and / or invisible laser radiation Blindness, burns, property damage

### **Procedure**

- Wear suitable protective goggles.
- Comply with laser safety regulations.

### Click **Start Testmark**.

The test pattern is being output.

- 8. Wait until the test pattern is completed.
- 9. If the processing-laser is not parameterized correctly and the test pattern is not output in a sufficient quality on the work piece, then
	- a. Parameterize the processing-laser via the DefaultPen.

# **O** Tip

Leave the *DIST\_XY* window open. In the *Job Configuration* window in *Pens*, open the *DefaultPen*. There set the laser parameters. Subsequently bring the *DIST\_XY* window to the foreground again by clicking **Windows → DIST\_XY** in the main menu.

- b. Output the test pattern once again.
- 10. Click **Finish**.
- 11. Check, whether the lines are straight, and their length is correct.

## <span id="page-82-0"></span>**5.2.8 Improving the scan field correction**

Only if you want to improve the processing-laser scan field correction subsequently then proceed.

### **Requirements**

• You have material ready for the output of a test pattern, e. g. an anodized aluminum sheet. This work piece must be flat and when possible of scan field size.

• The processing laser is parameterized in a way the test pattern can be output on the work piece.

If you realize during the following procedure that the processing laser is not parameterized correctly then it is possible to parameterize the laser without interrupting the procedure.

• You have successfully corrected the scan field for the processing-laser.

#### **Procedure**

- 1. Start the *InScript* application.
- 2. In the *Devices* window, double click **dist\_xy**.

The *DIST\_XY* window opens.

- 3. Click **Expert Mode**.
- 4. Click the **Correction** tab.
- 5. Note down the value of *Field Scale*.
- 6. Note down the value of *LH-Scale*.
- 7. Close the *DIST\_XY* window.
- 8. In the *Job Configuration* window, select the **Exec** node.
- 9. In the menu click File  $\rightarrow$  Open Job.

The *Open* window opens.

10. Select file **ReferenceGrid.job**.

Find this file in the InScript installation tools folder.

11. Click **Open**.

The file will load, and the *Job Configuration* window will show the job's tree structure.

12. In the *Job Configuration* window, double click the Script-node **Init**.

The *Script Editor* window opens.

13. In *Cells* type in an even number equal to or less than 64, e. g. 14.

In the square reference grid cells will be numbered in one direction from 0 through the given number. This results in an odd number of cells with one cell at the center.

- 14. Note down the value of *Cells*.
- 15. Click **Ok**.

The *Script Editor* window closes.

- 16. In the *Job Configuration* window, select the Job-node **ReferenceGrid**.
- 17. Press the **Enter-key**.

This selects the Job-node for execution (red frame).

- 18. Place in the work piece.
- 19.

## **Caution**

Visible and / or invisible laser radiation Blindness, burns, property damage

### **Procedure**

- Wear suitable protective goggles.
- Comply with laser safety regulations.

In the *Job Control* window, click the **Start** button.

The test pattern is being output.

- 20. Wait until the test pattern is completed.
- 21. If the processing-laser is not parameterized correctly and the test pattern is not output in a sufficient quality on the work piece, then
	- a. Parameterize the processing-laser via the DefaultPen.

# **D** Tip

Leave the *DIST\_XY* window open. In the *Job Configuration* window in *Pens*, open the *DefaultPen*. There set the laser parameters. Subsequently bring the *DIST\_XY* window to the foreground again by clicking **Windows → DIST\_XY** in the main menu.

- b. Output the test pattern once again.
- 22. If you want to measure the x- and y-position of each reference grid point automatically then prepare the data for the AED-file format. In this case proceed to subsection [5.2.9.](#page-86-0)

– OR –

If you want to measure the x- and y-position of each reference grid point by hand, then go on reading.

23. In the *Excel* application open file **CalculateDataForAEDFile.xls**.

Find this file in the InScript installation tool folder.

- 24. In sheet *Step A*, type the values, you have noted down earlier, into the green colored cells:
	- a. Field Scale
	- b. LH-Scale
	- c. Cells

The reference positions will be automatically calculated on sheet *Step B*.

25. In sheet *Step B* type the value in the green colored cell *Highlight, when >.*

This highlights all values of *valuex* and *valuey* greater than the given value in orange color.

26. Measure the x- and y-position of each reference grid point and type it in the respective green colored cell.

Pay attention to the order in respect to the coordinate system:

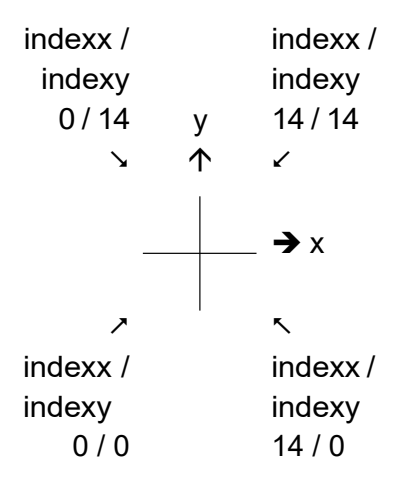

27. Save the data to a file with the file name extension **\*.aed** and as file type XMLdata (**\*.xml**).

This file can be used directly with InScript later on.

- 28. Close the *Excel* application.
- 29. Load the AED-file, as described in subsection [5.2.10.](#page-89-0)

### <span id="page-86-0"></span>**5.2.9 AED-file format**

This is a sub-procedure. Begin at subsection  $5.2.8$ , if you have not processed this subsection yet.

You may create the AED-file from an automated measuring procedure. The approach how to do this is left to you.

#### **The AED-file is defined as follows:**

ASCII-file with XML content

#### **The XML content is defined as follows:**

Example for a hypothetical 5×5 grid:

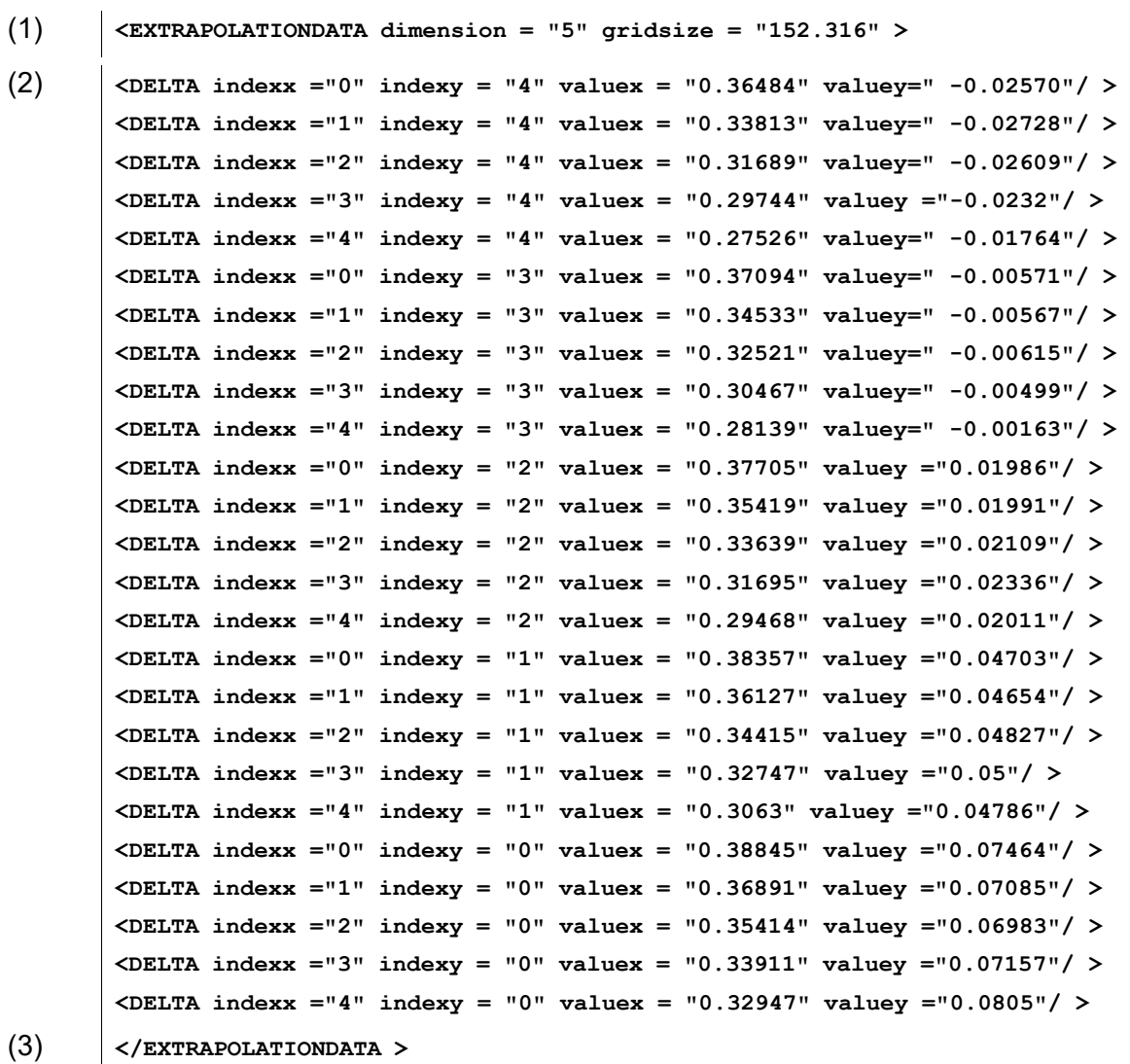

#### Explanation:

(1) This line opens the data.

You will get the values of *dimension* and *gridsize* with the following equations:

 = − You have noted down *Field Scale* and *LH-Scale* in subsection [5.2.8.](#page-82-0) = You have noted down *Cells* in subsection [5.2.8.](#page-82-0) = 

$$
dimension = INT \left( \frac{Markable \; Cells}{2} \right) * 2
$$
  
+ 1

 $gridsize = (dimension - 1) * Cell Size$ 

(2) *indexx* runs from 0 through (dimension – 1) and start subsequently at 0 *indexy* runs from (dimension – 1) through 0 see the example above for better understanding

Positions *indexx / indexy* are arranged in the coordinate system as follows:

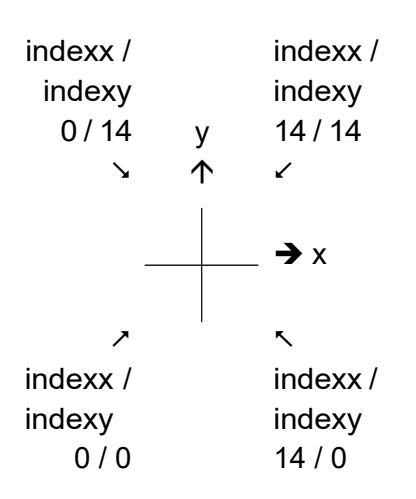

The aberration from the calculated nominal value calculates as follows:

valuex = calculated x-position – measured x-position

valuey = calculated y-position – measured y-position

where the calculated position is:

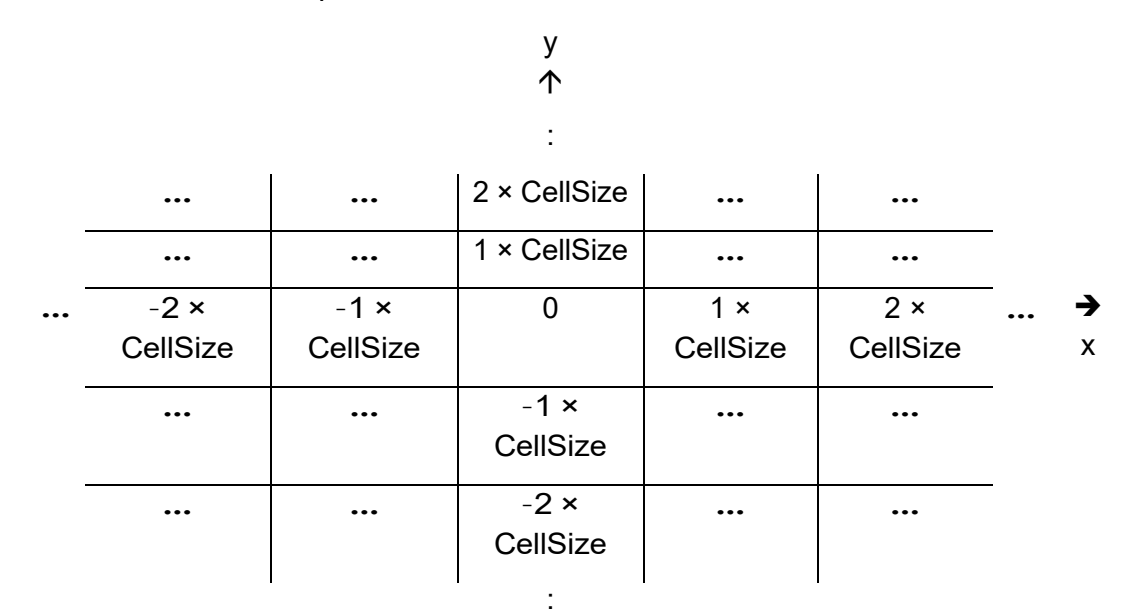

(3) This line concludes the data.

### **Procedure**

- 1. Create an AED-file. The format is described above.
- 2. Load the AED-file, as described in subsection [5.2.10.](#page-89-0)

### <span id="page-89-0"></span>**5.2.10 Loading an AED-file and applying the scan field correction improvement**

This is a sub-procedure. Begin at subsection [5.2.8,](#page-82-0) if you have not processed this subsection yet.

### **Procedure**

- 1. Start the *InScript* application.
- 2. In the *Devices* window, double click **dist\_xy**.

The *DIST\_XY* window opens.

- 3. In the wizard in Step 1 in group *Scan field correction*, select **Improve**.
- 4. Click **Next**.
- 5. In the wizard in Step 2, click **Load AED file**.

The *Load AED File* window opens.

- 6. Select the **\*.aed** file.
- 7. Click **Load**.
- 8. Click **Finish**.
- 9. In order to save and apply the scan field correction, click **Yes**.

## **D** Tip

Additionally, save the scan field correction under a tellingly name to a **\*.dst** file.

## **5.2.11 Adjusting the scan field position**

Proceed only if operating several scan heads with the same scan field correction *and* only if these scan fields differ slightly in offset and rotation.

### **Requirements**

- You successfully corrected the processing-laser scan field.
- The scan heads are identical in construction and use the same scan field correction.

• The individual scan fields are slightly offset and rotated respectively.

#### **Procedure**

- 1. Start the *InScript* application.
- 2. In the *Devices* window, double click **dist\_xy**.

The *DIST\_XY* window opens.

- 3. In the wizard in Step 1 in group *Scan field correction*, select **Load from file**.
- 4. Click **Next**.
- 5. In the wizard in Step 2, click **Load Distortion**.

The *Load Distortion* window opens.

## **Note**

Find distortion-files in the InScript installation *dist* folder. These files have the file name extension **\*.dst**. The file name consists of as follows:

**<scan head>\_<laser>\_F<focal length>@<wavelength>nm\_WD<working distance>mm.dst**

- 6. Select the file.
- 7. Click **Open**.
- 8. Click **Finish**.

The scan field is corrected now. But it still has to be offset and rotated respectively.

9. In the *Devices* window, double click **dist\_xy**.

The *DIST\_XY* window opens.

- 10. In the wizard in Step 1 in group *Scan head parameters*, select **Edit position adjustment**.
- 11. Click **Next**.
- 12. In the wizard in Step 2 type in the scan field *Offset* and *Rotation*.
- 13. Click **Finish**.
- 14. In order to save and apply the scan field correction, click **Yes**.

**D** Tip

Additionally, save the scan field correction under a tellingly name to a **\*.dst** file.

## **5.2.12 Editing the clipping rectangle**

Proceed only if you operate

• one scan head and want to clip the scan field, in order to protect e. g. machine parts which extend into the scan field

– OR –

several scan heads with the same scan field correction for processing-lasers and only if the scan fields shall be clipped in different ways

### **Requirements**

- You successfully corrected the processing-laser scan field.
- The scan heads are identical in construction and use the same scan field correction.
- The individual scan fields shall be clipped differently

### **Procedure**

- 1. Start the *InScript* application.
- 2. In the *Devices* window, double click **dist\_xy**.

The *DIST\_XY* window opens.

- 3. In the wizard in Step 1 in group *Scan field correction*, select **Load from file**.
- 4. Click **Next**.
- 5. In the wizard in Step 2, click **Load Distortion**.

The *Load Distortion* window opens.

## **H** Note

Find distortion-files in the InScript installation *dist* folder. These files have the file name extension **\*.dst**. The file name consists of as follows:

**<scan head>\_<laser>\_F<focal length>@<wavelength>nm\_WD<working distance>mm.dst**

6. Select the file.

- 7. Click **Open**.
- 8. Click **Finish**.

The scan field is corrected now. But it still has to be clipped.

9. In the *Devices* window, double click **dist\_xy**.

The *DIST\_XY* opens.

- 10. In the wizard in Step 1 in group *Scan head parameters*, select **Edit clipping rectangle**.
- 11. Click **Next**.
- 12. In the wizard in Step 2 in group *Offset*, type in the X- and Y-coordinate for the offset.
- 13. In group *Fieldsize*, type in the scan field *Width* and *Height*.

– OR –

Click **Max Field**.

The scan field will not be clipped in the latter case.

- 14. Click **Finish**.
- 15. In order to save and apply the scan field correction, click **Yes**.

# **D** Tip

Additionally, save the scan field correction under a tellingly name to a **\*.dst** file.

## **5.3 Administering**

Administer the scan head device driver in the InScript software. Find further information in document [\[InScript\],](#page-117-0) in chapters:

- Devices Window, including its sections (These sections describe the usage of devices.)
- Devices  $\rightarrow$  head Scan Head (This section describes the scan head device driver.)
- Job Configuration Window  $\rightarrow$  Manage Pens, including its subsections (These subsections describe the usage of pens.)

## **5.4 Operating**

### **5.4.1 Switching on and off**

### **Procedure**

1. If the scan head is supplied with cooling water, then

## **<u><sup>1</sup>**</u> Caution

Pressure surge

Damage to cooling water system Secondary damage to electronics and optics by cooling water

### **Procedure**

- a. Open the cooling water outlet.
- b. Carefully open the cooling water inlet.
- 2. If the scan head is supplied with pressurized air, then
	- a. Check the pressurized air settings.
	- b. Open the Pressurized air inlet.
- 3. If a separate HP2 power supply is present then switch it on.
- 4. Switch on the controller.
- 5. Switch on the PC, where the InScript application is running.
- 6. Switch on the laser.

### **5.4.2 Operating**

The scan head is controlled with the InScript software either via an ASC, NCC, SC, equivalent controller or via an analog controller or via a XY2-100 compatible controller.

• If the scan head is controlled **via an ASC, NCC, SC or equivalent controller** then find more information in [\[InScript\].](#page-117-0)

– OR –

If the scan head is controlled **via an analog controller** then find more information in subsection [4.6.3](#page-30-0) and in the documentation of your analog controller.

– OR –

If the scan head is controlled **via a XY2-100 compatible controller** then find more information in subsection  $4.6.1$  and in the documentation of your XY2-100 compatible controller.

## **5.5 Monitoring errors**

The scan head is controlled with the InScript software either via an ASC, NCC, SC, equivalent controller or via an analog controller or via a XY2-100 compatible controller.

• If the scan head is controlled **via an ASC, NCC, SC or equivalent controller** with the InScript software then communication to the scan head is monitored. If the communication is not ready, then the head device in the Devices window of the InScript software is not ready (gray LED).

Find further information in referenc[e \[InScript\].](#page-117-0)

Further error control of the scan head by the InScript software is not standard, but possible. Please ask ARGES.

– OR –

If the scan head is controlled **via an analog or XY2-100 compatible controller** then error control is only possible within the scope of the ANALOG INTERFACE or Slavelink / XY4-100 interface; see subsections [4.6.3](#page-30-0) or [4.6.1.](#page-23-0)

## **5.6 Decommissioning**

# **A** Caution

Voltage peaks and leakage currents, when hot plugging the power supply, destroy the scan head electronics.

### **Procedure**

• Before connecting the power supply to the scan head or disconnecting it from the scan head, ensure that no voltage is being applied to the connecting cable.

### **Procedure**

- 1. Switch off the laser.
- 2. If a separate HP2 power supply is present, then switch it off.
- 3. Switch off the controller.
- 4. Close the *InScript* application.

- 5. Switch off the PC, where the *InScript* application was running.
- 6. If the scan head is supplied with cooling water, then
	- a. Close the inlet.
	- b. Close the outlet.
- 7. If the scan head is supplied with pressurized air, then close the inlet.

## **5.7 Re-commissioning**

### **Procedure**

• Proceed, as described in section [5.2.](#page-49-0)

If you did not change the optical configuration then you may skip the subsections.

## **5.8 Packaging and transporting**

### **Procedure**

- 1. Re-install the protective caps you got with the delivery on the optics.
- 2. Pack the system in the way you received it, in its original packaging or in an equivalent packaging.

## **5.9 Storing**

### **Procedure**

- 1. Check whether the delivery is complete and immaculate.
- 2. Store the system in its original packaging and under the following environmental conditions:
	- dry and clean storage room
	- storage temperature between 0 and 50°C
	- relative humidity between 10 and 85 %, non-condensing

## **5.10 Disposing**

• This system shall not be treated as household waste. Instead it shall be handed over to the applicable collection point for the recycling of electrical and electronic equipment.

By ensuring this product is disposed correctly, you will help prevent potential negative consequences for the environment and human health, which could otherwise be caused by inappropriate waste handling of this product. The recycling of materials will help to conserve natural resources. For more detailed information about recycling of this product, please contact your local city office, your household disposal service or ARGES.

# **6 Preventive maintenance instructions**

Servicing includes all simple maintenance procedures which can be executed by the user without auxiliary tools, e. g., cleaning of the system, replacement of wear-and-tear parts and operating fluids, and monitoring of operational parameters.

• Avoid contaminating the scan head.

This saves unnecessary often cleaning of the optics; see chapter  $\overline{7}$ . Each cleaning decreases the optics quality.

- Observe the minimal bending radii of supply lines in moving systems.
- In moving systems ensure that supply lines will not be sheared off.

# <span id="page-98-0"></span>**7 Maintenance**

This chapter describes all measures required in order to ensure and maintain the functional capability of the system. Maintenance is scheduled and executed at certain intervals.

This chapter addresses persons scheduling and executing maintenance.

## **Note**

Only qualified personnel with electro-technical or mechatronic profession or personnel trained in handling highly sensitive electronic and optical equipment is allowed to maintain the system.

## **7.1 Maintenance plan**

This section describes the individual maintenance measures and their schedule.

- As the intervals strongly depend on the contamination, ARGES asks you kindly to determine the intervals respective the alternative condition by yourself.
- ARGES recommends keeping a machine logbook, where all measures taken can be recorded.

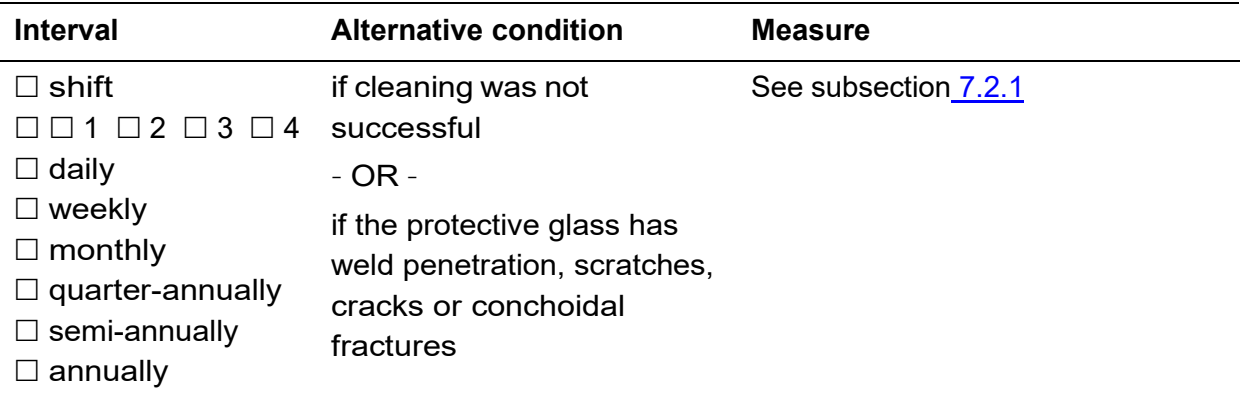

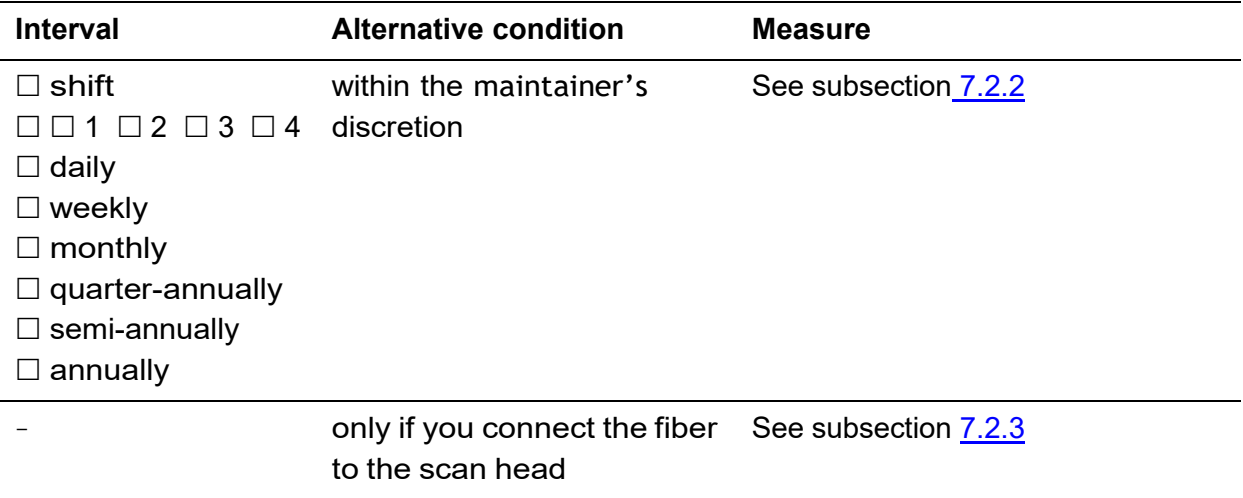

## **7.2 Maintenance instructions**

This section describes maintenance measures in repeatable procedural steps.

## <span id="page-99-0"></span>**7.2.1 Replacing protective glass**

Tools and utilities

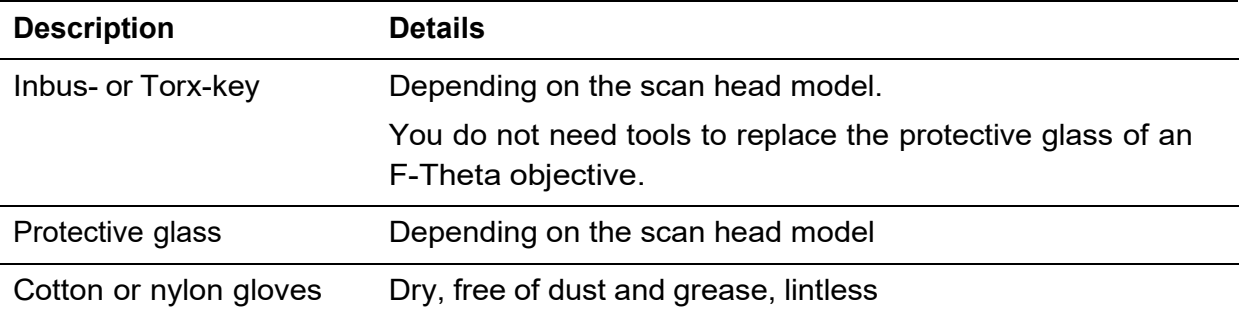

# **Note**

Always wear cotton gloves when replacing the protective glass. Do not touch the optical surface with bare hands.

### **Procedure**

1.

## **Caution**

Visible and/or invisible laser radiation Blindness, burns

### **Procedure**

- Switch off the laser
- 2. If your scan head has a F-Theta objective, then
	- a. Remove the protective glass from the F-Theta objective.
	- b. Attach the new protective glass to the F-Theta objective.
	- OR –

If your scan head has no F-Theta objective, then

- a. Hold the protective glass frame and remove the screws holding the frame.
- b. Remove the protective glass from the frame.
- c. Place the new protective glass into the frame.
- d. If an O-ring is present, then check and eventually correct its fit.
- e. Fix the frame with protective glass to the scan head.

### <span id="page-100-0"></span>**7.2.2 Cleaning protective glass or optics**

Tools and utilities

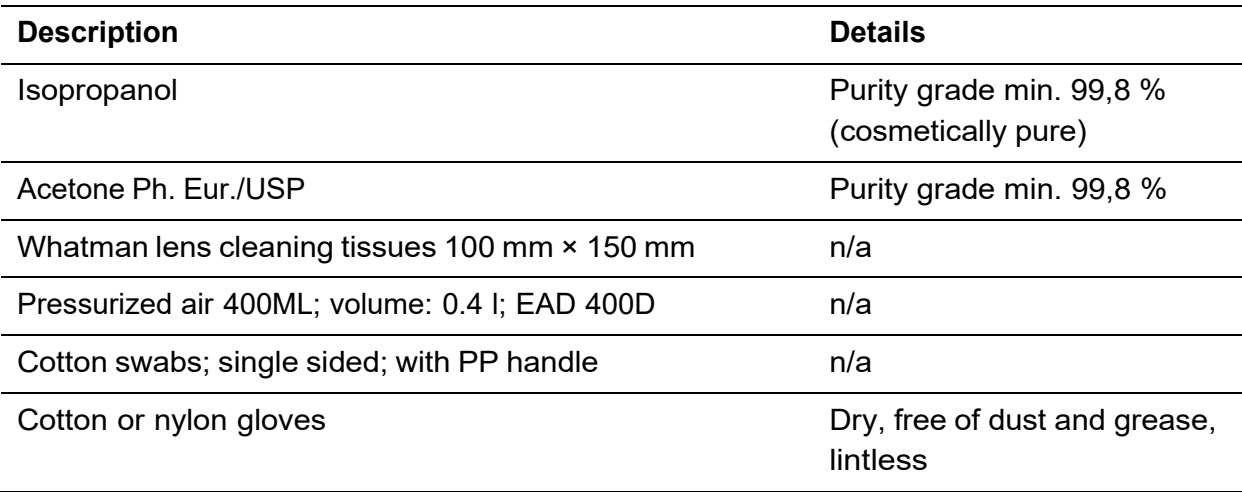

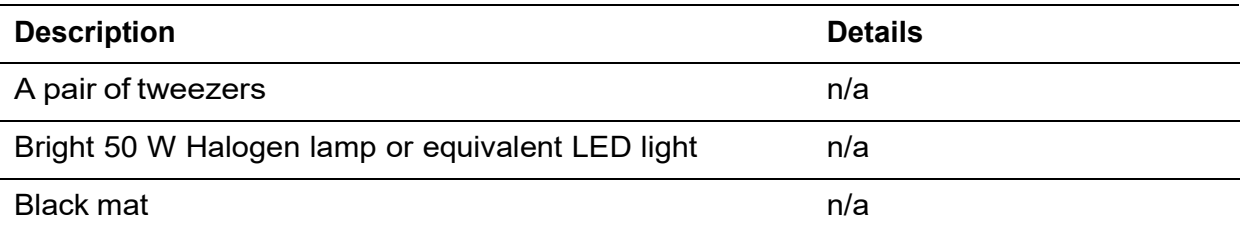

# **i** Note

- Always wear cotton gloves when cleaning optics. Do not touch the optical surface with bare hands.
- Use each lens cleaning tissue and cotton swab only once. Dirty lens cleaning tissues and cotton swabs may damage optics.

When not stated differently clean optics with Isopropanol.

### **Procedure**

1.

## **A** Caution

Visible and/or invisible laser radiation Blindness, burns

### **Procedure**

- Switch off the laser.
- 2. Have tools and utilities ready; see table above.
- 3. Wear gloves.
- 4. Cover the placement area where to put the optics later with lens cleaning tissues.
- 5. Blow the optics clean with pressurized air from the can.
- 6. Wipe off larger dust particle with an Isopropanol-drenched cotton swab.
- 7. If the optics are extremely dirty then wipe the surface clean, as follows:
	- a. Cover the surface to be cleaned with 1 layer of lens cleaning tissue (not folded).
	- b. Apply sparingly Isopropanol, so that the whole area to be cleaned is just moistened.

The lens cleaning tissue must not float on the Isopropanol in any case.

c. Draw the lens cleaning tissue slowly and with constant speed to the side, so that no fluid will remain at the tear-off edge.

In order that the optics does not move, counter with a pair of tweezers.

8. Check, whether the optics are clean:

Most suitable is to hold the optics under a bright 50 W Halogen lamp or equivalent LED light. A black mat is helpful as contaminations are better visible then.

Inspection characteristics:

- a. The optics is lintless and without dust particles.
- b. There are no fingerprints on the optics.
- c. If an optical coating is present, then this is undamaged.
- d. The optically usable area does not show any visible damage like scratches and conchoidal fractures.
- e. The optics edge does not show any conchoidal fractures.
- f. The surface is free of oily or greasy residue.
- g. The surface is free of streaks.
- 9. If there is dirt on the surface, that can be removed

– AND –

if you have not cleaned the optics at least 2 times with Isopropanol

then clean the optics with a fresh lens cleaning tissue and Isopropanol once again, as described above

else continue to the next step.

- 10. If there is still dirt on the surface, that can be removed
	- AND –

if you have already cleaned the optics at least 3 times with Isopropanol

then clean the optics with a fresh lens cleaning tissue and Acetone once again.

## <span id="page-103-0"></span>**7.2.3 Cleaning the fiber heads**

Tools and utilities

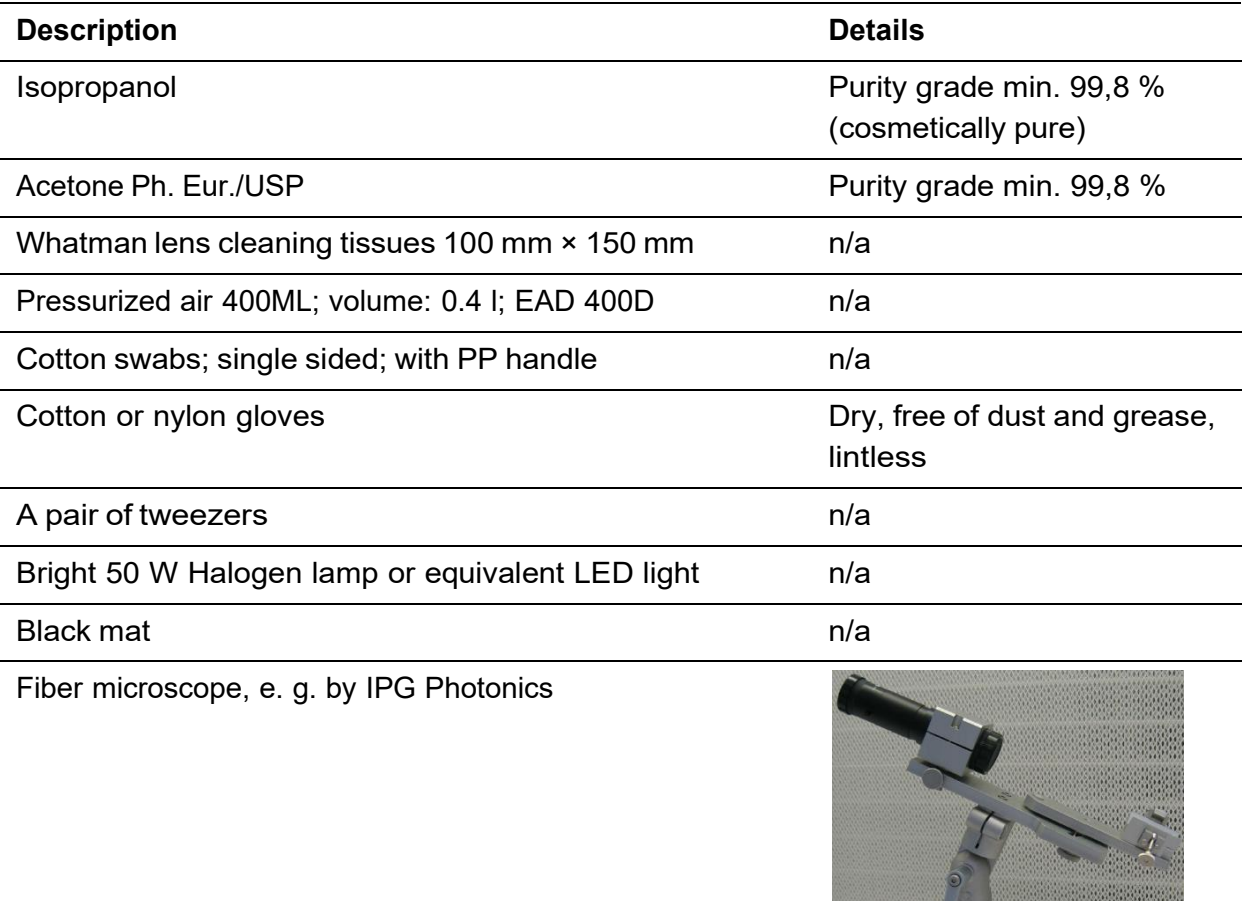

大臣

## **Notes**

- Use only tools listed here.
- Clean the fiber heads only the way described here.
- Always wear cotton gloves when cleaning optics. Do not touch the optical surface with bare hands.
- Use each lens cleaning tissue and cotton swab only once.
- Touch only places of lens cleaning tissues and cotton swabs that are not used for cleaning the optics. Dirty lens cleaning tissues and cotton swabs may damage optics.

**<u><sup>1</sup>**</u> Caution

Dirty or damaged fiber heads

Damage of fiber and / or laser possible

### **Procedure**

- Check the fiber heads for dust and dirt before connecting to the laser or scan head.
- Clean the fiber heads and fiber couplings thoroughly.
- Pay attention not to exceed the fiber's minimal bending radius.

## **Procedure**

1.

## **<u><sup>1</sup>** Caution</u>

Visible and/or invisible laser radiation Blindness, burns

**Procedure**

- Switch off the laser
- 2. Fix the fiber coupling to the fiber microscope.

The figure shows the fiber microscope's objective (black) on the left and on the right a fiber head with protection cap (yellow).

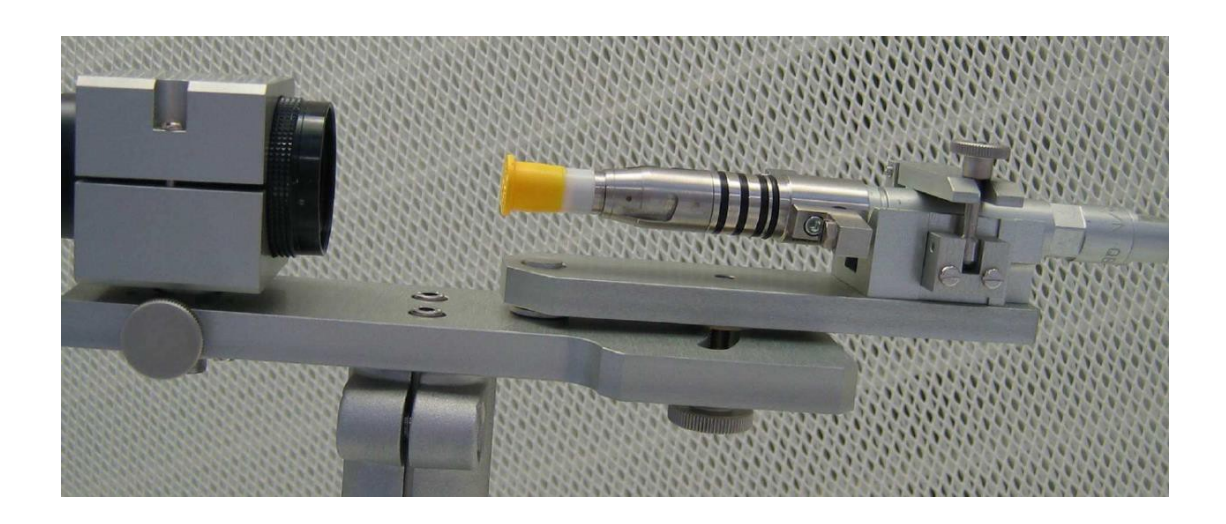

3. Remove the protection cap.

## **Note**

Always put the protection cap with its opening down on a flat clean surface, in order to avoid deposition of dust and dirt inside the protection cap.

- 4. Focus the microscope on the fiber head surface.
- 5. Look at the surface in a small angle in order to improve visibility.
- 6. Add a light source in a way that the light is reflected by the fiber head surface into the microscope.
- 7. Check the surface thoroughly.
- 8. If the fiber head is dirty, then blow the dust away with pressurized air from the side.
- 9. If the surface is clean, then end cleaning.

- 10. Wet cleaning:
	- a. Get fresh lens cleaning tissue.

**Caution** 

Dirty lens cleaning tissue

Damage of fiber and / or laser possible

### **Procedure**

- Touch the fiber head only with places on the lens cleaning tissue; you have not touched with bare hands.
- b. Apply a drop of Isopropanol to the lens cleaning tissue.

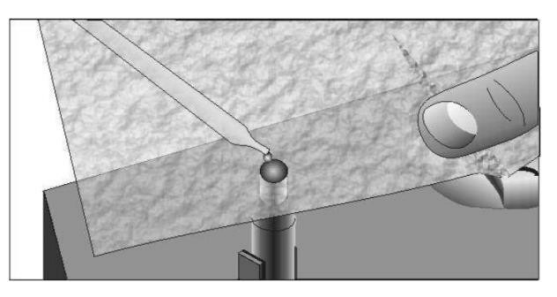

c. Draw the wet spot sideways over the surface until the fiber head is dry.

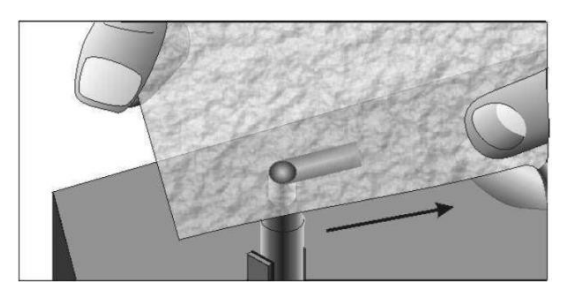

- d. If the surface is clean, then end cleaning.
- e. Get a fresh cotton swab.

## **<u><sup>1</sup>**</u> Caution

Dirty cotton swabs Damage of fiber and / or laser possible

### **Procedure**

• Touch only the cotton swab handle.

- f. Apply Isopropanol to the cotton ball.
- g. Gently wipe the fiber head with the cotton ball in circular moves.
- h. If the surface is clean, then end cleaning.
- 11. Repeat wet cleaning with Acetone instead of Isopropanol.
- 12. Repeat wet cleaning with Isopropanol.
- 13. Clean the protection cap.
- 14. Plug the protection cap on the fiber head.
## **8 Repair**

This chapter describes all measures required for re-establishing the functional capability of the system. The repair documentation specifies how the cause for a system failure can be discovered and how the discovered malfunction can be repaired afterwards.

This chapter addresses persons executing repairs.

## **Note**

Only qualified personnel with electro-technical or mechatronic profession or personnel trained in handling highly sensitive electronic and optical equipment is allowed to repair the system.

#### **8.1 Diagnosis instructions**

This section describes how the reasons for a system failure can be determined and analyzed. The use of the measuring and test equipment required for the diagnosis will be explained.

#### **8.1.1 Reading the status-LEDs at the scan head**

### **Note**

At some scan head models the status-LEDs are not visible.

Some fundamental errors can be identified directly via the status-LEDs at the scan head. These errors are listed in the following table.

As diagnostics grew over the years many errors can only be identified via a detailed status report. Read about how to get a status report from the scan head in subsection [8.1.2.](#page-113-0)

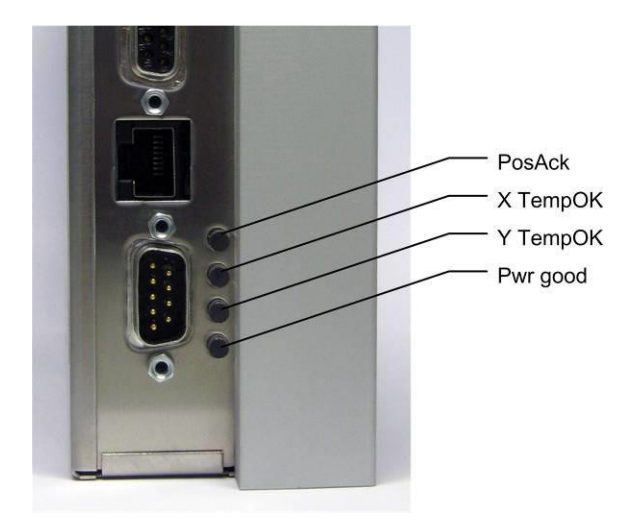

<span id="page-109-0"></span>Figure 1: LEDs at the scan head near the DC INPUT interface

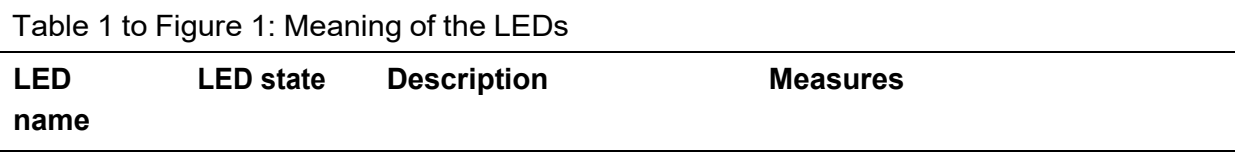

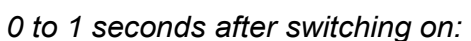

| PosAck         | Green | The boot loader is active. None |      |
|----------------|-------|---------------------------------|------|
| X TempOK Green |       |                                 |      |
| Y TempOK Green |       |                                 |      |
| Pwr good Green |       |                                 | None |
|                |       |                                 |      |

*1 to 6 seconds after switching on:*

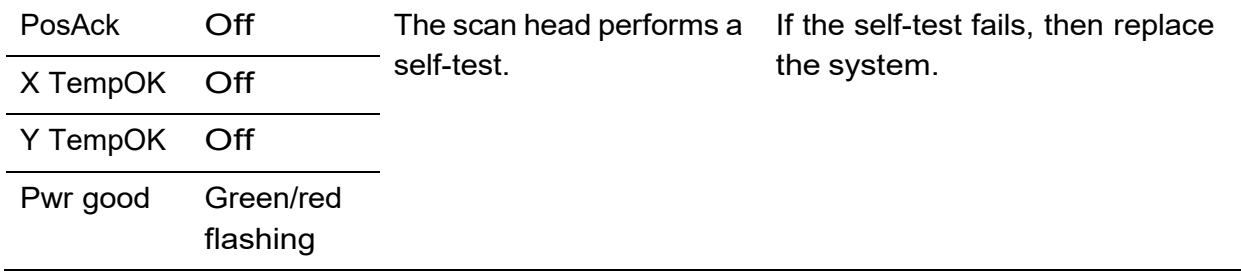

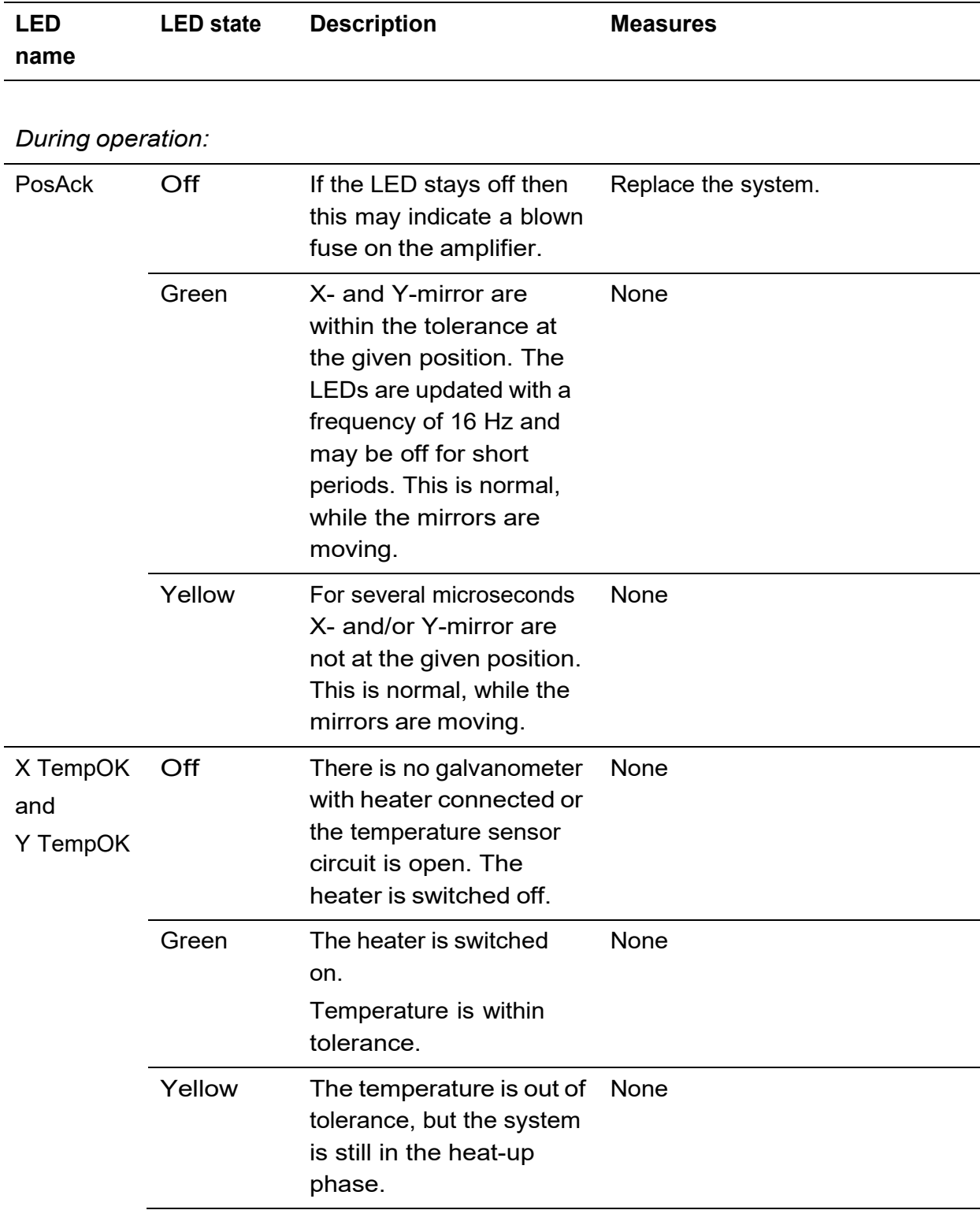

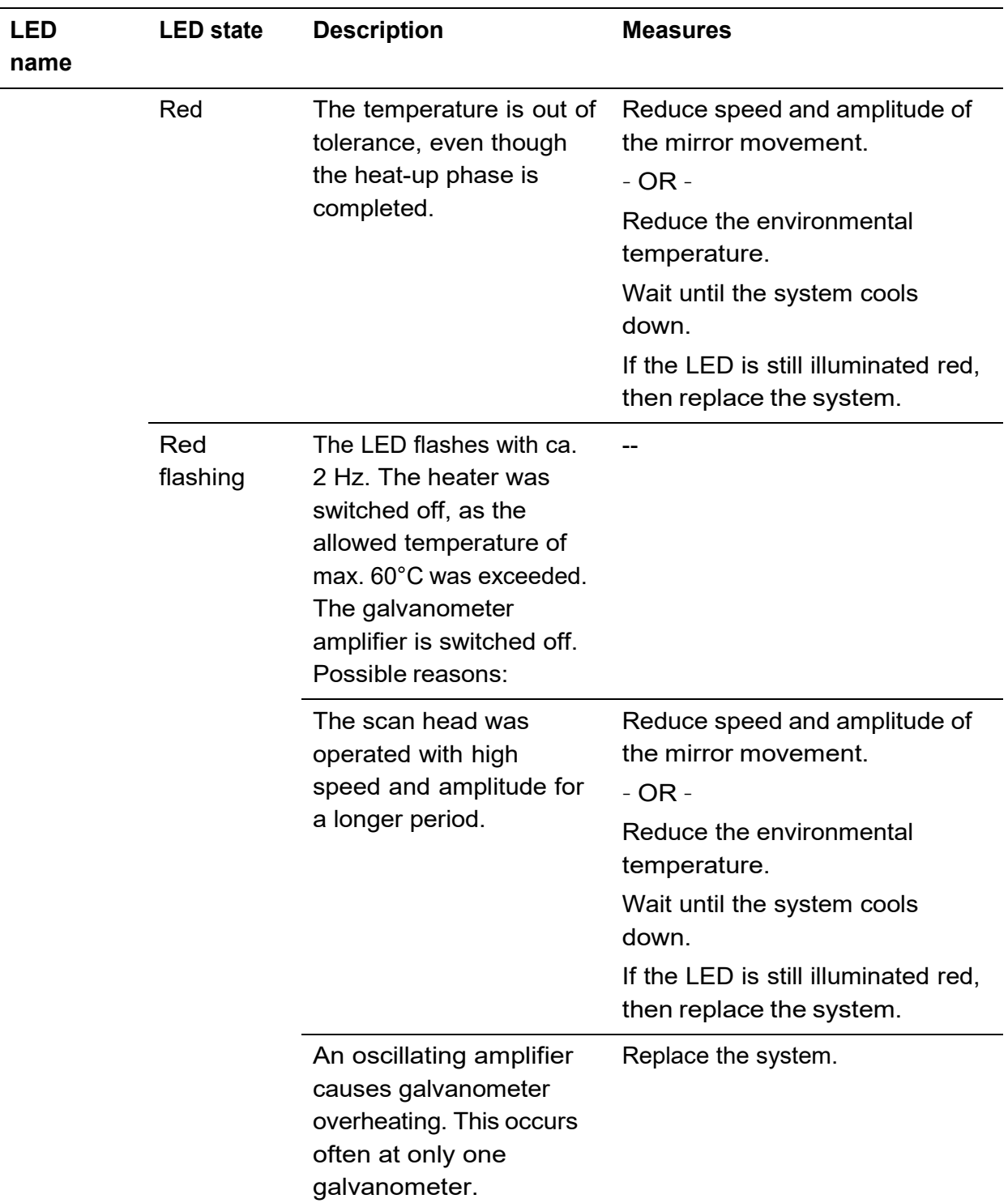

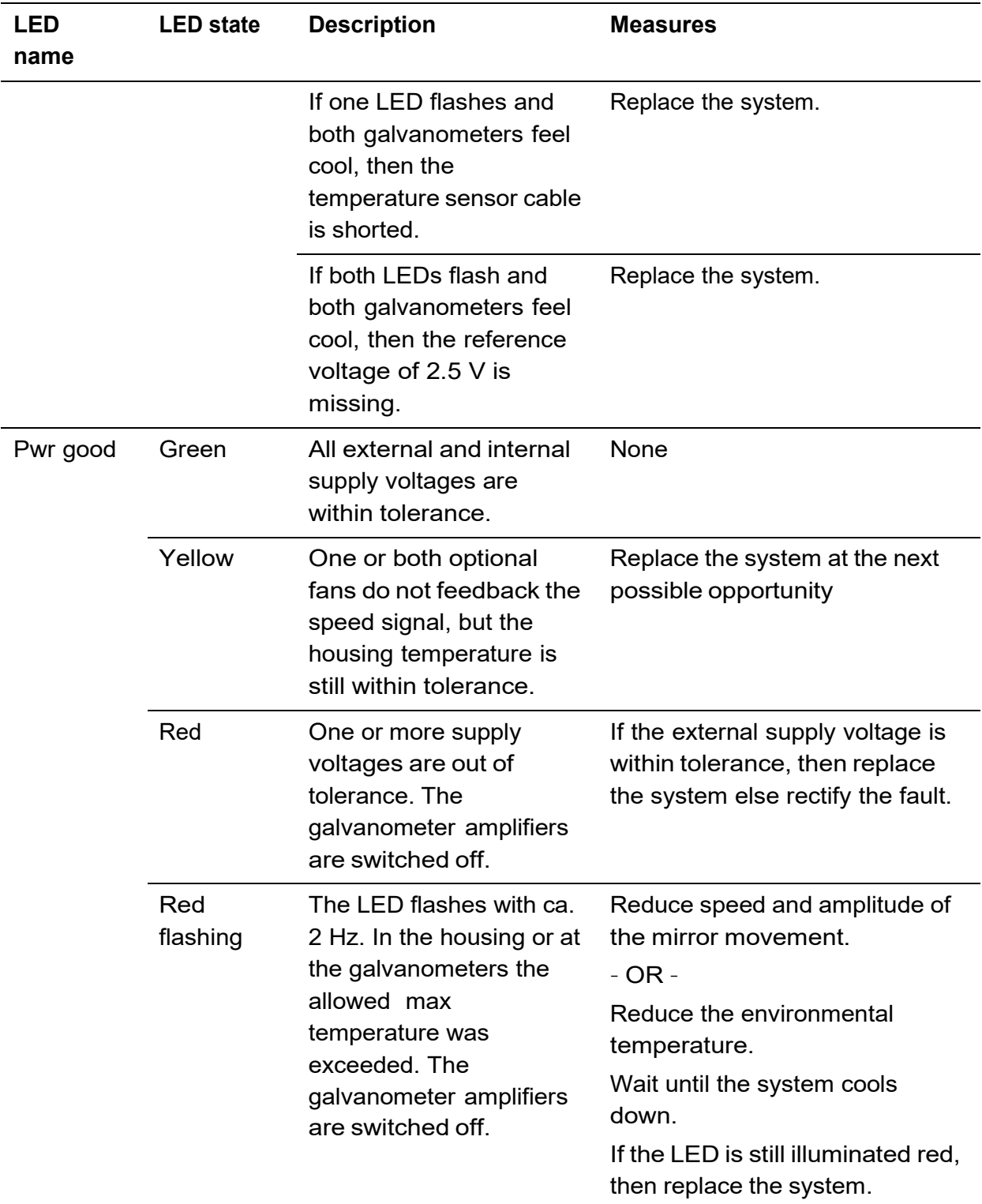

#### <span id="page-113-0"></span>**8.1.2 Getting a status report from the scan head**

The DC INPUT interface at the scan head can also be used as diagnostic interface.

## **H** Note

Use the diagnostic interface only if instructed by ARGES to do so.

For that purpose, you have to establish a 3-wire connection between the DC INPUT interface at the scan head and one of the COM interfaces of your PC.

#### **Procedure**

1. Build a diagnosis cable.

**Later on** by this cable you will connect simultaneously the power supply and the PC's COM interface to the DC INPUT interface at the scan head; see following figure.

## **<u><sup>1</sup>**</u> Caution

Short-circuit

Damage of scan head electronics and PC electronics

#### **Procedure**

- Isolate soldering joints with heat shrink tube.
- Test the diagnostic cable thoroughly.

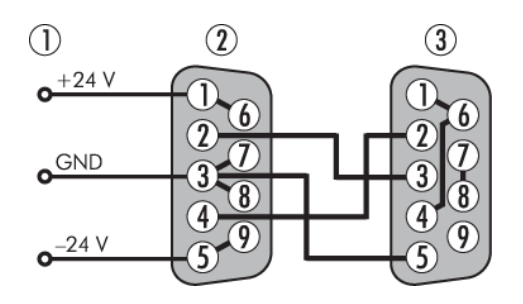

- (1) connect to power supply
- (2) connect to DC INPUT interface
- (3) connect to COM1 or COM2 interface at the PC

- 2. Switch off the scan head.
- 3. Connect the diagnosis cable.
- 4. Switch on the PC.
- 5. At the PC start the *HyperTerminal* application.
- 6. Create a connection via COM1 or COM2 to the scan head.

Use these settings: Bits per second: 57600 Data bits: 8 Parity: None Stop bits: 1 Flow control: None

- 7. In the menu of the *HyperTerminal* application, click **Transfer Capture Text**.
- 8. Switch on the scan head.

You will get a status report like the following one.

**### AC2-24 Release V 4.30.1489 2014-06-27\_16:12CFG: 0 ATmega128 running at....: 16.0 MHz Flash checksum .........: OK EEPROM checksum ........: OK etc.**

9. Send the status report for analysis to ARGES.

### **8.2 Repair instructions**

This section describes the execution of individual repair procedures in repeatable steps. The use of the measuring and test equipment and required tools will be explained.

## **H** Note

The system contains no user serviceable parts.

You are not authorized to repair the system.

Attempts to repair the system

- may be dangerous
- void warranty
- may infringe patents

The repair instructions for this system are limited to replacement of the defective system by a new fully functional; see also  $9$ .

#### **Procedure**

- 1. Decommission the defective system, as described in section [5.6.](#page-94-0)
- 2. Install the new system, as described in chapter  $\frac{5}{6}$ .

# <span id="page-115-0"></span>**9 Spare parts list**

The spare parts catalog is the basis for identifying and ordering a spare part required for maintenance and repair.

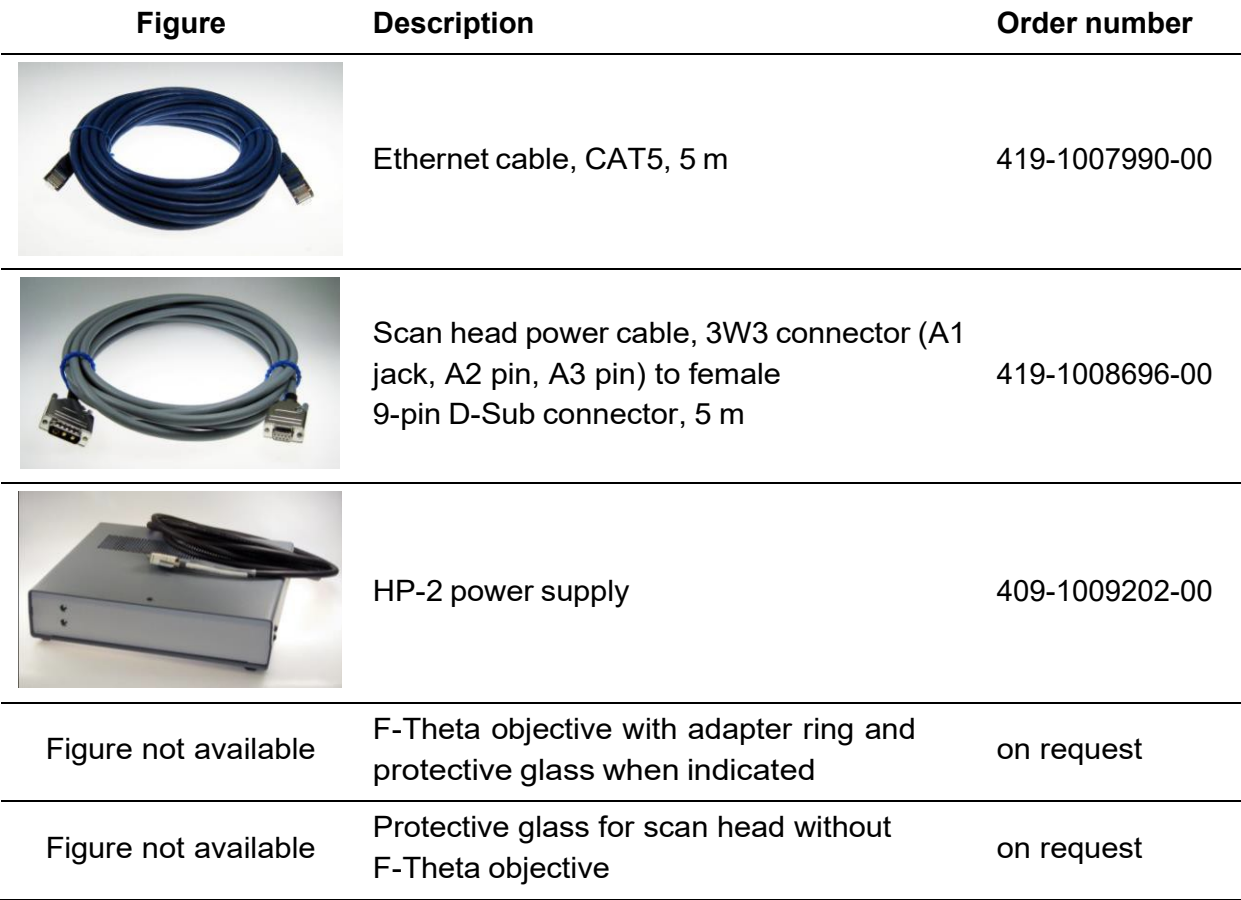

# **10 Abbreviations**

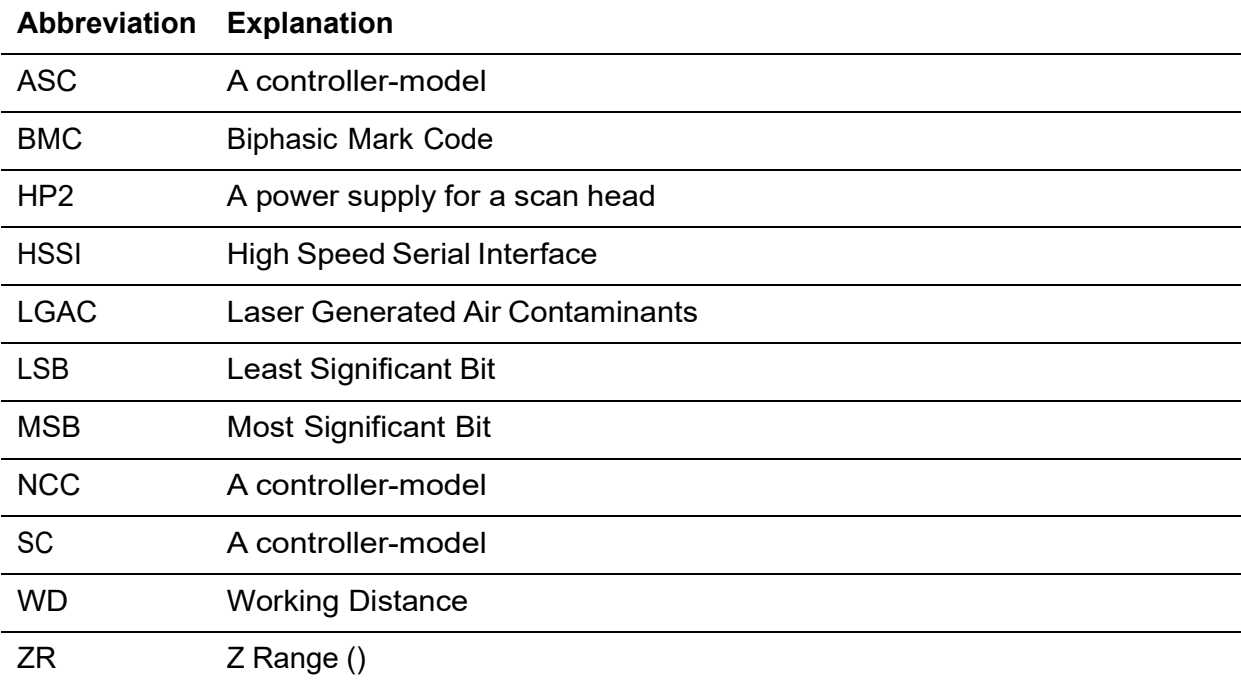

# **11 References**

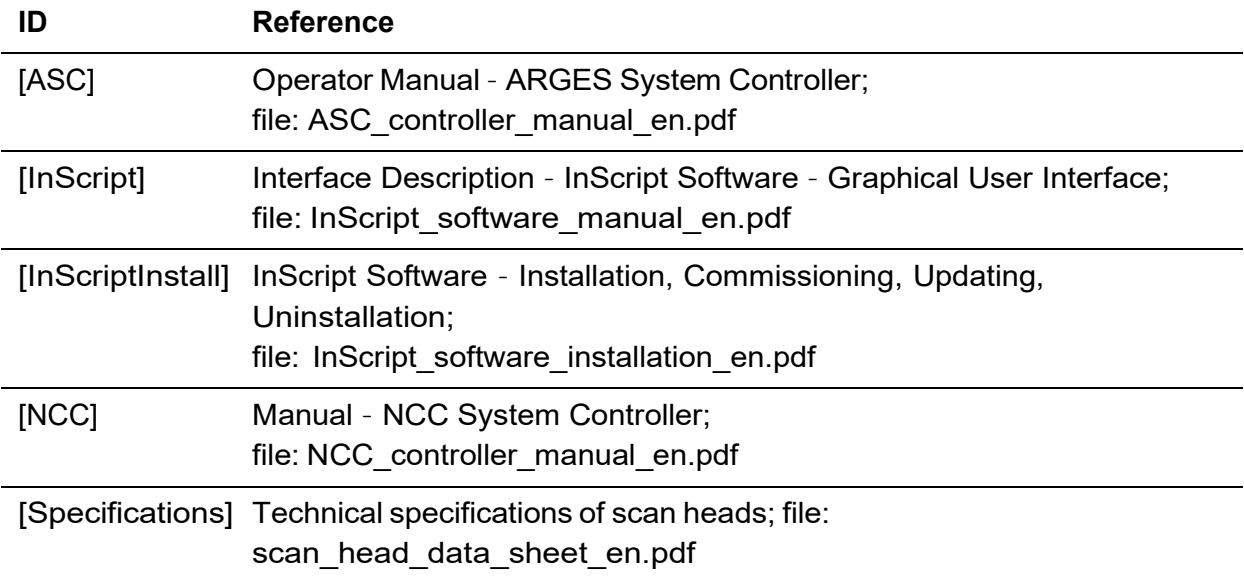